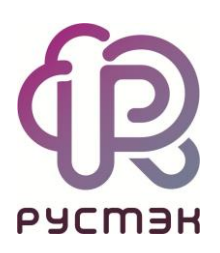

# **РУСТЭК-ЕСУ**

# Руководство администратора платформы

Версия 3.4.6

# СОДЕРЖАНИЕ

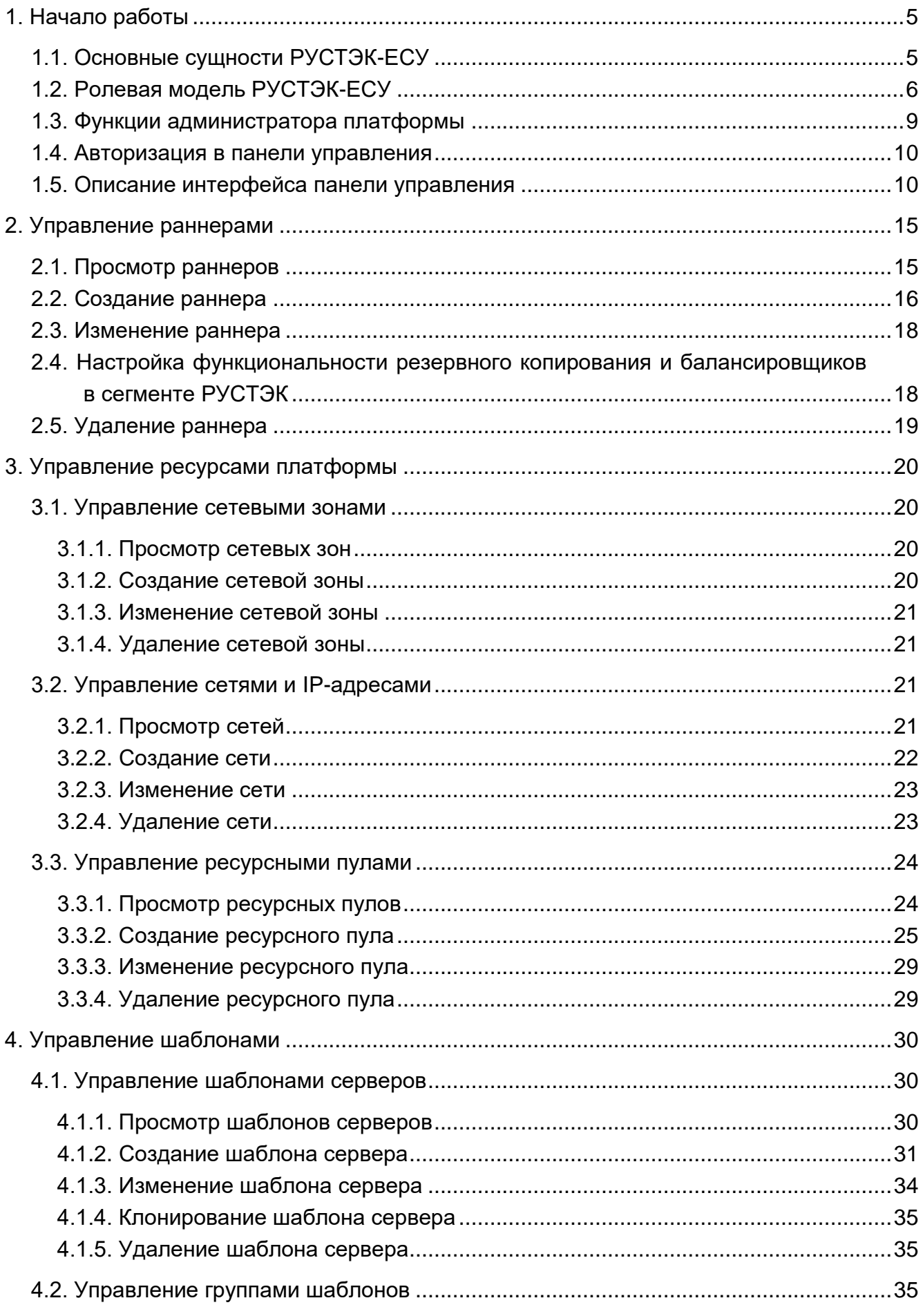

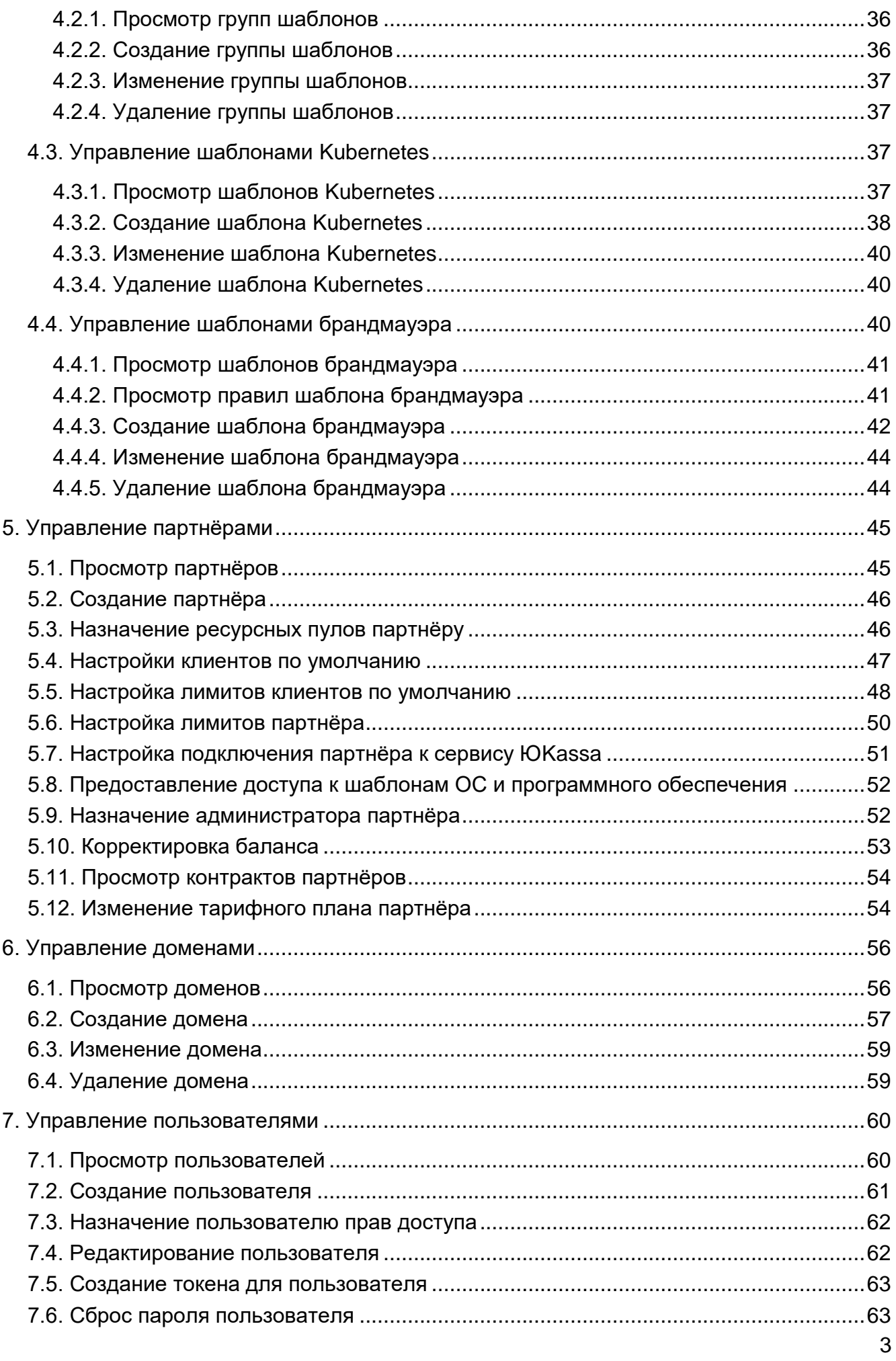

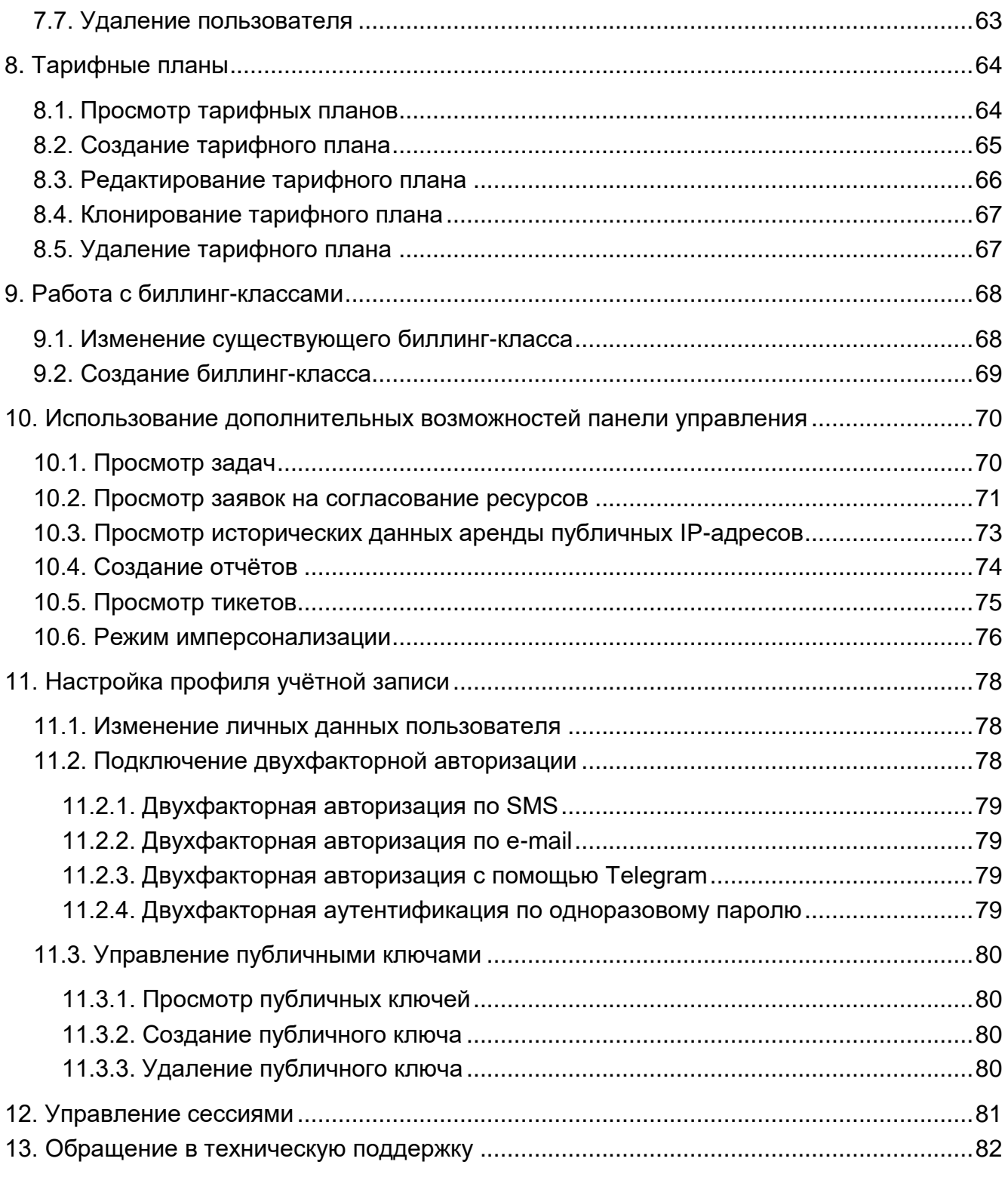

### <span id="page-4-0"></span>**1. Начало работы**

Программный комплекс «РУСТЭК-Единая система управления» (далее по тексту РУСТЭК-ЕСУ) — платформа оркестрации и управления платформами виртуализации.

Основное назначение РУСТЭК-ЕСУ — обеспечить создание облачных инфраструктур с интерфейсом самообслуживания на базе различных платформ виртуализации.

РУСТЭК-ЕСУ позволяет гибко и удобно управлять широким спектром процессов и операций по созданию, предоставлению и администрированию различных виртуальных ресурсов и иных компонентов облачных вычислений.

РУСТЭК-ЕСУ обеспечивает автоматизацию бизнес-процессов в части предоставления облачных услуг по таким общепринятым моделям, как Infrastructure-asa-Service (IaaS), Platform-as-a-Service (PaaS), Software-as-a-Service (SaaS).

РУСТЭК-ЕСУ построен с использованием модульной архитектуры, что позволяет масштабировать и соответствующим образом добавлять новую функциональность по управлению облачными компонентами, построенными на распространенных технологиях виртуализации.

#### <span id="page-4-1"></span>**1.1. Основные сущности РУСТЭК-ЕСУ**

В РУСТЭК-ЕСУ используются следующие сущности, лежащие в основе публичных и частных облаков: платформа, провайдер, партнёр, клиент, пользователь, проект. В панели управления РУСТЭК-ЕСУ сущности партнёр, клиент и проект являются *объектами доступа*.

**Платформа** — совокупность настроек, ресурсных пулов, тарифных планов и функций провайдера. Такой объект всегда один.

**Провайдер** — поставщик услуг облачных вычислений. Облачный провайдер управляет физическими серверами, на которых размещаются облачные ресурсы.

**Партнёр** — набор данных о канале предоставления услуг. В частном облаке это сущность для распределения ресурсов провайдера, связанная с менеджером или администратором провайдера. В частном облаке провайдер и партнёр могут относиться к одному отделу в организации. В публичном облаке это брокер услуг, осуществляющий вспомогательную деятельность по продаже услуг провайдера потребителям, при этом партнёр может использовать ресурсы облака как для предоставления услуг своим клиентам под собственным брендом, так и для перепродаж услуг облака — реселлинга.

Для предоставления услуг в РУСТЭК-ЕСУ должен быть сконфигурирован хотя бы один партнёр и связанный с ним домен. Для управления партнёром назначается один или несколько администраторов.

**Клиент** — набор данных о потреблении услуг организованной группой людей, часто на возмездной основе. В частном облаке это некоторый коллектив или подразделение, центр затрат для учёта потребления, центр (финансовой) ответственности. В публичном облаке это хозяйствующий субъект (юридическое или

физическое лицо), потребляющий услуги облака по договору с провайдером или партнёром.

Каждому клиенту должен быть назначен ответственный пользователь (управляющий менеджер), взаимодействующий при необходимости с провайдером администратор клиента.

**Пользователь** — учётная запись на платформе РУСТЭК-ЕСУ. Пользователям назначаются роли для управления рассмотренными выше сущностями. Подробнее см. в подразделе [1.2.](#page-5-0)

Модель взаимодействия сущностей РУСТЭК-ЕСУ имеет иерархическую структуру: провайдер, которому принадлежит платформа, управляет партнёрами, а те в свою очередь управляют клиентами.

Для непосредственной работы с облачными ресурсами с помощью РУСТЭК-ЕСУ сотрудники (пользователи) клиента создают для себя проекты.

**Проект** — именованное объединение виртуальных ресурсов и услуг, потребляемых клиентом, минимальный объект назначения прав доступа в службе облачных вычислений. Клиент может создать несколько проектов на своё усмотрение. В состав проекта входят один и более виртуальных центров обработки данных (ВЦОД), а также виртуальные сущности платформенных услуг (PaaS): хранилища S3, кластеры Kubernetes. Для проекта может быть добавлена DNS-зона, которой клиент управляет с помощью панели управления.

В РУСТЭК-ЕСУ используются лимиты для ограничения объёма доступных для заказа ресурсов и услуг. Лимиты накладываются на количество ВЦОД, виртуальных серверов, ядер, дисков, объём оперативной памяти и т.д. в пределах ресурсного пула. Лимиты задаются в соответствии с иерархической моделью: провайдер устанавливает лимиты на ресурсы партнёра, партнёр устанавливает лимиты на ресурсы клиентов. Клиент может установить лимиты на свои проекты.

#### <span id="page-5-0"></span>**1.2. Ролевая модель РУСТЭК-ЕСУ**

Для управления платформой и объектами доступа в РУСТЭК-ЕСУ предусмотрены роли пользователей:

- администратор платформы;
- администратор партнёра;
- администратор клиента;
- пользователь клиента;
- техподдержка клиента.

Для каждой роли назначаются права и зона ответственности, пользователи с определённой ролью могут управлять только объектами своего уровня и уровня ниже.

**Администратор платформы** — роль, назначаемая пользователю, осуществляющему техническую настройку РУСТЭК-ЕСУ для управления облаком, заведение других администраторов, создание сущностей партнёров и назначение им ресурсных пулов.

Возможности роли рассматриваются в данном руководстве, а также в **Руководстве по установке и настройке РУСТЭК-ЕСУ**.

**Администратор партнёра** (менеджер) — роль, назначаемая пользователю, осуществляющему управление партнёром и его клиентами.

Администратором партнёра может стать как работник партнёрской организации, так и менеджер провайдера. У партнёра может быть несколько администраторов.

Основные функции администратора партнёра:

- Управление клиентами: создание и редактирование клиентов, управление лимитами клиентов, согласование ресурсов клиентов, настройка доступа к ресурсам облака для пользователей из служб каталогов по протоколу LDAP и т.д.
- Работа с тарифными планами и акциями для клиентов.
- Управление пользователями: создание и приглашение пользователей, назначение администраторов партнёров и клиентов, удаление пользователей и т.д.
- Создание, просмотр и скачивание отчётов по используемым клиентами ресурсам.
- Создание, просмотр и управление заметками с оповещениями по клиентам.

Подробная информация о функциях администратора партнёра представлена в **Руководстве администратора партнёра**.

**Администратор клиента** (управляющий) — роль, назначаемая пользователю, осуществляющему управление клиентом и облачными ресурсами, выделенными клиенту. Администратор может делегировать техническую работу пользователям клиента.

Основные функции администратора клиента:

- Создание, редактирование, удаление проектов, установка лимитов.
- Управление доступом к клиенту: приглашение пользователей и назначение им ролей.
- Управление доступом пользователей к проектам.
- Управление ВЦОД и платформенными сервисами: хранилищами S3, кластерами Kubernetes и т.д.
- Оплата облачных услуг, потребляемых клиентом.

У клиента может быть несколько администраторов. Один из администраторов *владелец*, права и роль которого не могут быть изменены другими администраторами. Владелец фигурирует в отчётах по публичным IP-адресам как ответственный администратор. Функция автопополнения баланса с помощью платёжного сервиса доступна только владельцу. Атрибут «Владелец» автоматически устанавливается пользователю, который зарегистрировал клиента. Администратор партнёра может назначить владельцем другого администратора клиента.

**Пользователь клиента** (инженер) — роль, назначаемая пользователю, осуществляющему непосредственное управление облачными ресурсами, выделенными клиенту.

Основные функции пользователя клиента:

- Создание, редактирование, удаление проектов.
- Управление ВЦОД и платформенными сервисами: хранилищами S3, кластерами Kubernetes и т.д.
- Оплата облачных услуг, потребляемых клиентом.

**Техподдержка клиента** (наблюдатель) — роль, назначаемая пользователю, осуществляющему обработку обращений в службу технической поддержки. Наделяется правами просмотра проектов и виртуальной инфраструктуры клиента без прав создания, изменения или удаления существующих объектов виртуальной инфраструктуры.

Набор возможных действий, выполняемых администратором и пользователем клиента в панели управления, зависит от настроек РУСТЭК-ЕСУ, выполненных администратором платформы.

Подробная информация об этих ролях представлена в **Руководстве администратора и пользователя клиента**.

Таким образом, в РУСТЭК-ЕСУ реализована иерархическая ролевая модель, которая используется при построении любых типов облаков [\(Рисунок 1\)](#page-8-1).

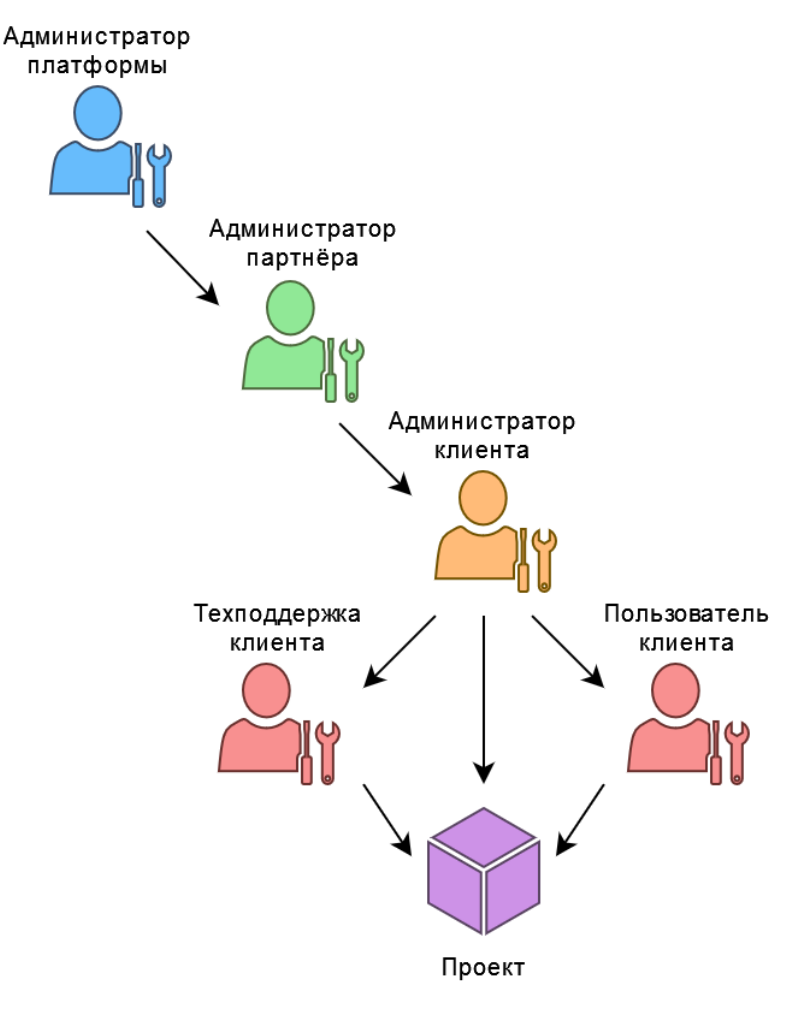

Рисунок 1

### <span id="page-8-1"></span><span id="page-8-0"></span>**1.3. Функции администратора платформы**

К функциям администратора платформы относятся:

- Управление ресурсными пулами, сетевыми зонами, сетями и IP-адресами.
- Управление раннерами (микросервисами).
- Управление доменами.
- Управление шаблонами:
	- o шаблонами серверов,
	- o группами шаблонов,
	- o шаблонами Kubernetes,
	- o шаблонами брандмауэра.
- Управление партнёрами:
	- o создание партнёров,
	- o настройка ресурсных пулов партнёров,
	- o настройка лимитов партнёров,
	- o настройки клиентов по умолчанию,
	- o настройка лимитов клиентов по умолчанию,
	- o настройка подключения партнёра к платёжному сервису,
	- o назначение администраторов партнёров,
- o коррекция балансов партнёров.
- Управление пользователями:
	- o создание и редактирование пользователей,
	- o назначение администраторов партнёров,
	- o создание токенов для пользователей,
	- o сброс паролей пользователей,
	- o удаление пользователей.
- Работа с биллинг-классами и тарифными планами:
	- o создание и редактирование биллинг классов,
	- o управление тарифными планами: создание, редактирование, клонирование.
- Дополнительные возможности:
	- o создание, просмотр и скачивание отчётов по используемым клиентами ресурсам,
	- o редактирование профиля учётной записи.

### <span id="page-9-0"></span>**1.4. Авторизация в панели управления**

Для работы в панели управления РУСТЭК-ЕСУ подходят все популярные современные браузеры: Google Chrome, Firefox, Opera и т.д.

Для входа в панель управления РУСТЭК-ЕСУ задайте в адресной строке браузера её адрес, например, **https://cp.examplecloud.online**.

 $\triangle$  При вводе адреса панели управления используйте https://.

Авторизуйтесь в панели управления с логином и паролем администратора платформы.

### <span id="page-9-1"></span>**1.5. Описание интерфейса панели управления**

Выполнение всех операций администратору платформы доступно через панель управления. Панель управления состоит из горизонтального и вертикального меню [\(Рисунок](#page-9-2) 2).

В верхнем горизонтальном меню администратору платформы доступно изменение темы панели управления на тёмную и переход в настройки личного профиля [\(Рисунок](#page-9-2) 2, 1).

<span id="page-9-2"></span>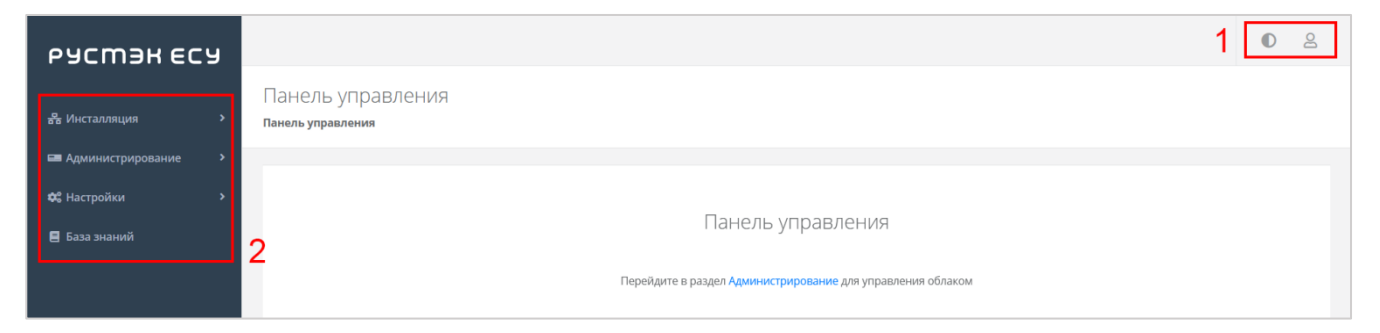

Рисунок 2

В вертикальном меню доступны разделы [\(Рисунок](#page-9-2) 2, 2):

#### **Инсталляция**

В разделе производится подготовка платформы к работе: настройка раннеров, ресурсных пулов, сетевых зон, сетей и шаблонов.

Раздел меню включает подразделы:

- o **Система** доступно создание, просмотр, изменение и удаление раннеров, просмотр задач.
- o **Ресурсы** доступно создание, просмотр, изменение и удаление ресурсных пулов, сетевых зон и сетей.
- o **Шаблоны** доступно создание, просмотр, изменение и удаление шаблонов серверов, групп шаблонов, шаблонов Kubernetes и шаблонов брандмауэра. Для шаблонов серверов доступна проверка скриптов развёртывания.

На главной странице раздела меню **Инсталляция** можно увидеть статистику по числу занятых сетевых зон и внешних сетей [\(Рисунок](#page-10-0) 3), исторические данные по платформе с детализацией за день/неделю/месяц/год по зонам в виде графиков [\(Рисунок](#page-11-0) 4, [Рисунок](#page-11-1) 5):

- o Число свободных идентификаторов VNI виртуальных сетей VXLAN.
- o Число свободных публичных IP.

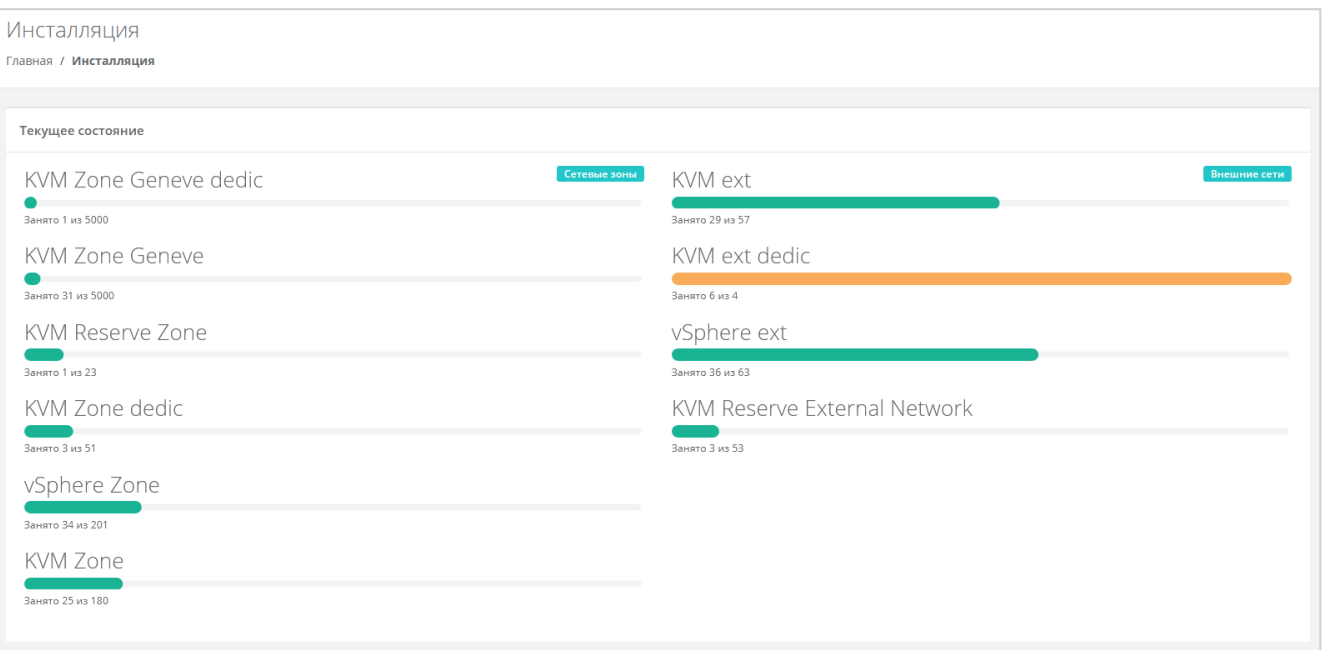

o Число виртуальных сетей VLAN.

<span id="page-10-0"></span>Рисунок 3

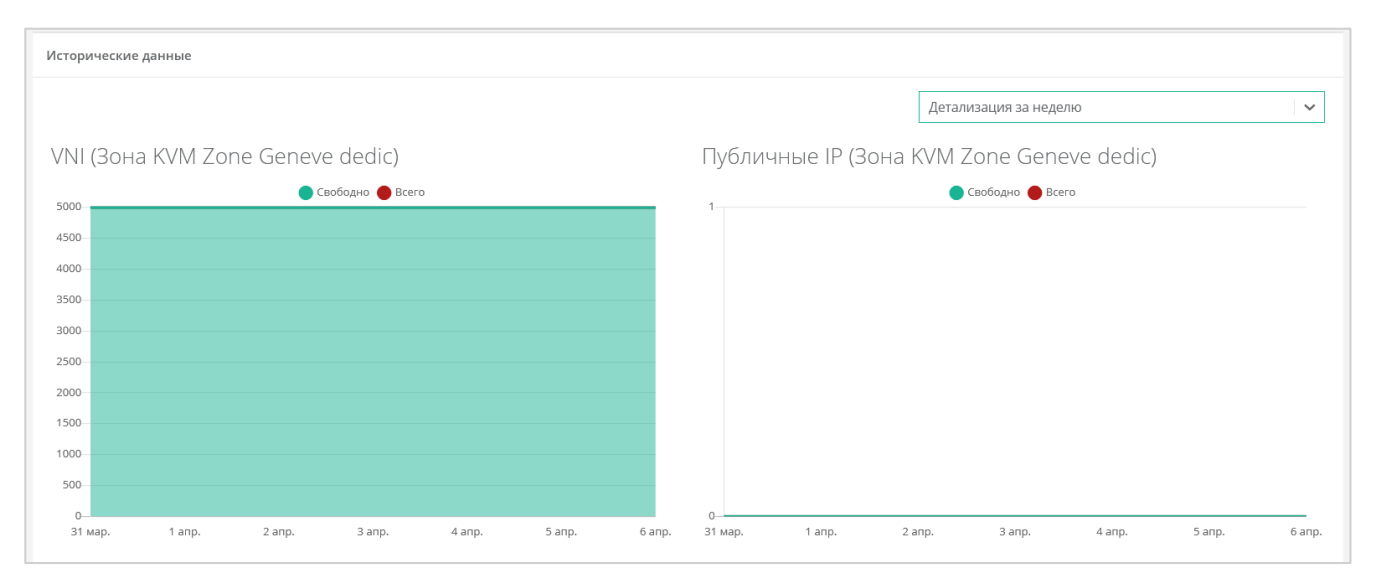

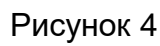

<span id="page-11-0"></span>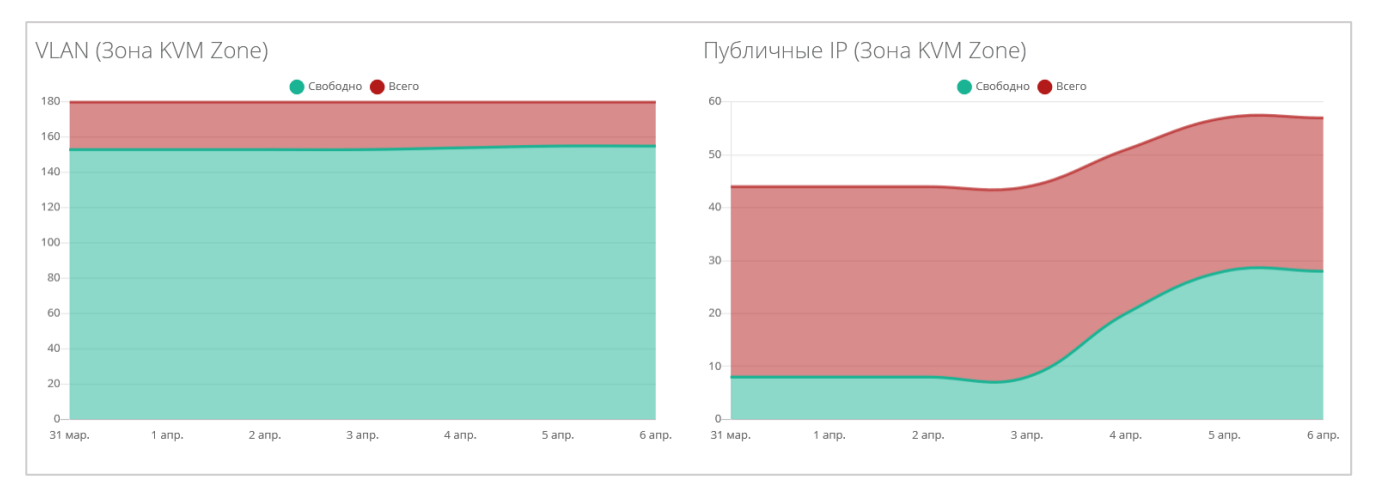

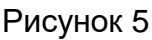

#### <span id="page-11-1"></span>**Администрирование**

Вся основная административная работа производится из этого раздела меню.

На главной странице раздела меню **Администрирование** можно увидеть состояние платформы применительно к выбранному из списка партнёру с детализацией за день/неделю/месяц/год в виде графиков [\(Рисунок](#page-12-0) 6, [Рисунок](#page-12-1) 7):

- o **Общая информация** содержит следующие данные: количество ВЦОД и серверов, используемых клиентами партнёра, общее число клиентов, число активных клиентов.
- o **Использование vCPU/RAM**.
- o **Диски** заказанный объём дисков.
- o **Лимиты** по использованию ВЦОД, серверов, дисков, IP, CPU, RAM, ядер vCPU, сетей, роутеров по сегментам РУСТЭК и VMware.

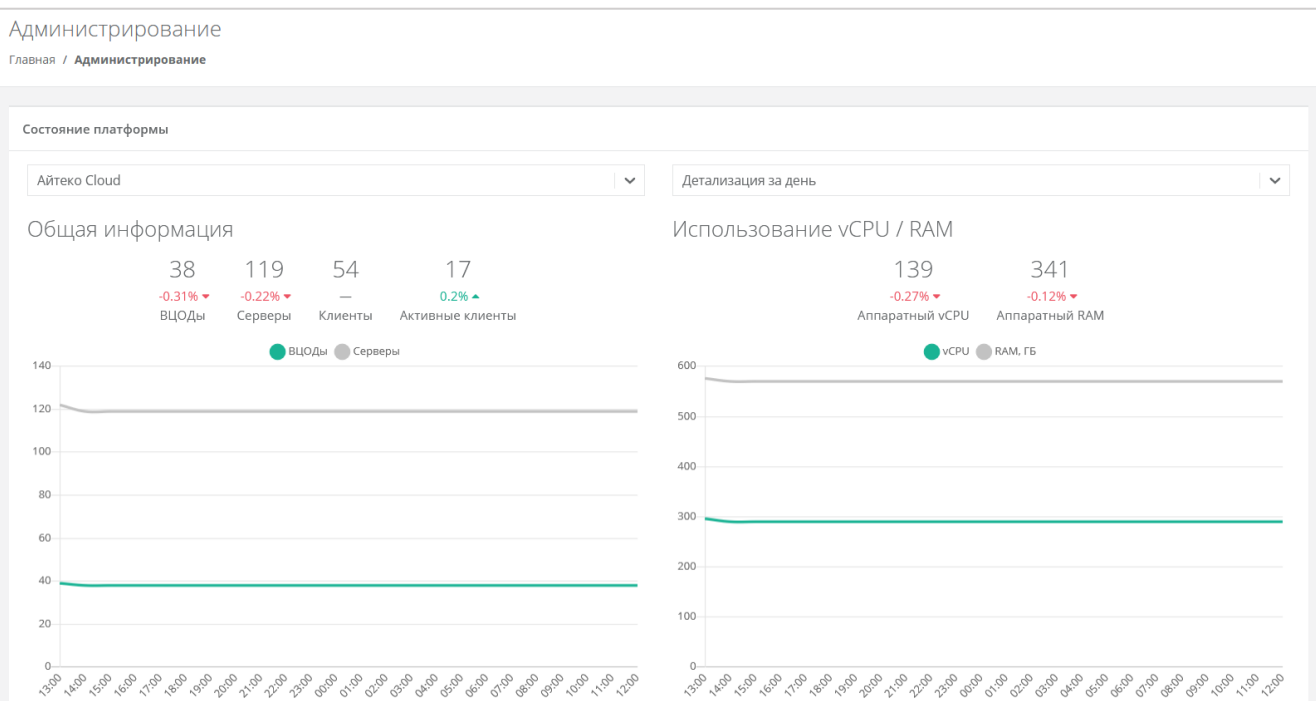

### Рисунок 6

<span id="page-12-0"></span>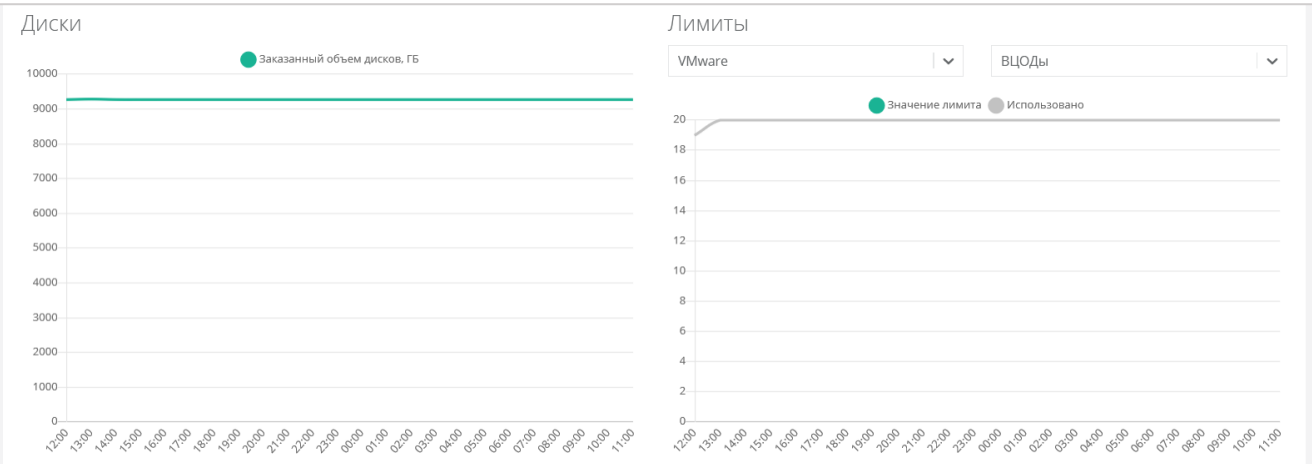

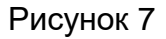

<span id="page-12-1"></span>Раздел меню **Администрирование** включает подразделы:

- o **Домены** доступно создание, просмотр, изменение и удаление доменов, связывание доменов с партнёрами.
- o **Партнёры**  доступно создание, просмотр, изменение и удаление партнёров, управление их настройками, настройками и лимитами клиентов по умолчанию, установка лимитов партнёра, управление доступом к партнёру.
- o **Контракты** просмотр и изменение созданных контрактов, просмотр связей платформа–партнёр, просмотр балансов и тарифных планов партнёров.
- o **Отчёты** доступно создание, просмотр, скачивание отчётов для контроля расходов клиентов партнёров.
- o **Биллинг классы**  доступно создание и изменение биллинг-классов.
- o **Тарифные планы** доступно создание и управление тарифными планами партнёров и клиентов $^{\rm 1}.$
- o **Тикеты** доступен просмотр обращений пользователей в техническую поддержку.
- o **История публичных IP** доступен просмотр исторических данных аренды публичных IP-адресов клиентами с указанием даты выделения и освобождения.
- o **Пользователи** доступно создание, управление, удаление пользователей, переход в панель управления пользователя (режим имперсонализации — Impersonate).
- **Настройки**:

l

- o **События** доступен просмотр действий, совершённых пользователями платформы.
- o **Публичные ключи** доступно создание публичного и приватного ключа.
- o **Сессии** доступно создание новых сессий и просмотр текущих и ранее запущенных сессий.
- **База знаний** ссылка на текущую документацию РУСТЭК-ЕСУ.

 $^{\text{\tiny{\textup{1}}}}$ Только для первоначальной настройки клиентов партнёров.

## <span id="page-14-0"></span>2. Управление раннерами

Взаимодействие РУСТЭК-ЕСУ с платформами виртуализации, системами резервного копирования и другими функциональными узлами осуществляется с помощью раннеров (микросервисов) — самостоятельных программных модулей, предоставляющих собственный интерфейс прикладного программирования (API). Список зарегистрированных в РУСТЭК-ЕСУ раннеров, добавление новых и настройка доступны в разделе Инсталляция - Система на вкладке Раннеры. Стандартная модель раннера предполагает реализацию механизма самостоятельной регистрации в ЕСУ. Если авторегистрации раннера по каким-либо причинам не произошло, есть возможность зарегистрировать раннер в ручном режиме.

### <span id="page-14-1"></span>2.1. Просмотр раннеров

Для просмотра всех созданных раннеров перейдите в раздел меню Инсталляция  $\rightarrow$  Система  $\rightarrow$  Раннеры (Рисунок 8).

| Раннеры                                        |                   |                             |                     | + Добавить раннер |
|------------------------------------------------|-------------------|-----------------------------|---------------------|-------------------|
| Главная / Инсталляция / Раннеры                |                   |                             |                     |                   |
| Раннеры<br>Задачи                              |                   |                             |                     |                   |
| + Добавить фильтр<br><b>Х</b> Сбросить фильтры |                   |                             |                     |                   |
| Скрыть сервисные                               | $\checkmark$      | $\bullet$ ) Да $($ ) Нет    |                     |                   |
| ID                                             | Тип               | <b>Callback URL</b>         | Последнее изменение |                   |
| s3-minio-runner                                | MinIO Storage     | http://s3_runner_minio:8334 | 28.09.2023 00:44    | Изменить          |
| default-veeam-runner                           | Veeam Backup      | http://veeam_runner:8070    | 28.09.2023 00:44    | Изменить          |
| dns-runner                                     | <b>DNS Runner</b> | http://dns_runner:8099      | 28.09.2023 00:44    | Изменить          |
|                                                |                   |                             |                     |                   |

Рисунок 8

<span id="page-14-2"></span>В меню отображается информация о раннерах:

- ID раннера при нажатии на ID открывается форма изменения раннера.
- Тип раннера.
- Callback URL адрес и порт, по которому раннер регистрируется в РУСТЭК-ЕСУ. По этому адресу API РУСТЭК-ЕСУ обращается к API раннера.
- Дата последнего изменения.

Для изменения настроек раннера нажмите на имя раннера или на кнопку Изменить - откроется форма Изменение раннера.

Список раннеров можно фильтровать. Для активации фильтров нажмите кнопку Фильтры. Доступны следующие параметры для фильтрации:

- по имени (ID) раннера,
- скрыть сервисные выберите Да или Нет.

• по типу раннера.

Для фильтрации списка раннеров по одному или нескольким параметрам нажмите кнопку **Добавить фильтр**.

Для сброса всех созданных фильтров нажмите кнопку **Сбросить фильтры**.

### <span id="page-15-0"></span>**2.2. Создание раннера**

Для создания раннера:

- 1. Перейдите в раздел меню **Инсталляция → Система → Раннеры** и нажмите кнопку **Добавить раннер**.
- 2. В открывшейся форме заполните поля основных настроек раннера:
	- **ID** идентификатор раннера.
	- **Тип** доступны следующие типы раннеров:
		- o vSphere,
		- o OpenStack,
		- o EDGE Router,
		- o Telegram 2FA,
		- o NetApp StorageGRID,
		- o MinIO Storage,
		- o Veeam Backup,
		- o DNS Runner,
		- o Kubernetes Runner,
		- o PaaS Runner.
	- **Callback URL** адрес и порт, по которому раннер регистрируется в РУСТЭК-ЕСУ. По этому адресу API РУСТЭК-ЕСУ обращается к API раннера.
	- **Включен** при установленном флаге раннер включен.
- 3. После заполнения основных настроек нажмите кнопку **Далее**. Будет создан новый раннер, при этом для некоторых типов раннеров нужно заполнить дополнительные настройки:
	- o **Для раннера vSphere**:
		- **Название дата-центра** название должно соответствовать фактическому названию в vSphere.
		- **IP-адрес хоста vCenter** IP-адрес хоста, на котором установлен vCenter.
		- **Имя пользователя для взаимодействия с vCenter** имя администратора в vSphere.
		- **Пароль** пароль администратора в vSphere.
		- **Имя dvswitch, под которым будут создаваться сети** имя vSphere Distributed Switch (vDS), под которым будут создаваться сети (порт-группы). Например: DSwitch0.
	- o **Для раннера OpenStack**:
- URL, на котором расположена служба Keystone. Может быть http://1.2.3.4 или https://1.2.3.4.
- Имя пользователя логин администратора для авторизации  $\mathbf{r}$ посредством службы Keystone.
- Пароль пароль администратора для авторизации посредством  $\mathbf{r}$ службы Keystone.
- Содержимое файла clouds.yml, описывающего параметры подключения к OpenStack Identity.
- $\blacksquare$ **Включить Octavia** — при установленном флаге будет подключена функциональность балансировщиков нагрузки в сегменте РУСТЭК.
- Включить Cinder Backup при установленном флаге будет  $\blacksquare$ подключена функциональность резервного копирования в сегменте РУСТЭК.

 $\bullet$ Подробнее о настройке функциональности резервного копирования и управления балансировщиками см. в подразделе 2.4.

### ○ Для раннера Telegram 2FA:

- Токен вида аааа:bbbb токен, который нужно получить от специального Telegram-бота @botfather при регистрации бота для подключения двухфакторной авторизации.
- Ссылка на бот вида https://t.me/xxxx, где xxxx название (username) бота.

### ○ Для раннера NetApp StorageGRID и MinIO Storage:

- Aдрес API NetApp / MinIO хранилища адрес, по которому доступен API NetApp StorageGRID / MinIO Storage. По этому адресу раннер обращается к API NetApp StorageGRID / MinIO Storage.
- Имя пользователя-администратора логин администратора NetApp StorageGRID / MinIO Storage.
- $\mathbf{r}$ Пароль пользователя-администратора пароль администратора NetApp StorageGRID / MinIO Storage.
- URL к хранилищу S3, через который будут работать конечные пользователи - указать URL, по которому доступно S3 хранилище.

### $\circ$  Для раннера Veeam Backup:

- IP адрес хоста Veeam. Например: 10.10.10.1.
- Имя пользователя для взаимодействия с Veeam Backup & **Replication** - логин администратора сервера, на котором доступно приложение Veeam Backup & Replication.
- Пароль для взаимодействия с Veeam Backup & Replication - $\blacksquare$ пароль администратора сервера, на котором доступно приложение Veeam Backup & Replication
- **Название ScaleOut backup репозитория, с которым будут создаваться задачи резервного копирования**. Например: SOBR-01-PROD.
- **Таймзона, в которой работает сервер Veeam**. Например: Europe/Moscow.
- o **Для раннера PaaS Runner:**
	- **Адрес API конструктора платформенных сервисов** адрес, по которому доступен API конструктора платформенных сервисов. По этому адресу раннер обращается к API конструктора*.*
	- **Токен для доступа в конструктор платформенных сервисов** токен администратора в конструкторе.
	- **ID ECY в конструкторе платформенных сервисов** идентификатор сервиса в конструкторе, с помощью которого конструктор взаимодействует с РУСТЭК-ЕСУ.

Более подробное описание настроек раннеров vSphere, OpenStack, Telegram 2FA, NetApp StorageGRID, MinIO Storage и Veeam Backup приведено в **Руководстве по установке и настройке РУСТЭК-ЕСУ**.

4. После заполнения всех полей нажмите кнопку **Сохранить**.

Если настройки заданы верно, индикатор раннера должен быть зелёным .

### <span id="page-17-0"></span>**2.3. Изменение раннера**

Для изменения настроек раннера:

- 1. Перейдите в раздел меню **Инсталляция** → **Система** → **Раннеры**.
- 2. Нажмите на ID раннера или на кнопку **Изменить**.
- 3. В открывшейся форме измените необходимые поля. Можно редактировать основные настройки раннера кроме его ID и типа, подробнее см. в подразделе [2.2.](#page-15-0)

## <span id="page-17-1"></span>**2.4. Настройка функциональности резервного копирования и балансировщиков в сегменте РУСТЭК**

Для настройки функциональности резервного копирования и балансировщиков в сегменте РУСТЭК:

- 1. Перейдите в раздел меню **Инсталляция → Система → Раннеры**.
- 2. Выберите из списка раннеров **default-openstack-runner** и нажмите на ID раннера или на кнопку **Изменить**.
- 3. В открывшейся форме установите флаг **Включить Octavia**, если необходимо включить балансировку нагрузки, и установите флаг **Включить Cinder Backup**, если необходимо включить резервное копирование.
- 4. Для корректной работы балансировщиков убедитесь, что в файле clouds.yml в разделе rustack и в разделе rustack system для поля interface установлено public [\(Рисунок 9,](#page-18-1) [Рисунок 10\)](#page-18-2).
- 5. Нажмите **Сохранить**.

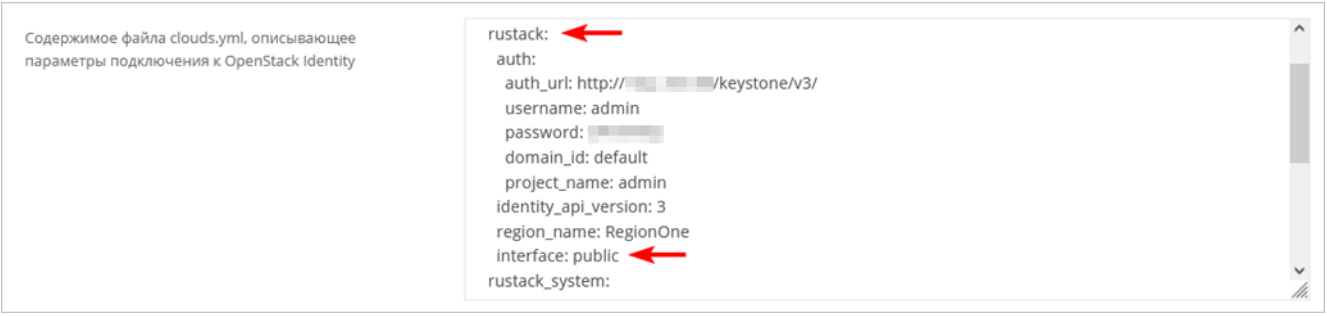

### Рисунок 9

<span id="page-18-1"></span>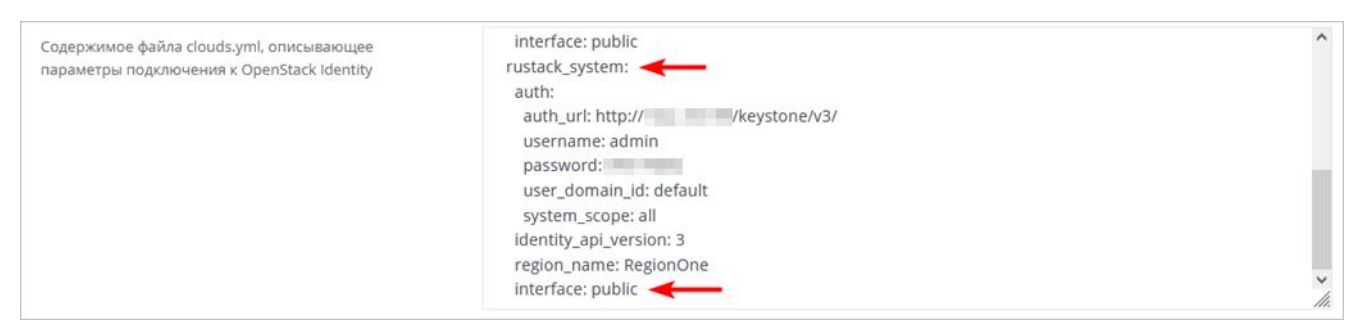

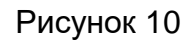

<span id="page-18-2"></span>Другие настройки раннера Openstack подробно рассмотрены в разделе [2.2.](#page-15-0)

### <span id="page-18-0"></span>**2.5. Удаление раннера**

#### **Удаление раннера может нарушить работу всей платформы.**

Для удаления раннера:

- 1. Перейдите в раздел меню **Инсталляция → Система → Раннеры***.*
- 2. Нажмите на ID раннера или на кнопку **Изменить**.
- <span id="page-18-3"></span>3. Нажмите кнопку **Удалить** в нижнем левом углу формы [\(Рисунок](#page-18-3) 11).

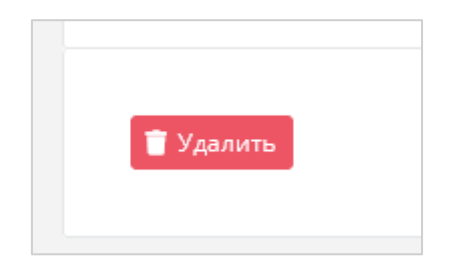

Рисунок 11

# <span id="page-19-0"></span>**3. Управление ресурсами платформы**

### <span id="page-19-1"></span>**3.1. Управление сетевыми зонами**

#### <span id="page-19-2"></span>**3.1.1. Просмотр сетевых зон**

Для просмотра всех созданных сетевых зон перейдите в раздел меню **Инсталляция → Ресурсы → Сетевые зоны** [\(Рисунок 12\)](#page-19-4).

| Сетевые зоны<br>Главная / Инсталляция / Сетевые зоны |             |                                | + Создать сетевую зону |
|------------------------------------------------------|-------------|--------------------------------|------------------------|
| Ресурсные пулы<br>Сети и ІР<br>Сетевые зоны          |             |                                |                        |
| Имя                                                  | Сегмент     | Пулы                           |                        |
| <b>KVM Reserve Zone</b>                              | <b>VLAN</b> | $2014 - 2014$<br>$2023 - 2044$ | Изменить               |
| KVM Zone Geneve dedic                                | Geneve      | $5001 - 10000$                 | Изменить               |
| <b>KVM Zone Geneve</b>                               | Geneve      | $1 - 5000$                     | Изменить               |

Рисунок 12

<span id="page-19-4"></span>В меню отображается информация о сетевых зонах:

- **Имя** при нажатии на имя сетевой зоны открывается форма изменения сетевой зоны.
- **Сегмент** VLAN, VxLAN или Geneve.
- **Пулы** пулы идентификаторов виртуальных сетей.

Для изменения настроек сетевой зоны нажмите на имя зоны или на кнопку **Изменить** — откроется форма **Изменение сетевой зоны**.

#### <span id="page-19-3"></span>**3.1.2. Создание сетевой зоны**

Для создания сетевой зоны:

- 1. Перейдите в раздел меню **Инсталляция** → **Ресурсы** → **Сетевые зоны**.
- 2. Нажмите кнопку **Создать сетевую зону**.
- 3. В открывшейся форме введите имя сетевой зоны и выберите сегмент: VLAN, VxLAN или Geneve.
- 4. Нажмите кнопку **Далее** будет создана сетевая зона и появится возможность добавления пулов идентификаторов VID (VLAN identifier) для VLAN или VNI (virtual network identifier) для VxLAN и Geneve.

Для добавления пула:

- o Нажмите кнопку **Добавить пул**.
- o В открывшемся окне введите значения начала и конца диапазона. Для создания пула из одного идентификатора укажите одно и то же значение для начала и конца диапазона.
- o Нажмите **Принять**. В результате в поле **Пулы** появится новый диапазон.

#### 5. Нажмите **Сохранить**.

#### <span id="page-20-0"></span>**3.1.3. Изменение сетевой зоны**

Для изменения сетевой зоны:

- 1. Перейдите в раздел меню **Инсталляция → Ресурсы → Сетевые зоны**.
- 2. Нажмите на имя сетевой зоны или на кнопку **Изменить**.
- 3. В открывшейся форме измените необходимые параметры, подробнее см. в п. [3.1.2.](#page-19-3)
- 4. Нажмите **Сохранить**.

#### <span id="page-20-1"></span>**3.1.4. Удаление сетевой зоны**

#### **Удаление сетевой зоны может нарушить работу всей платформы.**

Для удаления сетевой зоны:

- 1. Перейдите в раздел меню **Инсталляция → Ресурсы → Сетевые зоны**.
- 2. Нажмите на имя сетевой зоны или на кнопку **Изменить**.
- 3. Нажмите кнопку **Удалить** в нижнем левом углу формы [\(Рисунок 13\)](#page-20-4).

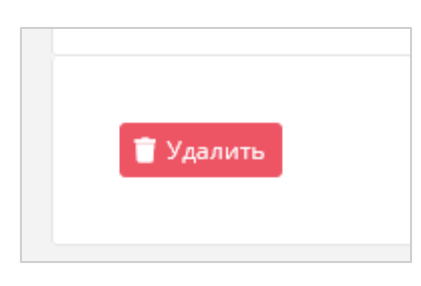

Рисунок 13

### <span id="page-20-4"></span><span id="page-20-2"></span>**3.2. Управление сетями и IP-адресами**

#### <span id="page-20-3"></span>**3.2.1. Просмотр сетей**

Для просмотра всех созданных сетей перейдите в раздел меню **Инсталляция → Ресурсы → Сети и IP** [\(Рисунок 14\)](#page-20-5).

| Сети и IP<br>+ Создать сеть<br>Главная / Инсталляция / Сети и IP |                                                    |                                                   |             |                         |                       |  |  |
|------------------------------------------------------------------|----------------------------------------------------|---------------------------------------------------|-------------|-------------------------|-----------------------|--|--|
| Ресурсные пулы                                                   | Сети и ІР<br>Сетевые зоны                          |                                                   |             |                         |                       |  |  |
| Т Фильтры                                                        |                                                    |                                                   |             |                         | Упорядочить по дате ▼ |  |  |
| ID                                                               | Имя                                                | Сетевая зона                                      | Подсети     | вцод                    |                       |  |  |
| cc19d785                                                         | Вторая сеть<br>На гипервизоре: ext2net             | <b>KVM Zone (VLAN)</b><br><b>VID: 2202</b>        | <b>HeT</b>  | External сеть платформы | Изменить              |  |  |
| 34c2597b                                                         | paas-PAAS1_TestNetwork-0                           | <b>KVM Zone Geneve (Geneve)</b><br><b>VNI: 17</b> | 10.8.0.0/24 | ВЦОД РУСТЭК             | Изменить              |  |  |
| 7d08928b                                                         | HA network tenant 0f99beb773b243a981c936791bb35e4c | vSphere Zone (VLAN)<br>VID: 2197                  | Нет         | Сеть платформы          | Изменить              |  |  |

Рисунок 14

<span id="page-20-5"></span>В меню отображается информация о сетях:

- **ID** идентификатор сети, при нажатии на который открывается форма изменения сети.
- **Имя** имя сетевой зоны.
- **Сетевая зона** имя связанной сетевой зоны с выбранным для сети VID или VNI. При нажатии на имя сетевой зоны открывается форма изменения сетевой зоны.
- **Подсети** при наличии подсетей указываются их CIDR.
- **ВЦОД** отображаемая информация зависит от типа сети:
	- o для внешней сети указывается «External сеть платформы»;
	- o для сервисной сети указывается «Сеть платформы»;
	- o для пользовательской или транковой пользовательской сети указывается наименование ВЦОД.

Для изменения настроек сети нажмите на имя сети или на кнопку **Изменить** откроется форма **Изменение сети**.

Список сетей можно фильтровать по одному параметру — является сеть внешней или нет. Для активации фильтра нажмите кнопку **Фильтры**. Напротив фильтра **Показать только внешние сети** выберите **Да** или **Нет**.

Для сброса фильтра нажмите кнопку **Сбросить фильтры**.

Список сетей можно упорядочить по дате, имени, VID/VNI и ВЦОД по возрастанию и убыванию.

#### <span id="page-21-0"></span>**3.2.2. Создание сети**

Для создания сети необходима сетевая зона. Подробнее о создании сетевой зоны см. в разделе [3.1.2.](#page-19-3)

Для создания сети:

- 1. Перейдите в раздел меню **Инсталляция → Ресурсы → Сети и IP**.
- 2. Нажмите кнопку **Создать сеть**.
- 3. В открывшейся форме заполните поля настроек:
	- o **Имя** имя сети.
	- o **Сетевая зона** выбирается из списка созданных сетевых зон. После выбора сетевой зоны добавятся поля настроек **VID/VNID** и **Тип сети** .
	- o **VID/VNID** при нажатии кнопки **Выбрать** откроется окно выбора идентификатора VID/VNID, где доступны следующие опции:
		- **Автоматический выбор** автоматический выбор идентификатора.
		- **Ввести произвольный** при выборе этой опции появится текстовое поле для ввода VID/VNID.
		- **Выбор VID/VNID** из доступных диапазонов пулов сетевой зоны.
	- o **Тип сети** выберите тип «Внешняя» или «Сервисная».
	- o **ВЦОД** (для пользовательской и транковой пользовательской сети) ВЦОД, в котором будет создана сеть.
- о Имя на платформе виртуализации (для внешней и сервисной сети) имя сети на платформе виртуализации, которая соответствует указанному VID/VNID.
- 4. Нажмите кнопку Далее будет создана сеть. На вкладке Основные настройки появится дополнительное поле Подсети с возможностью добавления подсетей. Для добавления подсети:
	- **O** Нажмите кнопку **Добавить подсеть**.
	- **O** В открывшемся окне заполните поля настроек:
		- CIDR ввод адресации. При наведении на значок © отображается подсказка с примерами CIDR.

#### Запрещено создавать сети с адресом 0.0.0.0!

- **DHCP** включение/отключение возможности подключения по DHCP.
- Шлюз подсети назначается автоматически после ввода CIDR.
- Диапазон адресов назначается автоматически после ввода CIDR. При необходимости можно задать произвольный диапазон адресов.
- DNS-серверы назначение адресации DNS-серверов при необходимости.
- Маршруты добавление маршрутов: CIDR назначения и IP-адрес шлюза для следующего прыжка. Для добавления маршрута нажмите Добавить маршрут. Для удаления маршрута нажмите кнопку $\blacksquare$

**O** Нажмите Принять.

Для изменения подсети нажмите на ID подсети или на кнопку **Действия** -> Изменить.

Для удаления подсети нажмите кнопку Действия  $\rightarrow$  Удалить.

5. Для сохранения настроек сети нажмите кнопку Изменить.

#### <span id="page-22-0"></span>3.2.3. Изменение сети

Для изменения сети:

- 1. Перейдите в раздел меню Инсталляция  $\rightarrow$  Ресурсы  $\rightarrow$  Сети и IP.
- 2. Нажмите на ID сети или на кнопку Изменить.
- 3. В открывшейся форме измените при необходимости имя сети, добавьте, измените или удалите подсети. Подробнее см. в п. 3.2.2.
- 4. Нажмите Изменить.

### <span id="page-22-1"></span>3.2.4. Удаление сети

### Удаление сети может нарушить работу всей платформы.

Для удаления сети:

- 1. Перейдите в раздел меню **Инсталляция → Ресурсы → Сети и IP**.
- 2. Нажмите на ID сети или на кнопку **Изменить**.
- 3. Нажмите кнопку **Удалить** в нижнем левом углу формы [\(Рисунок 15\)](#page-23-2).

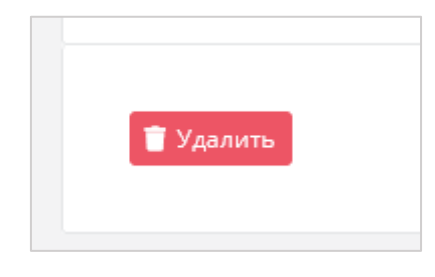

Рисунок 15

#### <span id="page-23-2"></span><span id="page-23-0"></span>**3.3. Управление ресурсными пулами**

#### <span id="page-23-1"></span>**3.3.1. Просмотр ресурсных пулов**

Для просмотра всех созданных ресурсных пулов перейдите в раздел меню **Инсталляция → Ресурсы → Ресурсные пулы** [\(Рисунок](#page-23-3) 16).

| Ресурсные пулы | Сети и IP<br>Сетевые зоны                     |            |                                                                                   |                                                      |                       |
|----------------|-----------------------------------------------|------------|-----------------------------------------------------------------------------------|------------------------------------------------------|-----------------------|
|                | Имя                                           | Тип        | Сетевая зона                                                                      | Внешние сети                                         | Упорядочить по дате ▼ |
|                | 6 MP                                          | <b>KVM</b> | <b>KVM Reserve Zone (VLAN)</b><br>$2014 - 2014$<br>$2023 - 2044$                  | KVM Reserve External Network (VLAN)<br><b>NUMBER</b> | Изменить              |
| $\bullet$      | 0 PYCTEK dedic<br>Для имитации KVM для физлиц | <b>KVM</b> | KVM Zone Geneve dedic (Geneve)<br>$5001 - 10000$                                  | KVM ext dedic (VLAN)<br>MALL AT PLACE ANOTAL         | Изменить              |
|                | 3 PYCTEK<br>Для имитации KVM для юрлиц        | <b>KVM</b> | <b>KVM Zone Geneve (Geneve)</b><br>$1 - 5000$                                     | <b>KVM ext (VLAN)</b><br><b>SELLIS HEART</b>         | Изменить              |
|                | 2 VMware                                      | VMware     | vSphere Zone (VLAN)<br>$861 - 861$<br>1300 - 1369<br>$2170 - 2199$<br>2300 - 2399 | vSphere ext (VLAN)<br><b>MACHINE CONTROL</b>         | Изменить              |
|                |                                               |            |                                                                                   |                                                      |                       |

Рисунок 16

<span id="page-23-3"></span>В меню отображается информация о ресурсных пулах:

- **Имя** при нажатии на имя ресурсного пула откроется форма изменения ресурсного пула.
- **Тип ресурсного пула** VMware или KVM.
- **Сетевая зона** отображается имя сетевой зоны и пулы идентификаторов виртуальных сетей. При нажатии на имя сетевой зоны открывается форма её изменения.
- **Внешние сети** отображается имя внешней сети и CIDR подсетей. При нажатии на имя внешней сети открывается форма её изменения.

Для изменения настроек ресурсного пула нажмите на имя ресурсного пула или на кнопку **Изменить** — откроется форма **Изменение ресурсного пула**.

Список ресурсных пулов можно упорядочить по дате, позиции и имени по возрастанию и убыванию

### <span id="page-24-0"></span>**3.3.2. Создание ресурсного пула**

Перед созданием ресурсного пула должна быть создана сетевая зона и внешняя сеть. Подробнее о создании сетевой зоны см. в п. [3.1.2,](#page-19-3) подробнее о создании внешней сети — в п. [3.2.2.](#page-21-0)

Для создания ресурсного пула:

- 1. Перейдите в раздел меню **Инсталляция** → **Ресурсы** → **Ресурсные пулы**.
- 2. Нажмите кнопку **Добавить ресурсный пул**.
- 3. В открывшейся форме заполните поля основных настроек ресурсного пула:
	- o **Имя** имя ресурсного пула.
	- o **Тип** VMware или KVM.
	- o **Сетевая зона** сетевая зона для пользовательских внутренних сетей, выбирается из списка созданных сетевых зон.
	- o **Внешние сети** выбираются из списка созданных внешних сетей.
	- o **Ограничения на один сервер**:
		- **vCPU** максимальное количество виртуальных ядер.
		- **RAM** максимальный объём оперативной памяти.
		- **Диски** максимальное количество дисков.
		- **Подключения** максимальное количество портов, подключённых к серверу и роутеру.
	- o **Позиция** позиция определяет расположение кнопки создания ВЦОД в данном ресурсном пуле на главной странице панели управления администратора или пользователя клиента [\(Рисунок 17\)](#page-24-1).

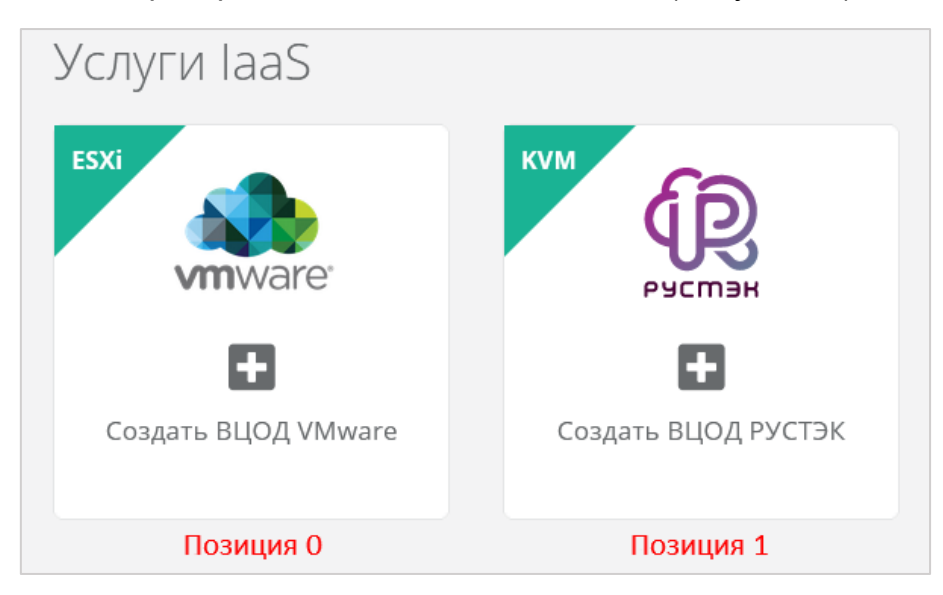

Рисунок 17

- <span id="page-24-1"></span>o **Примечание** — примечание к ресурсному пулу.
- o **Иконка** можно задать логотип для ресурсного пула кнопка **Выберите файл…**.
- 4. Нажмите кнопку **Далее** будет создан ресурсный пул. Появятся дополнительные настройки на вкладке **Основные настройки** и две новые вкладки **Профили хранения** и **Платформы**.
- 5. На вкладке **Основные настройки** заполните дополнительные поля:
	- o **Раннеры** выберите соответствующий раннер из списка созданных раннеров, например, default-openstack-runner для ресурного пула РУСТЭК. Подробнее о создании раннера см. в подразделе [2.2.](#page-15-0)
	- o **Включен** при установленном флаге ресурсный пул активен и пользователи могут создавать ВЦОД в данном ресурсном пуле.
	- o **Переподписка vCPU** отношение количества физических ядер к количеству выделенных для ВМ виртуальных ядер. Значение переподписки должно находиться в диапазоне от 0.03125 до 1, например 0.5 (1/2) или 0.33 (1/3).
	- o **Переподписка RAM** отношение объёма физической оперативной памяти к суммарному объёму выделенной для ВМ виртуальной оперативной памяти. Значение переподписки должно находиться в диапазоне от 0.03125 до 1, например 0.5 (1/2) или 0.33 (1/3).

**4 Настройка переподписки vCPU и RAM имеет значение только для ресурсного** пула VMware.

#### **Для VMware**:

- o **Название шаблона роутера, который будет использоваться при создании новых ВЦОД у клиентов** — название шаблона роутера, например: edge-1.2.3.
- o **Название management сети, в которой работает ЕСУ и ее компоненты, включая пользовательские роутеры** — название маршрутизируемой сети, например: Toochka\_mgmt.
- o **Название служебного датастора, на котором будут размещаться пользовательские роутеры и служебные сервисы** — название служебного датастора, обычно это тот же датастор, в котором размещена сама ВМ с РУСТЭК-ЕСУ. Например: DS\_Management.
- o **Адрес ЕСУ в management сети, по которому будет доступно API** адрес ВМ с РУСТЭК-ЕСУ в маршрутизируемой сети. Это значение используется при автоматическом развертывании роутеров EDGE в клиентских ВЦОД. Например: http://192.168.20.5.
- o **Токен, который будет использоваться роутерами EDGE при их автоматическом развёртывании в клиентских ВЦОД** — токен пользователя runner.
- o **Название директории, в которой будут расположены ВЦОД клиентов** — должна быть заранее создана корневая директория в дата-центре.
- o **DSN службы мониторинга Zabbix** DSN службы мониторинга Zabbix, например: http://username:password@example.com?timeout=10.

o **Адрес к сервису LBaaS в K8s-инфраструктуре** — адрес к сервису LBaaS в K8s-инфраструктуре вида 1.2.3.4:12345.

**Для KVM**:

- o **Название management сети, в которой работает ЕСУ и ее компоненты, включая пользовательские роутеры** — введите название маршрутизируемой сети, например: Toochka\_mgmt.
- o **Адрес ЕСУ в management сети, по которому будет доступно API** адрес ВМ с РУСТЭК-ЕСУ в маршрутизируемой сети. Это значение используется при автоматическом развёртывании роутеров EDGE в клиентских ВЦОД. Например: http://192.168.20.5.
- o **Токен, который будет использоваться роутерами EDGE при их автоматическом развёртывании в клиентских ВЦОД** — токен пользователя runner.
- o **DSN службы мониторинга Zabbix** DSN службы мониторинга Zabbix, например: http://username:password@example.com?timeout=10.
- o **Адрес к сервису LBaaS в K8s-инфраструктуре** адрес к сервису LBaaS в K8s-инфраструктуре вида 1.2.3.4:12345.
- 6. Перейдите на вкладку **Профили хранения** и добавьте как минимум один профиль хранения. Профили хранения определяют виды создаваемых пользователями дисков, максимальные размеры дисков и связанные с ними биллинг-классы [\(Рисунок 18\)](#page-26-0).

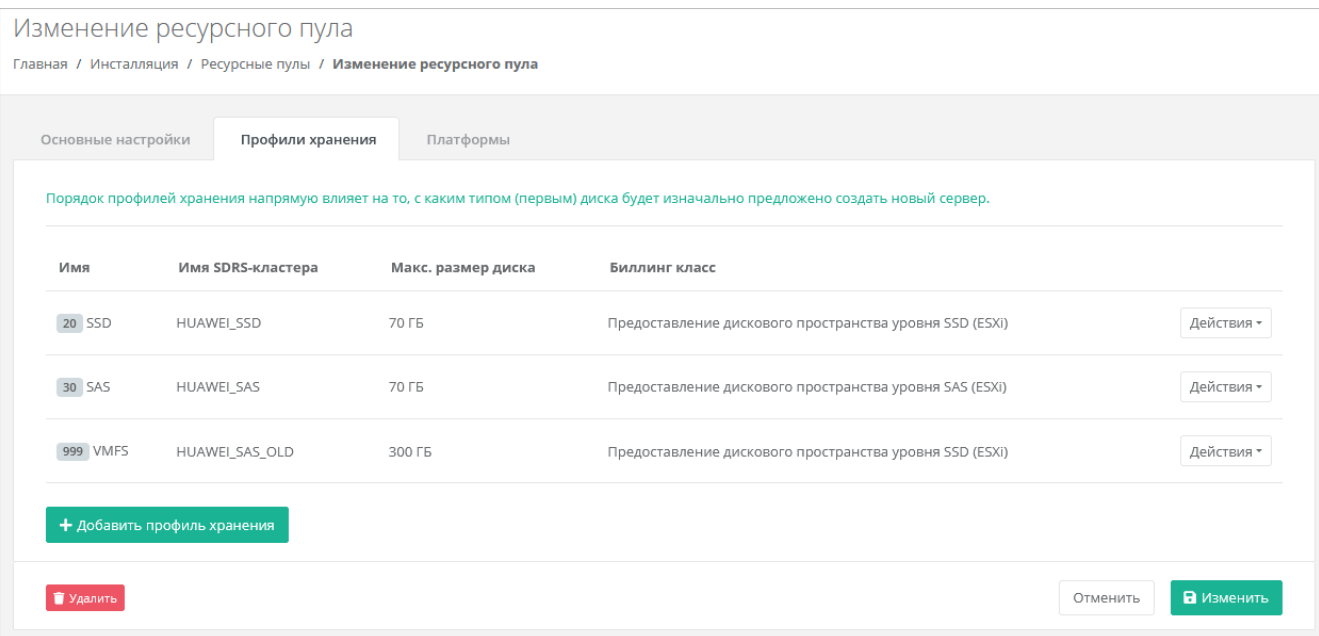

#### Рисунок 18

<span id="page-26-0"></span>Для добавления профиля хранения:

- o Нажмите кнопку **Добавить профиль хранения**.
- o В открывшемся окне заполните поля настроек профиля:
	- **Имя** имя профиля в соответствии с подсказкой: SSD, SATA, SAS.
- **Имя SDRS-кластера** (для ресурсного пула VMware) название Storage DRS-кластера vSphere, который будет использоваться для хранения дисков ВМ.
- **Имя типа диска** (для ресурсного пула РУСТЭК) в соответствии с доступными типами диска в РУСТЭК.
- **Биллинг-класс** биллинг-класс, предназначенный для расчёта стоимости использования виртуальной памяти.
- **Макс. размер диска** максимальный размер диска в ГБ, который сможет создать пользователь.
- **Позиция** позиция определяет порядок расположения профилей хранения, который напрямую влияет на то, с каким первым типом диска будет изначально предложено создать новый сервер пользователям клиента.
- o Нажмите **Принять**, чтобы создать новый профиль хранения с выбранными настройками.
- 7. Перейдите на вкладку **Платформы** и добавьте как минимум одну платформу [\(Рисунок 19\)](#page-27-0). Платформа определяет тип процессора, который будет использоваться для работы виртуальных серверов.

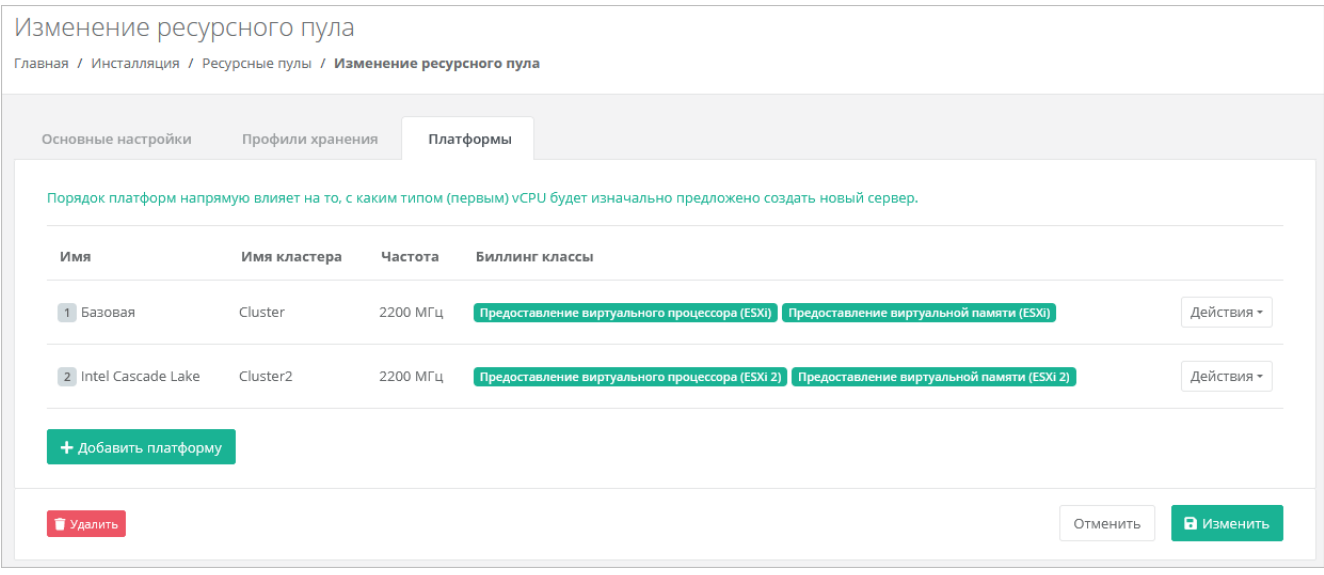

Рисунок 19

<span id="page-27-0"></span>Для добавления платформы:

- o Нажмите кнопку **Добавить платформу**.
- o В открывшемся окне заполните поля настроек платформы:
	- **Имя** имя платформы, которое будет отображаться у пользователя при конфигурировании платформы.
	- **Бил. класс (vCPU)** биллинг-класс, предназначенный для расчёта стоимости использования виртуальных ядер.
	- **Бил. класс (RAM)** биллинг-класс, предназначенный для расчёта стоимости использования виртуальной памяти.
- **Позиция** позиция определяет порядок расположения платформ, который напрямую влияет на то, с каким первым типом vCPU будет изначально предложено создать новый сервер пользователям клиента.
- **Имя кластера** (для ресурсного пула VMware) имя кластера VMware.
- **Имя агрегата** (для ресурсного пула РУСТЭК) имя агрегата РУСТЭК.
- **Частота** частота виртуальных ядер в МГц. *Эта настройка имеет значение только для платформы виртуализации VMware vSphere*.
- o Нажмите **Принять**, чтобы создать новую платформу с выбранными настройками.
- 8. Нажмите **Изменить** для сохранения настроек ресурсного пула.

Более подробное описание настроек ресурсных пулов приведено в **Руководстве по установке и настройке РУСТЭК-ЕСУ**.

### <span id="page-28-0"></span>**3.3.3. Изменение ресурсного пула**

Для изменения настроек ресурсного пула:

- 1. Перейдите в раздел меню **Инсталляция → Ресурсы → Ресурсные пулы**.
- 2. Нажмите на имя ресурсного пула или на кнопку **Изменить**.
- 3. В открывшейся форме измените необходимые параметры, подробнее см. в п. [3.3.2.](#page-24-0)
- 4. Нажмите **Изменить**.

### <span id="page-28-1"></span>**3.3.4. Удаление ресурсного пула**

**Удаление ресурсного пула может нарушить работу всей платформы.**

Для удаления ресурсного пула:

- 1. Перейдите в раздел меню **Инсталляция → Ресурсы → Ресурсные пулы**.
- 2. Нажмите на имя ресурсного пула или на кнопку **Изменить**.
- <span id="page-28-2"></span>3. Нажмите кнопку **Удалить** в нижнем левом углу формы [\(Рисунок 20\)](#page-28-2).

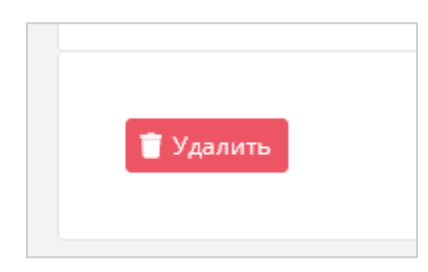

Рисунок 20

# <span id="page-29-0"></span>**4. Управление шаблонами**

### <span id="page-29-1"></span>**4.1. Управление шаблонами серверов**

#### <span id="page-29-2"></span>**4.1.1. Просмотр шаблонов серверов**

Для просмотра всех созданных шаблонов серверов перейдите в раздел меню **Инсталляция → Шаблоны → Серверы** [\(Рисунок 21\)](#page-29-3).

| Серверы                                               |                                          |                          |                   | + Создать шаблон      |
|-------------------------------------------------------|------------------------------------------|--------------------------|-------------------|-----------------------|
| Главная / Инсталляция / Серверы                       |                                          |                          |                   |                       |
|                                                       |                                          |                          |                   |                       |
| Группы шаблонов<br>Серверы                            | <b>Kubernetes</b><br>Брандмауэр          |                          |                   |                       |
|                                                       |                                          |                          |                   |                       |
| <b>Х</b> Сбросить фильтры<br>+ Добавить фильтр        |                                          |                          |                   | Упорядочить по дате ▼ |
|                                                       |                                          |                          |                   |                       |
| Показать только активные                              | $\bullet$ ) $A$ a<br>Нет<br>$\checkmark$ |                          |                   |                       |
| Имя                                                   | Имя шаблона                              | Минимальная конфигурация | Область видимости |                       |
|                                                       |                                          |                          |                   |                       |
| 0 Windows Server 2016 Standard<br>Доступен для VMware | esu-windows2016-22-1                     | vCPU: 1<br><b>RAM: 2</b> | Всем              | Действия -            |
| <b>Fpynna Windows</b>                                 |                                          | <b>HDD: 40</b>           |                   |                       |
| 115 Opencart CentOS 7                                 |                                          | $v$ CPU: $2$             |                   |                       |
| Доступен для VMware                                   | opencart newinstall0907                  | <b>RAM: 4</b>            | Показать >        | Действия -            |
| Группа Программное обеспечение                        |                                          | <b>HDD: 10</b>           |                   |                       |
| 115 <b>&amp; CentOS 7</b>                             |                                          | vCPU: 1                  |                   |                       |
| Доступен для VMware                                   | [GenericCloud]CentOS-7-2009-v.1.10       | <b>RAM: 2</b>            | Всем              | Действия -            |
|                                                       |                                          |                          |                   |                       |

Рисунок 21

<span id="page-29-3"></span>В меню отображается информация о шаблонах серверов:

- **Имя** имя шаблона, которое будет отображаться на витрине в каталоге образов у пользователей. Под именем шаблона отображаются ресурсные пулы, для которых доступен шаблон, а также группа, к которой он относится.
- **Имя шаблона** название шаблона на платформе виртуализации, на которой он загружен.
- **Минимальная конфигурация** минимальные требования к количеству виртуальных ядер vCPU, оперативной памяти и объёму диска сервера.
- **Область видимости** если шаблон доступен всем партнёрам и клиентам, отображается слово «Всем». Иначе отображается раскрывающийся список **Показать >**, при нажатии на который выводится список партнёров и клиентов, которым доступен шаблон.

Для изменения настроек шаблона сервера нажмите на имя шаблона или на кнопку **Действия** → **Изменить** — откроется форма **Изменение шаблона**.

Список шаблонов можно фильтровать. Для активации фильтров нажмите кнопку **Фильтры**. Доступны следующие параметры для фильтрации:

по имени шаблона,

- показать только активные выберите **Да** или **Нет**, по умолчанию фильтр всегда активен,
- по ресурсному пулу,
- по группе шаблонов.

Для добавления параметра фильтрации нажмите кнопку **Добавить фильтр**.

Для сброса всех созданных фильтров нажмите кнопку **Сбросить фильтры**.

Список шаблонов серверов можно упорядочить по дате, позиции, имени, типу ресурсного пула и группе по возрастанию и убыванию.

#### <span id="page-30-0"></span>**4.1.2. Создание шаблона сервера**

Перед созданием шаблона сервера в РУСТЭК-ЕСУ сначала необходимо загрузить образ операционной системы (ОС) на платформы виртуализации РУСТЭК и VMware vSphere. Процедура загрузки и подготовки образа ОС зависит от платформы виртуализации. Подробнее см. в **Руководстве по установке и настройке РУСТЭК-ЕСУ**.

Для создания шаблона сервера:

- 1. Перейдите в раздел меню **Инсталляция** → **Шаблоны** → **Серверы**.
- 2. Нажмите кнопку **Создать шаблон**.
- 3. В открывшейся форме заполните поля настроек:
	- o **Ресурсные пулы** нажмите кнопку **Выбрать** и в открывшемся окне выберите ресурсные пулы. Один шаблон может быть использован одновременно в нескольких ресурсных пулах в рамках одной инсталляции.
	- o **Имя** имя шаблона, которое будет отображаться на витрине в каталоге образов у пользователей.
	- o **Группа шаблонов** укажите группу шаблонов, к которой будет относиться создаваемый шаблон. Подробнее о создании группы шаблонов см. п. [4.2.2.](#page-35-1)
	- o **Включен** при установленном флаге шаблон сервера будет показываться на витрине в каталоге образов у пользователей.
	- o **Windows лицензия** при установленном флаге с баланса клиента будут списываться денежные средства за лицензию Windows.
	- o **Имя шаблона** название образа на платформе виртуализации. При нажатии кнопки **Выбрать** откроется окно выбора образа операционной системы из списка загруженных на соответствующую платформу виртуализации образов. После выбора образа нажмите кнопку **Применить**.
	- o **Рекомендации до деплоя** можно написать рекомендации, которые будут показаны пользователю при создании сервера.
	- o **Рекомендации после деплоя** можно написать рекомендации, которые будут показаны пользователю при редактировании созданной машины.
	- o **Иконка** можно выбрать изображение для иконки шаблона при помощи кнопки **Выберите файл…**.
- 4. Перейдите на вкладку **Дополнительные** и заполните поля настроек:
	- o **Доступен партнёрам** можно выбрать партнёров, которым будет доступен выбранный шаблон. Оставьте это поле пустым, чтобы шаблон был доступен всем партнёрам.
	- o **Доступен клиентам** можно выбрать клиентов, которым будет доступен выбранный шаблон. Оставьте это поле пустым, чтобы шаблон был доступен всем клиентам.
	- o **Позиция** позиция определяет расположение кнопки создания шаблона сервера на витрине в каталоге образов у пользователей [\(Рисунок 22\)](#page-31-0).

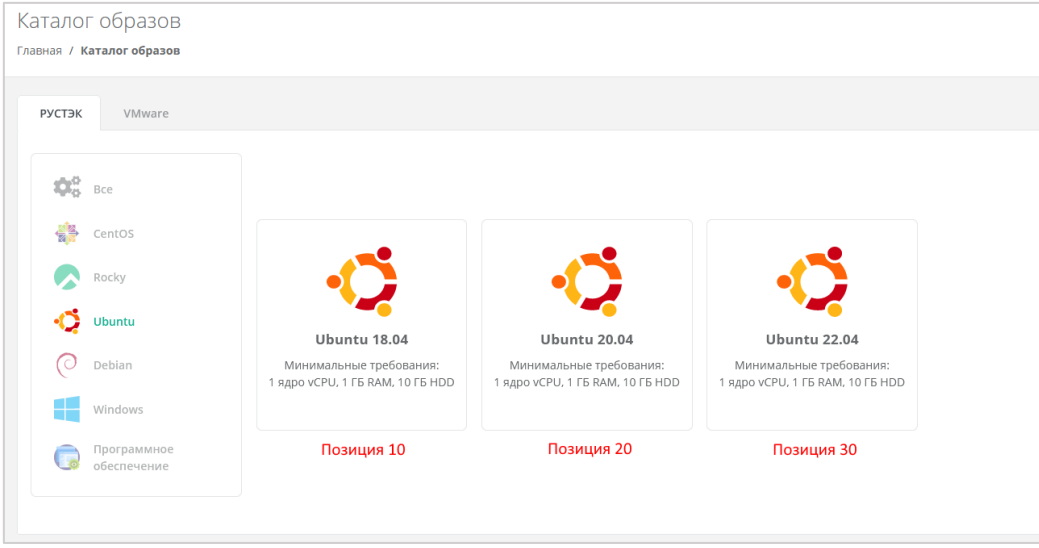

Рисунок 22

- <span id="page-31-0"></span>o **vCPU** — требуемое минимальное число виртуальных ядер для шаблона.
- o **RAM** требуемый минимальный объём оперативной памяти для шаблона в ГБ.
- o **HDD** требуемый минимальный объём памяти на диске для шаблона в ГБ.
- 5. После заполнения полей настроек нажмите кнопку **Далее**. Будет создан новый шаблон сервера и появятся дополнительные вкладки в форме изменения шаблона сервера: **Поля для скрипта**, **Скрипт развёртывания** и **Auto DevOps**.
- 6. Перейдите на вкладку **Поля для скрипта**. На вкладке **Поля для скрипта** добавляются поля метаданных для скрипта развёртывания виртуального сервера. Эти поля появляются на вкладке **Создание сервера** после выбора шаблона при создании пользователем нового сервера. Пользователь заполняет поля различной информацией в зависимости от настроек полей. Для добавления нового поля:
	- o Нажмите кнопку **Добавить поле**.
	- o В открывшемся окне заполните поля настроек:
		- **Имя** имя поля.
		- **Идентификатор** имя поля в системе (скрипте развёртывания).
- **Тип** определяет вид поля и вводимую пользователем информацию:
	- **Текстовое поле**.
	- **Поле логина Linux ([a-z\_][a-z0-9\_-]{0,30})** логин пользователя должен быть в нижнем регистре, начинаться с латинских символов a-z или с символа нижнего подчеркивания «\_» и далее содержать до 30 латинских символов, цифр или символов «\_», «-». Запрещено использовать системные логины: root, bin, sshd и др.
	- Поле логина Windows ([a-zA-Z\_][a-zA-Z0-9\_-1{0,30}) имя пользователя должно начинаться с латинских символов a-z, A-Z или с символа нижнего подчеркивания « » и далее содержать до 30 латинских символов, цифр или символов "\_", "-". Запрещено использовать системные имена: administrator, guest и др.
	- **Поле пароля (текст со звездочками, обычный)** поле для ввода пароля. Шифрование пароля не используется.
	- **Поле пароля (текст со звездочками, SHA-512)** поле для ввода пароля. Алгоритм шифрования пароля — SHA-512.
	- **Поле пароля (текст со звездочками, bcrypt)** поле для ввода пароля. Алгоритм шифрования пароля — bcrypt.
	- **Поле пароля (текст со звездочками, mysql)** поле для ввода пароля. Пароль шифруется в соответствии с методами MySQL.
	- **Поле электронной почты (текст с проверкой)** поле для ввода электронной почты.
	- **Галочка** пользователь должен будет установить или снять флаг.
	- **Выбор опций** введите опции для выбора поля, например: Default:, One:1, Two:2. Пользователь для этого поля будет выбирать опции из раскрывающегося списка.
	- **Публичный ключ SSH** поле для ввода публичного ключа. Пользователь сможет выбрать ранее созданный публичный ключ или создать его с помощью кнопки **Создать публичный ключ** в раскрывающемся списке.
	- **Имя хоста** поле для ввода имени хоста. Имя хоста должно начинаться с латинской буквы, далее содержать буквы, цифры или дефис. Общая длина не должна превышать 15 символов.
- **По умолчанию** введите значение по умолчанию. Для всех типов полей кроме **Галочка** и **Публичный ключ SSH** введите текст в текстовом поле. Для типа **Галочка** выберите состояние флага по

умолчанию. Для типа **Публичный ключ** значение по умолчанию вводить не следует.

- **Позиция** позиция определяет расположение поля на вкладке **Создание сервера** в интерфейсе пользователя.
- **Обязательное** установите флаг, если поле обязательно для заполнения.
- **Примечание** текст примечания, который располагается под именем поля. При необходимости введите текст подсказки для пользователя. Например, для пароля можно ввести примечание: «*Не менее 8 символов, должен содержать заглавные и строчные буквы, цифры, и специальные символы*».
- o Нажмите **Принять** для добавления поля.
- 7. Перейдите на вкладку **Скрипт развёртывания**, где добавляется скрипт развёртывания, который применяется внутри операционной системы во время развёртывания виртуальной машины. Универсальный скрипт развёртывания для ОС Linux приведён в **Руководстве по установке и настройке РУСТЭК-ЕСУ**. Можно проверить поля скрипта, нажав на ссылку в тексте. Откроется новая вкладка, где можно ввести тестовые значения полей и проверить данные, которые будут сформированы для cloud-init.
- 8. Перейдите на вкладку **Auto DevOps**. На вкладке **Auto DevOps** можно настроить Auto DevOps-скрипт. Скрипт обращается к API РУСТЭК-ЕСУ для выполнения указанных в скрипте операций. Auto DevOps-скрипт пишется на языке Python и используется для выполнения дополнительных операций с сервером во время его создания и/или запуска. **Внесение изменений в Auto DevOps-скрипт рекомендуется только для вендоров. Просьба не редактировать настройки скрипта самостоятельно**. Пример скрипта приведён в **Руководстве по установке и настройке РУСТЭК-ЕСУ**.

#### **После внесения изменений в скрипт обязательно нажмите кнопку Применить.**

В результате редактирования настроек Auto DevOps-скрипта вносятся изменения в панели управления. Например, применяются необходимые шаблоны брандмауэра после разворачивания виртуальной машины.

9. Нажмите кнопку **Применить и вернуться**.

В результате будет создан новый шаблон сервера, который отобразится в разделе меню **Инсталляция** → **Шаблоны** → **Серверы**. Для активного (включенного шаблона) отображается индикатор  $\bullet$ .

### <span id="page-33-0"></span>**4.1.3. Изменение шаблона сервера**

Для изменения шаблона сервера

- 1. Перейдите в раздел меню **Инсталляция → Шаблоны → Серверы**.
- 2. Нажмите на имя шаблона или на кнопку **Действия → Изменить**.
- 3. В открывшейся форме измените необходимые параметры шаблона сервера, подробнее см. в п. [4.1.2.](#page-30-0)
- 4. Нажмите **Применить и вернуться**.

#### <span id="page-34-0"></span>**4.1.4. Клонирование шаблона сервера**

Для клонирования шаблона сервера:

- 1. Перейдите в раздел меню **Инсталляция → Шаблоны → Серверы**.
- 2. Для выбранного шаблона нажмите кнопку **Действия → Клонировать**.

Будет создана копия шаблона и откроется форма **Изменение шаблона**, в которой можно редактировать настройки шаблона, подробнее см. в п. [4.1.2.](#page-30-0)

#### <span id="page-34-1"></span>**4.1.5. Удаление шаблона сервера**

Для удаления шаблона сервера:

- 1. Перейдите в раздел меню **Инсталляция → Шаблоны → Серверы**.
- 2. Нажмите на имя шаблона или на кнопку **Действия → Изменить**.
- 3. Нажмите кнопку **Удалить** в нижнем левом углу формы [\(Рисунок 23\)](#page-34-3).

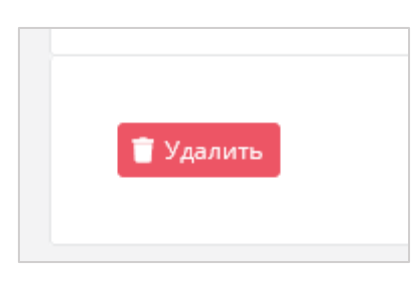

Рисунок 23

### <span id="page-34-3"></span><span id="page-34-2"></span>**4.2. Управление группами шаблонов**

**Группа шаблонов** — объединение шаблонов операционных систем по какомулибо признаку, например, по принадлежности к одному дистрибутиву: Ubuntu, Debian, CentOS и т.д. Группы шаблонов облегчают пользователям выбор нужного шаблона сервера в каталоге образов панели управления [\(Рисунок 24\)](#page-35-2).

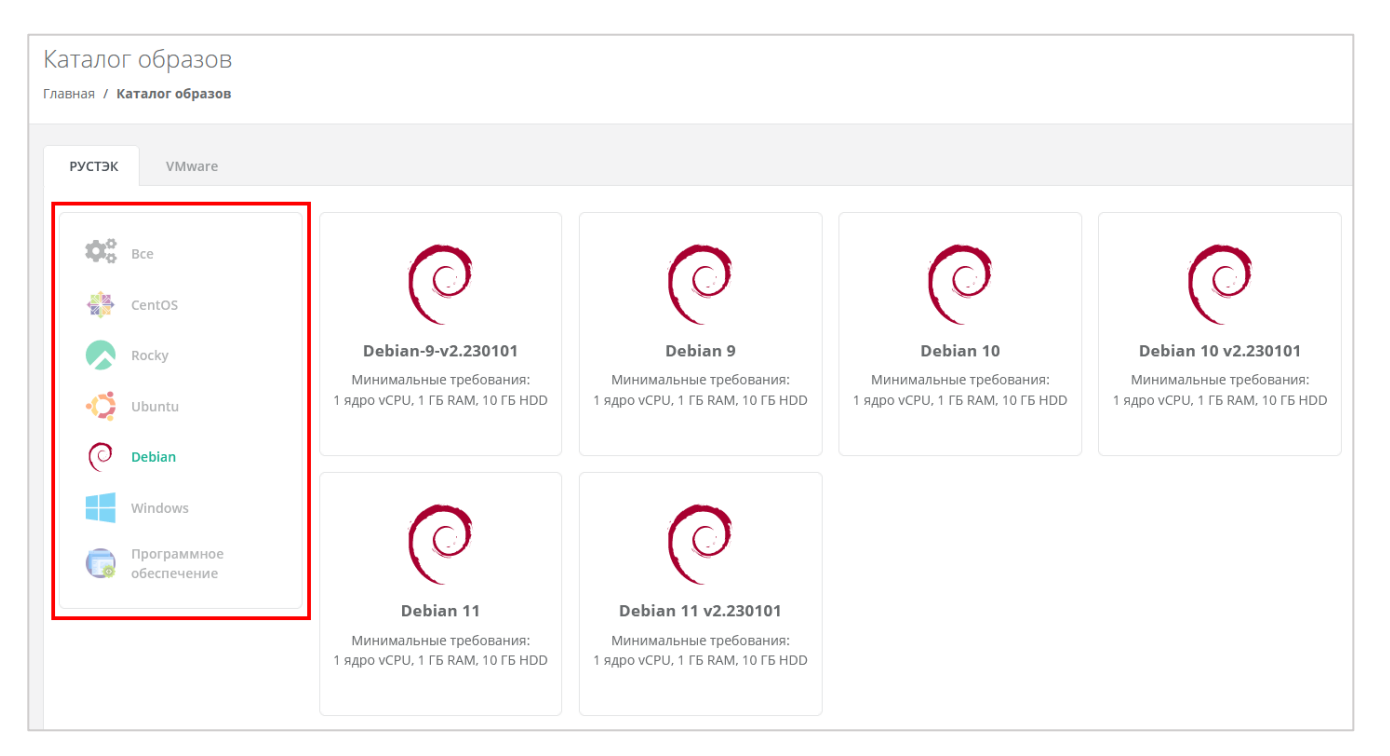

Рисунок 24

### <span id="page-35-2"></span><span id="page-35-0"></span>**4.2.1. Просмотр групп шаблонов**

Для просмотра всех созданных групп шаблонов перейдите в раздел меню **Инсталляция → Шаблоны → Группы шаблонов** [\(Рисунок 25\)](#page-35-3).

| Группы шаблонов<br>Главная / Инсталляция / Группы шаблонов | + Создать группу шаблонов |            |                          |            |          |
|------------------------------------------------------------|---------------------------|------------|--------------------------|------------|----------|
| Серверы                                                    | Группы шаблонов           | Kubernetes | Брандмауэр               |            |          |
| ID                                                         |                           |            | Имя                      | Примечание |          |
| 848902c8                                                   |                           |            | CentOS                   | Her        | Изменить |
| d1a0cd9b                                                   |                           |            | <b>Ф</b> Оригинальные ОС | Her        | Изменить |
| 9e012bd8                                                   |                           |            | <b>Rocky</b>             | Her        | Изменить |
| 5c04e4cc                                                   |                           |            | <b>O</b> Ubuntu          | Her        | Изменить |

Рисунок 25

<span id="page-35-3"></span>В меню отображается информация о группах шаблонов:

- **ID** идентификатор группы шаблонов. При нажатии на ID открывается форма изменения группы шаблонов.
- **Имя** имя группы шаблонов.
- **Примечание** текст примечания.

Для изменения настроек группы шаблонов нажмите на ID группы или на кнопку **Изменить** — откроется форма **Изменение группы шаблонов**.

### <span id="page-35-1"></span>**4.2.2. Создание группы шаблонов**

Для создания группы шаблонов:
- 1. Перейдите в раздел меню **Инсталляция** → **Шаблоны** → **Группы шаблонов**.
- 2. Нажмите кнопку **Создать группу шаблонов**.
- 3. В открывшейся форме заполните поля настроек:
	- o **Имя** имя группы шаблонов.
	- o **Позиция** позиция определяет расположение иконки группы шаблонов на витрине в каталоге образов у пользователей [\(Рисунок 24\)](#page-35-0).
	- o **Иконка** можно выбрать изображение для иконки группы шаблонов при помощи кнопки **Выберите файл…**.
	- o **Примечание** текст примечания.
- 4. Нажмите **Создать**.

#### **4.2.3. Изменение группы шаблонов**

Для изменения группы шаблонов:

- 1. Перейдите в раздел меню **Инсталляция → Шаблоны → Группы шаблонов**.
- 2. Нажмите на ID группы или на кнопку **Изменить**.
- 3. В открывшейся форме измените необходимые параметры, подробнее см. в п. [4.2.2.](#page-35-1)
- 4. Нажмите **Изменить**.

#### **4.2.4. Удаление группы шаблонов**

Невозможно удалить группу, содержащую шаблоны серверов.

Для удаления группы шаблонов

- 1. Перейдите в раздел меню **Инсталляция → Шаблоны → Группы шаблонов**.
- 2. Нажмите на ID группы или на кнопку **Изменить**.
- 3. Нажмите кнопку **Удалить** в нижнем левом углу формы [\(Рисунок 26\)](#page-36-0).

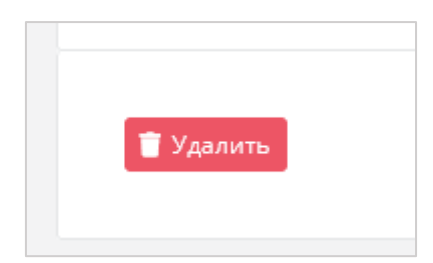

Рисунок 26

## <span id="page-36-0"></span>**4.3. Управление шаблонами Kubernetes**

#### **4.3.1. Просмотр шаблонов Kubernetes**

Для просмотра всех созданных шаблонов Kubernetes перейдите в раздел меню **Инсталляция → Шаблоны → Kubernetes** [\(Рисунок 27\)](#page-37-0).

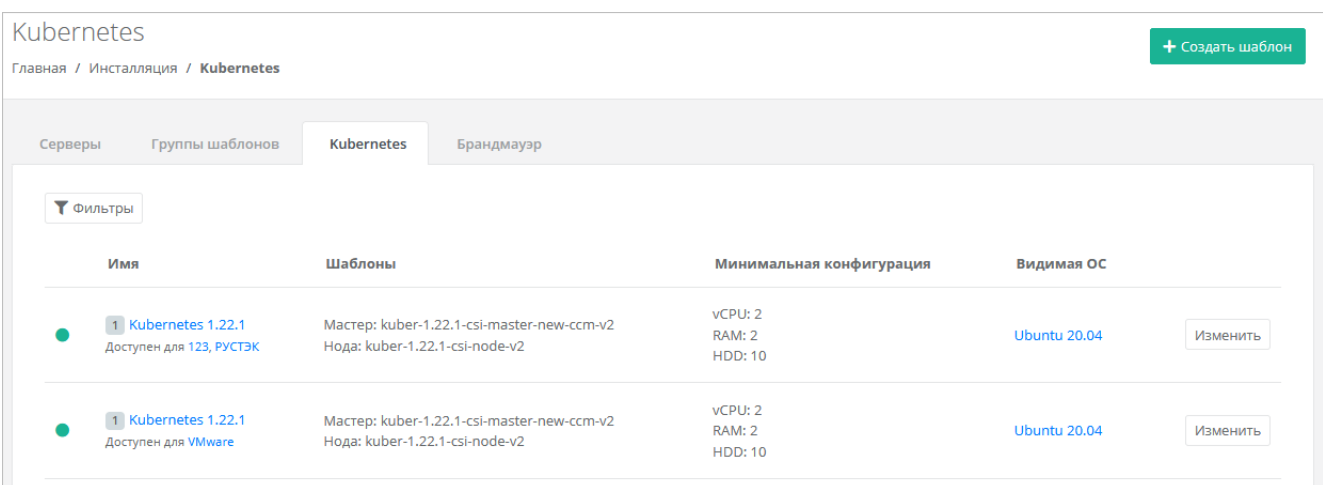

Рисунок 27

<span id="page-37-0"></span>В меню отображается информация о шаблонах Kubernetes:

- **Имя** при нажатии на имя шаблона открывается форма изменения шаблона. Под именем шаблона отображаются ресурсные пулы, для которых доступен шаблон.
- **Шаблоны** названия образов master-ноды и worker-ноды.
- **Минимальная конфигурация** минимальные требования к количеству виртуальных ядер vCPU, оперативной памяти и объёму диска worker-ноды.
- **Видимая ОС** название ОС, которое будет отображаться для нод кластера в списке серверов у пользователей.

Для изменения настроек шаблона Kubernetes нажмите на имя шаблона или на кнопку **Изменить** — откроется форма **Изменение шаблона**.

Список шаблонов можно фильтровать. Для активации фильтров нажмите кнопку **Фильтры**. Доступны следующие параметры для фильтрации:

- по имени шаблона,
- по ресурсному пулу.

Для добавления параметра фильтрации нажмите кнопку **Добавить фильтр**. Для сброса всех созданных фильтров нажмите кнопку **Сбросить фильтры**.

#### <span id="page-37-1"></span>**4.3.2. Создание шаблона Kubernetes**

Перед созданием шаблона Kubernetes в РУСТЭК-ЕСУ сначала необходимо загрузить шаблоны master-ноды и обычной ноды (worker-ноды) на платформы виртуализации РУСТЭК и VMware vSphere. Процедура загрузки и подготовки шаблонов нод зависит от платформы виртуализации. Подробнее см. в **Руководстве по установке и настройке РУСТЭК-ЕСУ**.

Для создания шаблона Kubernetes

- 1. Перейдите в раздел меню **Инсталляция → Шаблоны → Kubernetes**.
- 2. Нажмите кнопку **Создать шаблон**.
- 3. В открывшейся форме заполните поля настроек:
- o **Ресурсные пулы** нажмите кнопку **Выбрать** и в открывшемся окне выберите ресурсные пулы. Один шаблон может быть использован одновременно в нескольких ресурсных пулах в рамках одной инсталляции.
- o **Имя** любое имя шаблона.
- o **Включен** при установленном флаге шаблон Kubernetes будет показываться в раскрывающемся списке в поле **Версия** при создании кластера Kubernetes пользователем или администратором клиента [\(Рисунок](#page-39-0) 28).
- o **Позиция** позиция определяет расположение имени шаблона в раскрывающемся списке в поле **Версия** при создании кластера Kubernetes пользователем или администратором клиента [\(Рисунок](#page-39-0) 28).
- o **Темплейт мастера** выберите шаблон master-ноды, загруженный на платформу виртуализации, из списка в отдельном окне.
- o **Темплейт ноды** выберите шаблон worker-ноды, загруженный на платформу виртуализации, из списка в отдельном окне.
- o **Видимый шаблон ОС** название ОС, которое будет отображаться для нод кластера в списке серверов у пользователей. Выберите любой шаблон сервера из списка.
- o **vCPU** требуемое минимальное число виртуальных ядер для шаблона.
- o **RAM** требуемый минимальный объём оперативной памяти для шаблона в ГБ.
- o **HDD** требуемый минимальный размер диска для шаблона в ГБ.
- 4. Перейдите на вкладку **Скрипт развёртывания** и добавьте скрипт развёртывания. Скрипты развёртывания приведены в **Руководстве по установке и настройке РУСТЭК-ЕСУ**.
- 5. Нажмите **Создать**.

В результате у пользователей появится возможность создания кластеров Kubernetes различных версий, если создано несколько шаблонов Kubernetes.

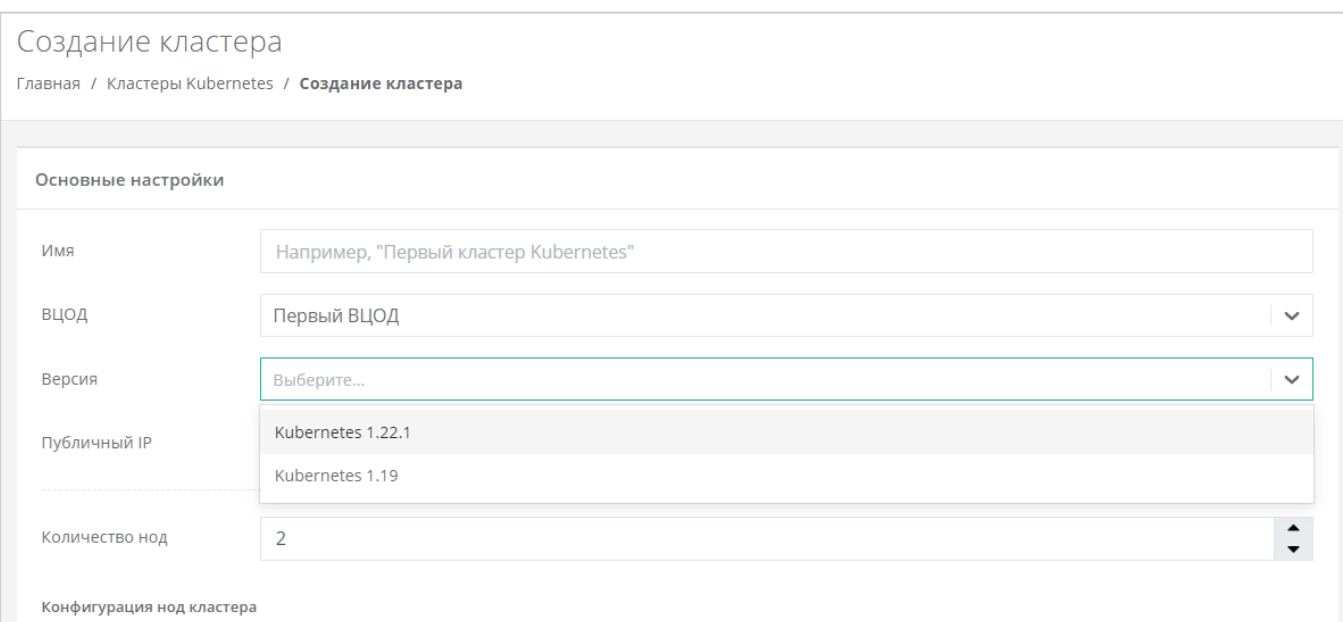

Рисунок 28

#### <span id="page-39-0"></span>**4.3.3. Изменение шаблона Kubernetes**

Для изменения шаблона Kubernetes:

- 1. Перейдите в раздел меню **Инсталляция → Шаблоны → Kubernetes**.
- 2. Нажмите на имя шаблона или на кнопку **Изменить**.
- 3. В открывшейся форме измените необходимые параметры шаблона, подробнее см. в п. [4.3.2.](#page-37-1)
- 4. Нажмите **Применить и вернуться**.

#### **4.3.4. Удаление шаблона Kubernetes**

Для удаления шаблона Kubernetes:

- 1. Перейдите в раздел меню **Инсталляция → Шаблоны → Kubernetes**.
- 2. Нажмите на имя шаблона или на кнопку **Изменить**.
- 3. Нажмите кнопку **Удалить** в нижнем левом углу формы [\(Рисунок 29\)](#page-39-1).

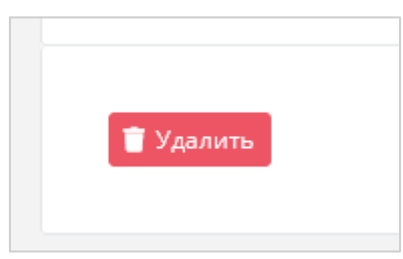

Рисунок 29

#### <span id="page-39-1"></span>**4.4. Управление шаблонами брандмауэра**

Шаблоны брандмауэра используются для контроля и фильтрации входящего и исходящего сетевого трафика. Созданные администратором платформы шаблоны брандмауэра — это системные шаблоны, которые будут по умолчанию доступны для всех пользователей РУСТЭК-ЕСУ.

## **4.4.1. Просмотр шаблонов брандмауэра**

Для просмотра всех созданных шаблонов брандмауэра перейдите в раздел меню **Инсталляция → Шаблоны → Брандмауэр** [\(Рисунок 30\)](#page-40-0).

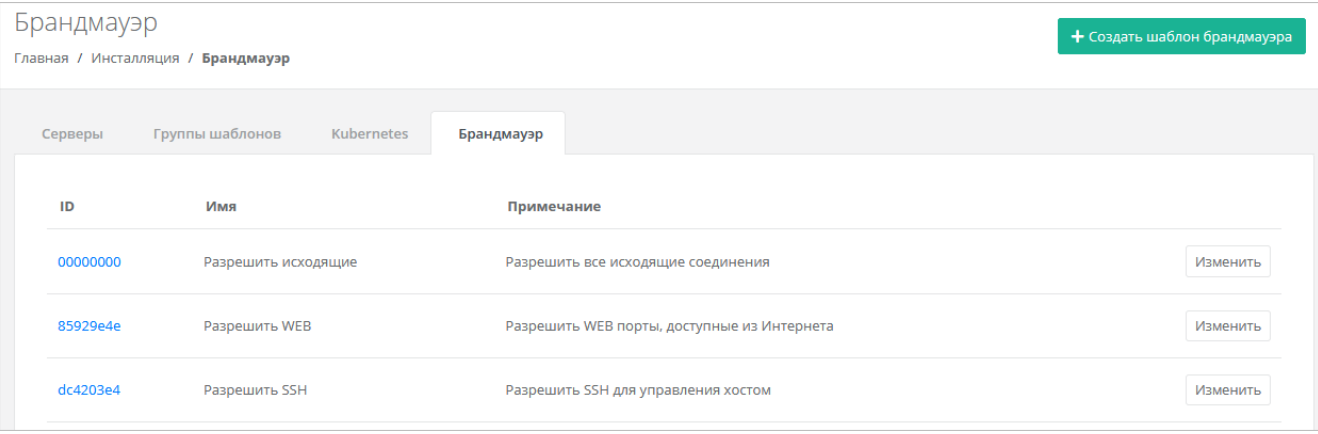

#### Рисунок 30

<span id="page-40-0"></span>В меню отображается информация о шаблонах брандмауэра:

- **ID** идентификатор шаблона.
- **Имя** имя шаблона.
- **Примечание** текст примечания.

Для изменения настроек шаблона брандмауэра нажмите на имя шаблона или на кнопку **Изменить** — откроется форма **Изменение шаблона брандмауэра**.

#### **4.4.2. Просмотр правил шаблона брандмауэра**

Для просмотра правил шаблона брандмауэра

- 1. Перейдите в раздел меню **Инсталляция → Шаблоны → Брандмауэр**.
- 2. Нажмите на ID шаблона или на кнопку **Изменить**.

На вкладке **Основные настройки** можно посмотреть настройки правил в таблице: имя, направление, протокол, адрес источника или назначения, порты [\(Рисунок 31\)](#page-41-0).

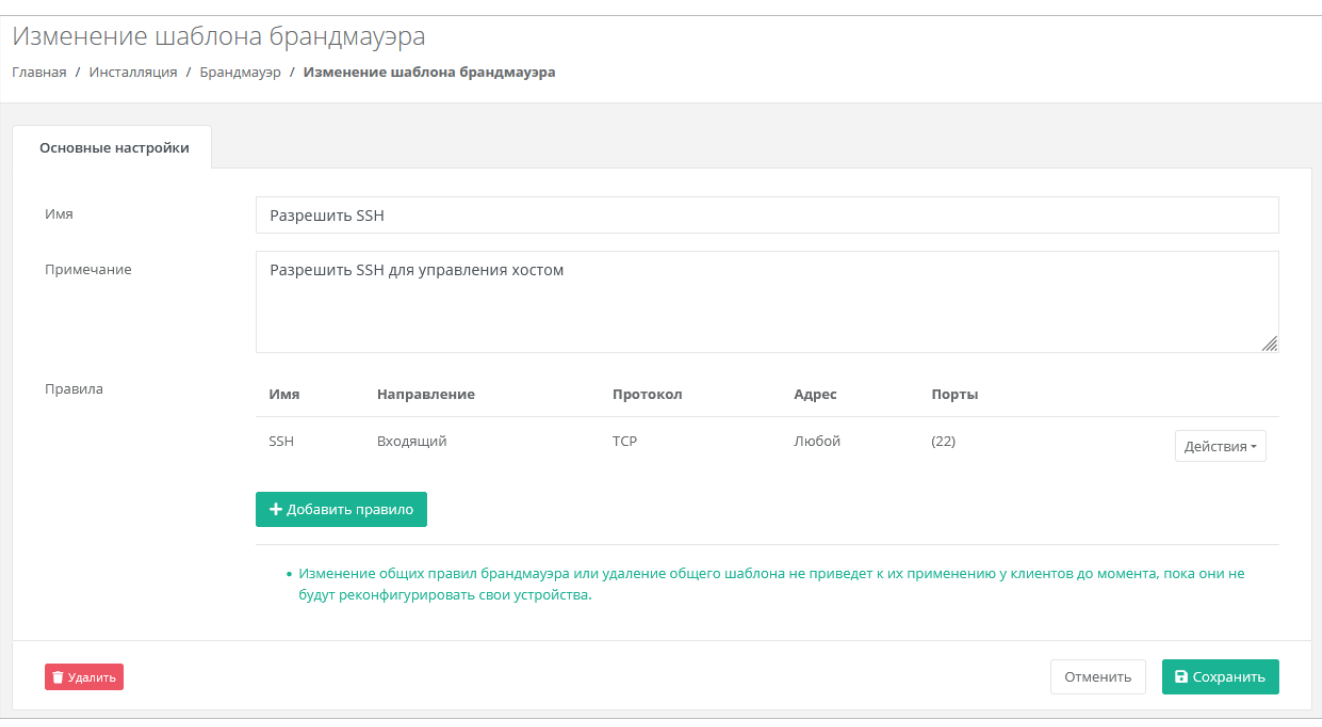

Рисунок 31

<span id="page-41-0"></span>При необходимости можно изменить имя шаблона, текст примечания, добавить новые правила или изменить существующие.

#### <span id="page-41-1"></span>**4.4.3. Создание шаблона брандмауэра**

Для создания шаблона брандмауэра:

- 1. Перейдите в раздел меню **Инсталляция → Шаблоны → Брандмауэр**.
- 2. Нажмите кнопку **Создать шаблон брандмауэра**.
- 3. В открывшейся форме введите имя шаблона и текст примечания при необходимости.
- 4. Нажмите кнопку **Далее**  будет создан шаблон. Появится новое пустое поле **Правила** [\(Рисунок 32\)](#page-42-0), в котором будет отображаться таблица правил брандмауэра.

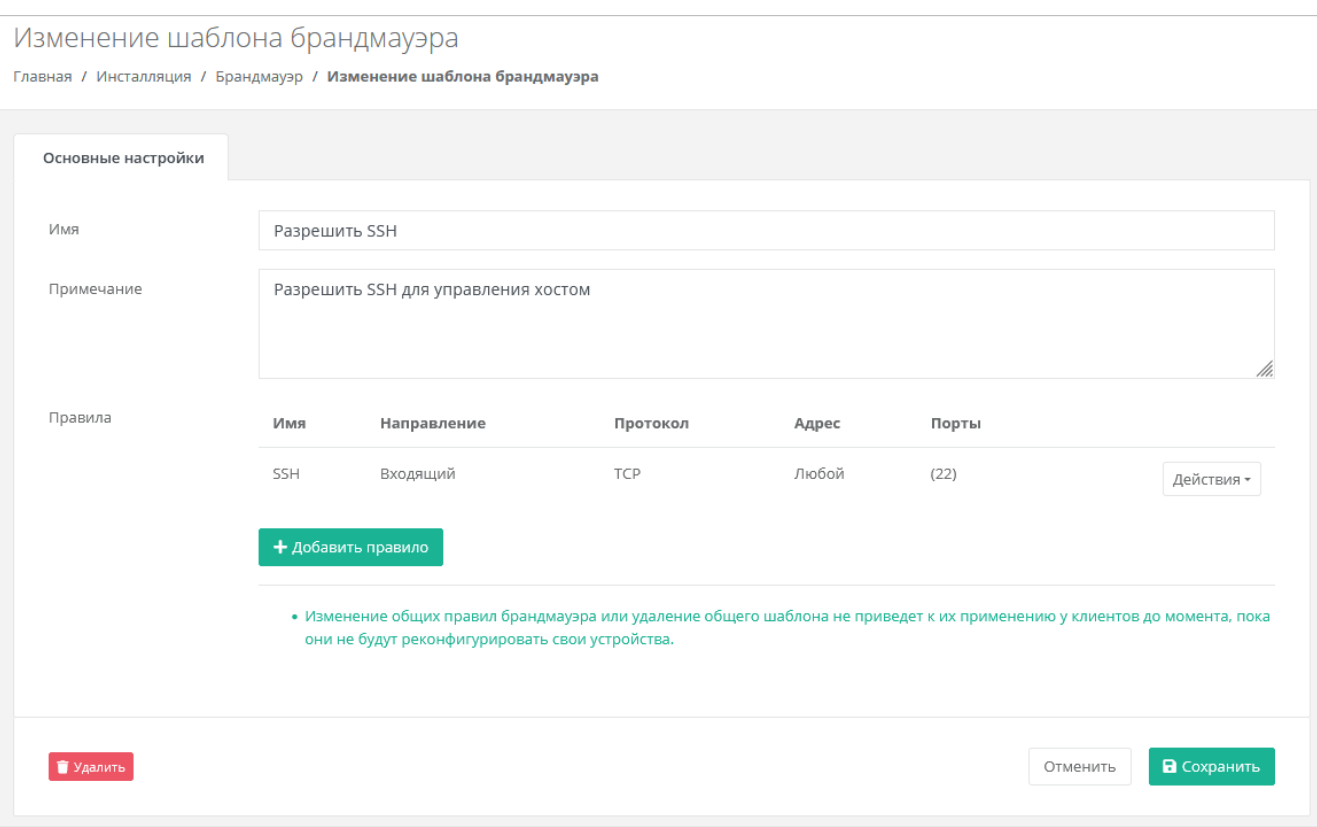

Рисунок 32

<span id="page-42-0"></span>Для добавления правила:

- o Нажмите кнопку **Добавить правило**.
- o В открывшемся окне заполните поля настроек:
	- **Имя** произвольное наименование правила.
	- **Протокол**:
		- любой,
		- TCP,
		- UDP,
		- $\bullet$  ICMP.
	- **Направление**:
		- входящий,
		- исходящий.
	- **Адрес источника/назначения** ввод IP-адреса или CIDR.
	- **Порты назначения** (для TCP и UDP) ввод диапазона портов назначения, если порты не прописаны, то учитываются все порты выбранного протокола.
- o Нажмите **Принять** для добавления правила. Созданное правило отобразится в таблице правил брандмауэра.

Для изменения правила нажмите кнопку **Действия** → **Изменить**.

Для удаления правила нажмите кнопку **Действия** → **Удалить**.

5. Нажмите кнопку **Сохранить**, чтобы сохранить изменения в новом шаблоне.

#### **4.4.4. Изменение шаблона брандмауэра**

Для изменения шаблона брандмауэра:

- 1. Перейдите в раздел меню **Инсталляция → Шаблоны → Брандмауэр**.
- 2. Нажмите на ID шаблона или на кнопку **Изменить**.
- 3. В открывшейся форме добавьте новые правила или измените существующие, при необходимости измените имя шаблона и текст примечания. Подробнее см. в п. [4.4.3.](#page-41-1)
- 4. Нажмите **Сохранить**.

#### **4.4.5. Удаление шаблона брандмауэра**

Для удаления шаблона брандмауэра:

- 1. Перейдите в раздел меню **Инсталляция → Шаблоны → Брандмауэр**.
- 2. Нажмите на ID шаблона или на кнопку **Изменить**.
- 3. Нажмите кнопку **Удалить** в нижнем левом углу формы [\(Рисунок 29\)](#page-39-1).

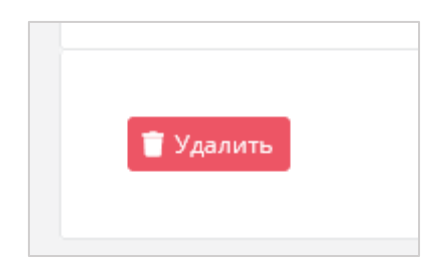

Рисунок 33

# **5. Управление партнёрами**

# **5.1. Просмотр партнёров**

Все созданные партнёры отображаются в разделе меню **Администрирование → Партнёры** [\(Рисунок 34\)](#page-44-0).

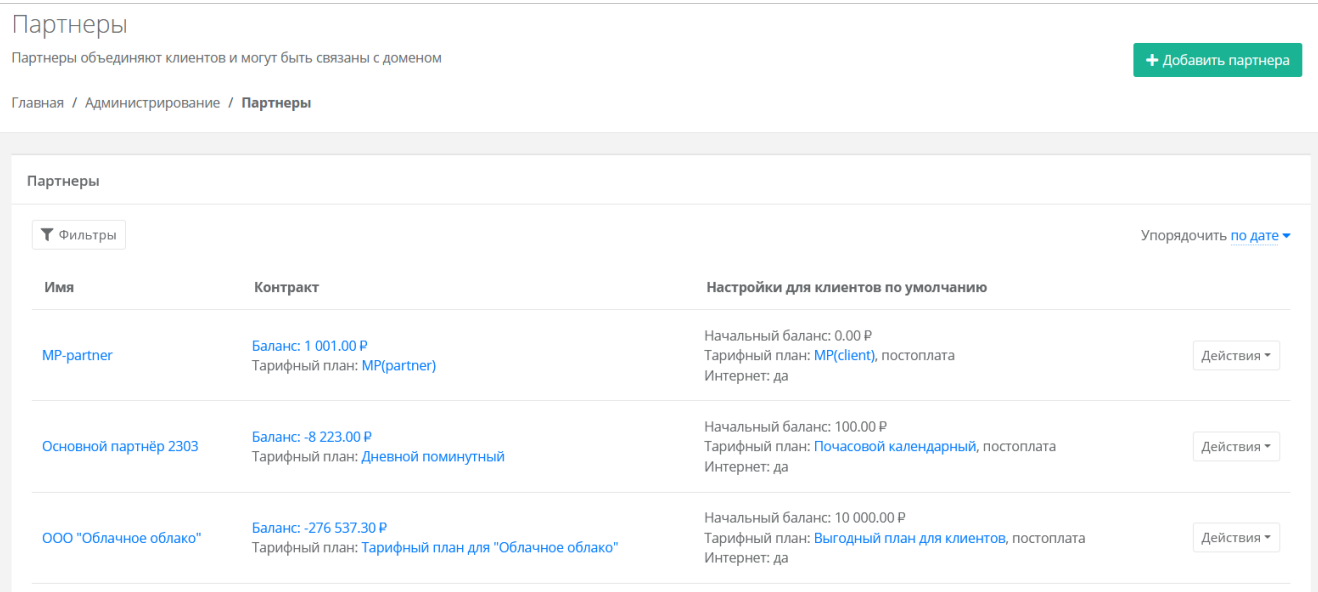

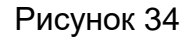

<span id="page-44-0"></span>В меню отображается информация о партнёрах:

- **Имя** название партнёра, при нажатии на имя открывается форма **Изменение партнёра**.
- **Контракт** отображается текущий баланс и тарифный план партнёра. При нажатии на баланс открывается форма **Изменение контракта**. При нажатии на тарифный план открывается форма **Изменение тарифного плана**.
- **Настройки для клиентов по умолчанию** отображается начальный баланс клиента, тарифный план, модель оплаты, наличие доступа клиента в Интернет. При нажатии на тарифный план клиента открывается форма **Изменение тарифного плана**.

Для изменения настроек партнёра нажмите на имя партнёра или на кнопку **Действия → Изменить**. Откроется форма **Изменение партнёра**.

С помощью кнопки **Действия → Корректировка баланса** можно увеличить баланс партнёра. Подробнее см. в подразделе [5.10.](#page-52-0)

Список партнёров можно фильтровать. Для активации фильтров нажмите кнопку **Фильтры**. Доступны следующие параметры для фильтрации:

- по имени.
- по контракту,
- по тарифному плану.

Для добавления параметра фильтрации нажмите кнопку **Добавить фильтр**.

Для сброса всех созданных фильтров нажмите кнопку **Сбросить фильтры**.

Список партнёров можно упорядочить по дате, имени, контракту, начальному балансу по возрастанию и убыванию.

# **5.2. Создание партнёра**

Для создания нового партнёра (партнёрской организации):

- 1. Перейдите в раздел меню **Администрирование** → **Партнёры**.
- 2. Нажмите кнопку **Добавить партнёра**.
- 3. В открывшейся форме **Добавление партнёра** заполните основные настройки:
	- o **Имя** имя партнёра.
	- o **Тарифный план** выбор тарифного плана из существующих. Подробнее о создании тарифного плана см. в разделе [8.2.](#page-64-0)
- 4. Перейдите на вкладку **Настройки клиентов по умолчанию**. Эти настройки устанавливаются для каждого нового клиента партнёра. Подробнее об этих настройках см. в разделе [5.4.](#page-46-0) На первом этапе выберите тарифный план для клиентов. Остальные настройки можно отредактировать после добавления партнёра.
- 5. Нажмите кнопку **Далее** для создания нового партнёра. После создания партнёра на вкладке **Изменение партнера** появятся дополнительные вкладки и настройки.

**У каждого партнёра должен быть свой связанный домен**, иначе администратор партнёра не сможет создавать пользователей и предоставлять им доступ к клиентам. Подробнее о создании домена и связывании его с партнёром см. в подразделе [6.2.](#page-56-0)

Для созданного партнёра следует назначить администратора партнёра, подробнее см. в подразделе [5.9.](#page-51-0)

## **5.3. Назначение ресурсных пулов партнёру**

Для назначения ресурсных пулов партнёру:

- 1. Перейдите в раздел меню **Администрирование → Партнёры**.
- 2. Нажмите на имя партнёра или на кнопку **Действия → Изменить**.
- 3. В открывшейся форме на вкладке **Основные настройки** в поле **Ресурсные пулы** нажмите кнопку **Выбрать**.
- 4. В открывшемся окне выберите ресурсные пулы снимите или установите флаги для нужных пулов и нажмите **Применить**.
- 5. Нажмите **Изменить** для сохранения настроек партнёра.

## <span id="page-46-0"></span>**5.4. Настройки клиентов по умолчанию**

**Настройки клиентов по умолчанию** — настройки, которые первоначально устанавливаются для каждого нового клиента партнёра. Клиенты как сущности добавляются в систему двумя способами:

1. Администратор партнёра создаёт нового клиента в панели управления. В этом случае настройки по умолчанию будут автоматически проставляться в форму создания клиента после выбора партнёра.

2. Клиент с настройками по умолчанию автоматически создаётся при регистрации нового пользователя. При этом пользователь становится администратором этого клиента.

Для управления настройками клиентов партнёров по умолчанию:

- 1. Перейдите в раздел меню **Администрирование → Партнёры**.
- 2. Нажмите на имя партнёра или на кнопку **Действия → Изменить**.
- 3. В открывшейся форме перейдите на вкладку **Настройки клиентов по умолчанию** и заполните поля:
	- o **Баланс** начальный баланс клиентов.
	- o **Тарифный план** тарифный план для клиентов, выбирается из списка созданных.
	- o **Интернет** включение или отключение доступа в Интернет.
		- **Скорость доступа в Интернет** при включенном доступе в Интернет можно изменять скорость доступа.
	- o **Скорость локальной сети** скорость локальной сети.
	- o **Методы оплаты** ЮKassa или безналичная оплата.

Метод оплаты ЮKassa недоступен для клиента, если для партнёра не настроена интеграция с платёжным провайдером ЮKassa, подробнее см. в подразделе [5.7.](#page-50-0)

- o **Модель оплаты** предоплата или постоплата.
	- **Предоплата** баланс клиента должен быть всегда в плюсе, при израсходовании суммы доступ к ресурсам ограничивается. Обычно используется для клиентов-физических лиц.
	- **• Постоплата** доступ клиента к ресурсам не зависит от баланса, сумма уходит в минус. Оплата клиентом осуществляется по факту выставленного счёта партнёром. Обычно используется для клиентов-юридических лиц.
- o **Согласование ресурсов** при установленном флаге согласование у вышестоящего лица становится обязательным шагом при запросе ресурсов для клиента и его проектов. Подробнее см. в **Руководстве администратора партнёра**.
- o **Создание клиентов по умолчанию**  включение или отключение создания клиента и проекта при регистрации пользователя. Если флаг

установлен, у пользователя после регистрации не будет объектов доступа, их может выдать администратор партнёра.

- o **Биллинг** при снятом флаге для клиента отключаются все финансовые расчёты и автоматически снимается флаг **Отображать информацию о биллинге**.
- o **Отображать информацию о биллинге** при снятом флаге для клиента скрываются элементы панели управления, связанные с балансом клиента и расчётом стоимости ресурсов: раздел меню **Баланс**, блок расходов на главной странице панели управления, калькуляторы стоимости ресурсов и т.д. Снятие флага **не** отключает финансовые расчёты для клиента.

Отключение финансовых расчётов может быть востребовано в частных облаках. Пример: крупная организация предоставляет портал самообслуживания своим сотрудникам в частном облаке. В этом случае подразделения или отделы организации не оплачивают используемые облачные услуги.

4. Нажмите кнопку **Изменить** для сохранения настроек.

## <span id="page-47-0"></span>**5.5. Настройка лимитов клиентов по умолчанию**

**Лимиты клиентов по умолчанию** — лимиты на облачные ресурсы, которые первоначально устанавливаются для каждого нового клиента партнёра аналогично настройкам по умолчанию.

Используйте лимиты, чтобы ограничивать объём доступных для заказа ресурсов и услуг. Лимиты накладываются на количество ВЦОД, виртуальных серверов, ядер, дисков, суммарный объём оперативной памяти и т.д. Лимит, равный нулю, соответствует полному запрету данного типа услуги.

Для настройки лимитов клиентов по умолчанию:

- 1. Перейдите в раздел **Администрирование → Партнёры**.
- 2. Нажмите на имя партнёра или на кнопку **Действия → Изменить**.
- 3. В открывшейся форме перейдите на вкладку **Лимиты клиентов по умолчанию** [\(Рисунок](#page-48-0) 35).

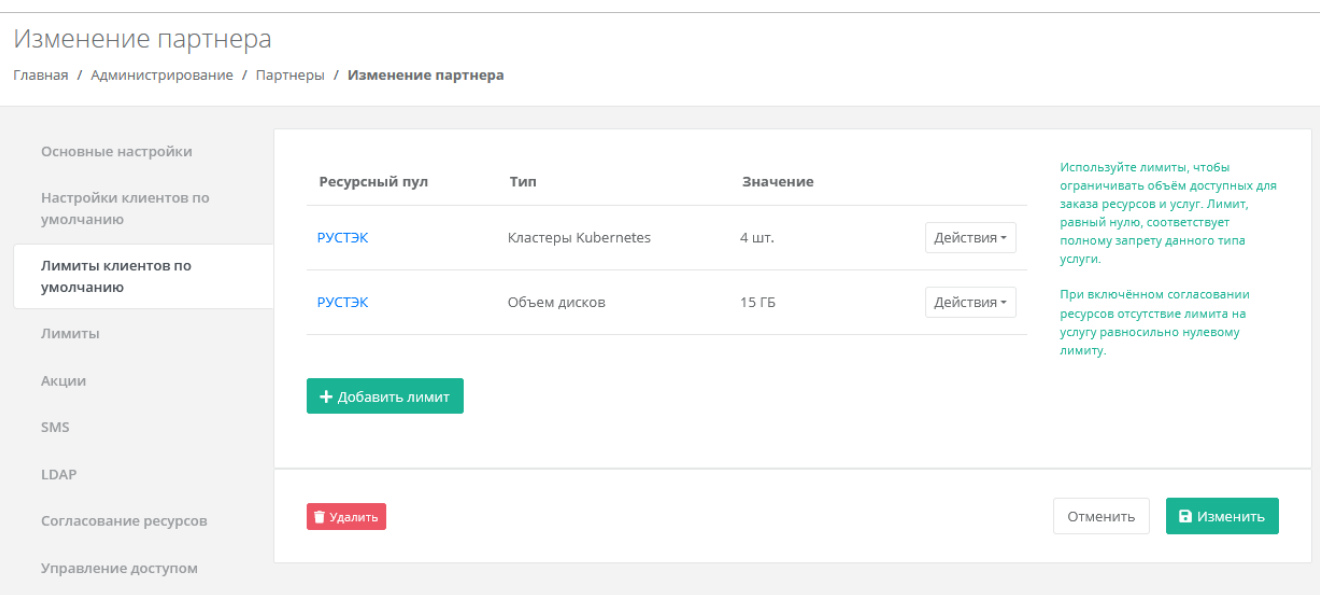

#### Рисунок 35

- <span id="page-48-0"></span>4. Нажмите кнопку **Добавить лимит**.
- 5. В открывшемся окне заполните поля:
	- o **Ресурсный пул** выберите доступный ресурсный пул, например, РУСТЭК или VMware.
	- o **Тип лимита** нажмите кнопку **Выбрать**, откроется окно выбора лимита:
		- **ВЦОДы** максимальное количество ВЦОД для сегмента.
		- **Диски** максимальное количество дисков.
		- **Доменные зоны**  максимальное количество доменных зон.
		- **Кластеры Kubernetes** максимальное количество кластеров Kubernetes.
		- **Объём RAM** максимальный суммарный объём оперативной памяти.
		- **Объём дисков** максимальный объём всего дискового пространства.
		- **Публичные IP** максимальное количество публичных IP-адресов.
		- **Роутеры** максимальное количество роутеров.
		- **Серверы** максимальное количество серверов.
		- **Сети** максимальное количество сетей.
		- **Хранилища S3** максимальное количество хранилищ S3.
		- **Ядра vCPU** максимальное суммарное количество виртуальных ядер.
	- o **Значение** введите значение лимита или отрегулируйте стрелками .

#### 6. Нажмите **Принять**.

В результате созданный лимит будет отображён на вкладке **Лимиты клиентов по умолчанию**.

Существующие настройки лимитов клиентов по умолчанию можно изменить или удалить с помощью кнопки **Действия***.*

Для изменения настроек лимита нажмите кнопку **Действия → Изменить**. Для удаления лимита нажмите кнопку **Действия → Удалить**.

#### **5.6. Настройка лимитов партнёра**

Администратор платформы может устанавливать лимиты на облачные ресурсы партнёра, которые относятся ко всем его клиентам, для ограничения объёма доступных для заказа ресурсов и услуг. Администратор партнёра также может накладывать лимиты на ресурсы своих клиентов.

*Пример: администратор платформы установил лимит для партнёра: общее число виртуальных серверов в сегменте РУСТЭК для всех клиентов партнёра не может превышать 10 шт. Пусть у партнёра есть два клиента. Если первый клиент создал 7 серверов, то второй клиент сможет создать только 3 сервера. Администратор партнёра должен устанавливать лимиты на ресурсы отдельных клиентов в соответствии с их потребностями. Подробнее см. в* **Руководстве администратора партнёра**.

Лимиты, накладываемые администратором партнёра на ресурсы клиентов, не должны превышать лимитов, установленных для партнёра администратором платформы.

Для установки лимитов клиентов партнёра:

- 1. Перейдите в раздел меню **Администрирование → Партнёры**.
- 2. Нажмите на имя партнёра или на кнопку **Действия → Изменить**.
- 3. В открывшейся форме перейдите на вкладку **Лимиты** [\(Рисунок](#page-49-0) 36). Процесс установки лимитов аналогичен установке лимитов клиентов по умолчанию и описан в разделе [5.5.](#page-47-0)

<span id="page-49-0"></span>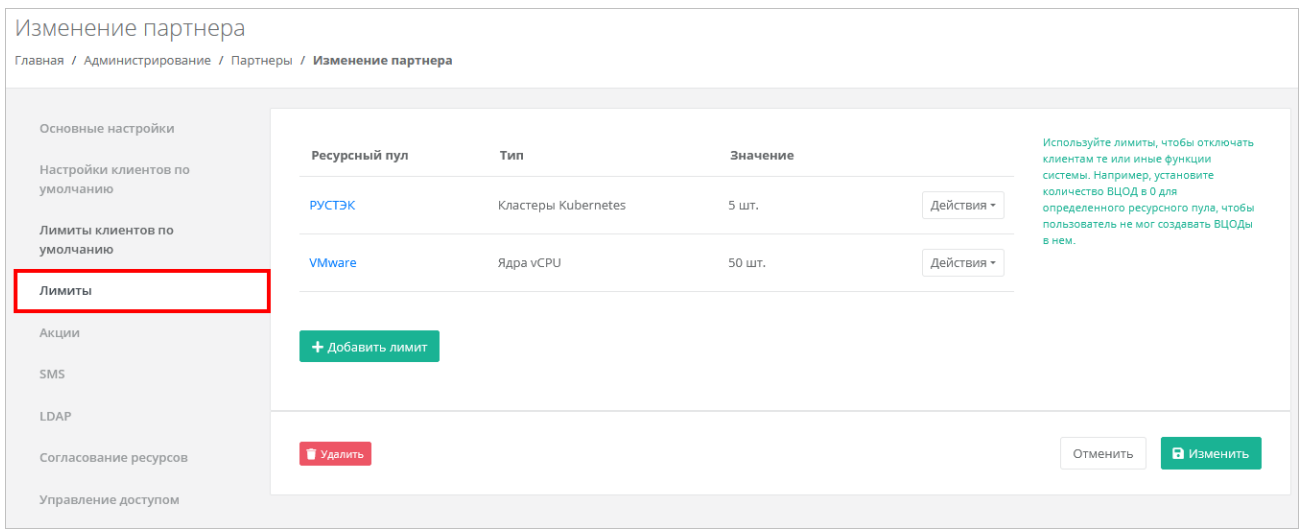

Рисунок 36

## <span id="page-50-0"></span>**5.7. Настройка подключения партнёра к сервису ЮKassa**

В РУСТЭК-ЕСУ для клиентов предусмотрена возможность пополнения баланса с помощью платёжного провайдера ЮKassа. Это особенно актуально для провайдеров, которые ведут расчёты с клиентами-физическими лицами по предоплатной системе.

Для подключения к сервису ЮKassa:

- 1. Зарегистрируйтесь на сайте [https://yookassa.ru](https://yookassa.ru/) и получите идентификатор (ID) магазина и секретный ключ, подробнее см. в [официальной документации](https://yookassa.ru/developers/using-api/interaction-format)  [сервиса.](https://yookassa.ru/developers/using-api/interaction-format)
- 2. Перейдите в раздел меню **Администрирование → Партнёры**.
- 3. Нажмите на имя выбранного партнёра или на кнопку **Действия → Изменить**.
- 4. На вкладке **Основные настройки** введите полученный идентификатор магазина и секретный ключ в соответствующие поля.

При необходимости установите флаг **Разрешить автоплатежи** — в этом случае для администратора клиента с атрибутом «Владелец» будет доступно автопополнение баланса клиента.

- 5. Нажмите **Изменить** для сохранения настроек партнёра.
- 6. Выполните настройку HTTP-уведомлений в личном кабинете ЮKassa для отправки уведомлений о пополнении в РУСТЭК-ЕСУ [\(Рисунок 37\)](#page-50-1). URL для уведомлений: https://**{адрес\_API}**/v1/payment/yandex\_payment\_callback.

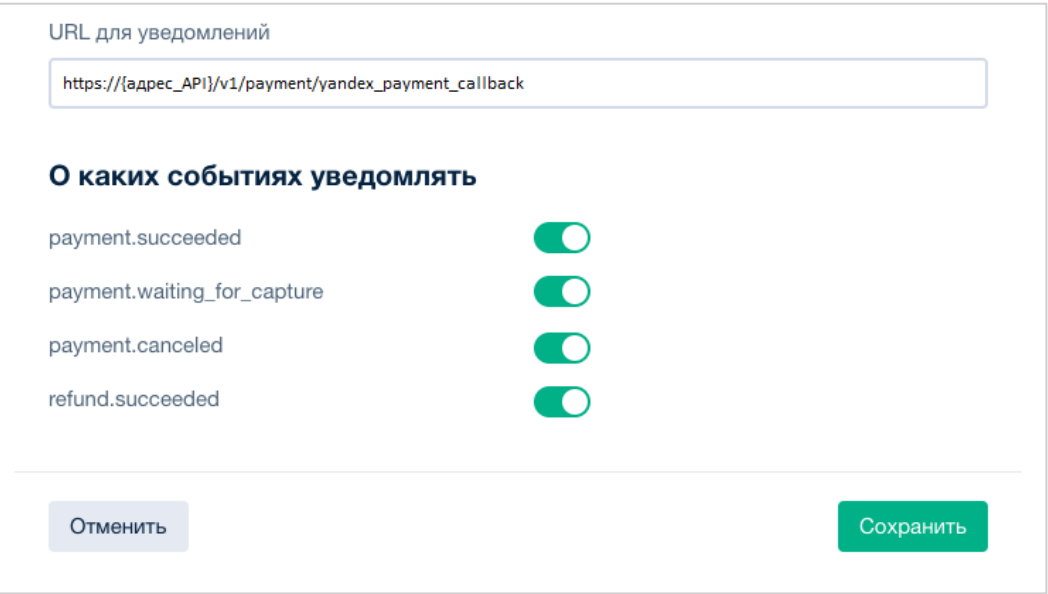

Рисунок 37

<span id="page-50-1"></span>Требования к URL для уведомлений — протокол HTTPS и TCP-порт 443 или 8443. TLS/SSL-сертификат подойдет любой: самоподписанный или выданный центром сертификации. Версия TLS/SSL — 1.2 или выше. Подробнее в [официальной](https://yookassa.ru/developers/using-api/webhooks#configuration)  [документации.](https://yookassa.ru/developers/using-api/webhooks#configuration)

**Для проверки работы интеграции рекомендуется использовать тестовый магазин, подробнее в** [официальной документации.](https://yookassa.ru/developers/payment-acceptance/testing-and-going-live/testing)

В РУСТЭК-ЕСУ метод оплаты ЮKassa для клиента задаётся администратором партнёра при создании или изменении клиента в меню **Администрирование → Клиенты**. Администратор платформы также может задать метод оплаты в настройках клиентов по умолчанию при создании и редактировании партнёров, см. подраздел [5.4.](#page-46-0)

# **5.8. Предоставление доступа к шаблонам ОС и программного обеспечения**

Для предоставления партнёру определённого шаблона программного обеспечения:

- 1. Перейдите в раздел меню **Инсталляция** → **Шаблоны** → **Серверы**.
- 2. Нажмите на имя шаблона или на кнопку **Действия → Изменить**.
- 3. В открывшейся форме перейдите на вкладку **Дополнительные**.
- 4. В поле **Доступен партнёрам** выберите партнёра, которому будет доступен выбранный шаблон. Оставьте это поле пустым, чтобы шаблон был доступен всем партнёрам. В поле **Доступен клиентам** можно выбрать определённого клиента, которому будет доступен выбранный шаблон. Оставьте это поле пустым, чтобы шаблон был доступен всем клиентам. Настройка шаблонов ОС подробнее рассмотрена в разделе [4.1.2.](#page-30-0)
- 5. Нажмите **Применить** для сохранения изменений.

## <span id="page-51-0"></span>**5.9. Назначение администратора партнёра**

Для управления партнёром (партнёрской организацией) назначается как минимум один администратор партнёра. Администратором партнёра может быть как работник партнёрской организации, так и менеджер платформы по договорённости с партнёром. Подробнее о функциях и роли администратора партнёра см. в **Руководстве администратора партнёра**.

Для созданных партнёров можно приглашать администраторов. Для этого:

- 1. Перейдите в раздел меню **Администрирование → Партнёры**.
- 2. Нажмите на имя партнёра или на кнопку **Действия → Изменить**.
- 3. В открывшейся форме перейдите на вкладку **Управление доступом** [\(Рисунок](#page-52-1) 38). Здесь будут отражены назначенные администраторы партнёра.

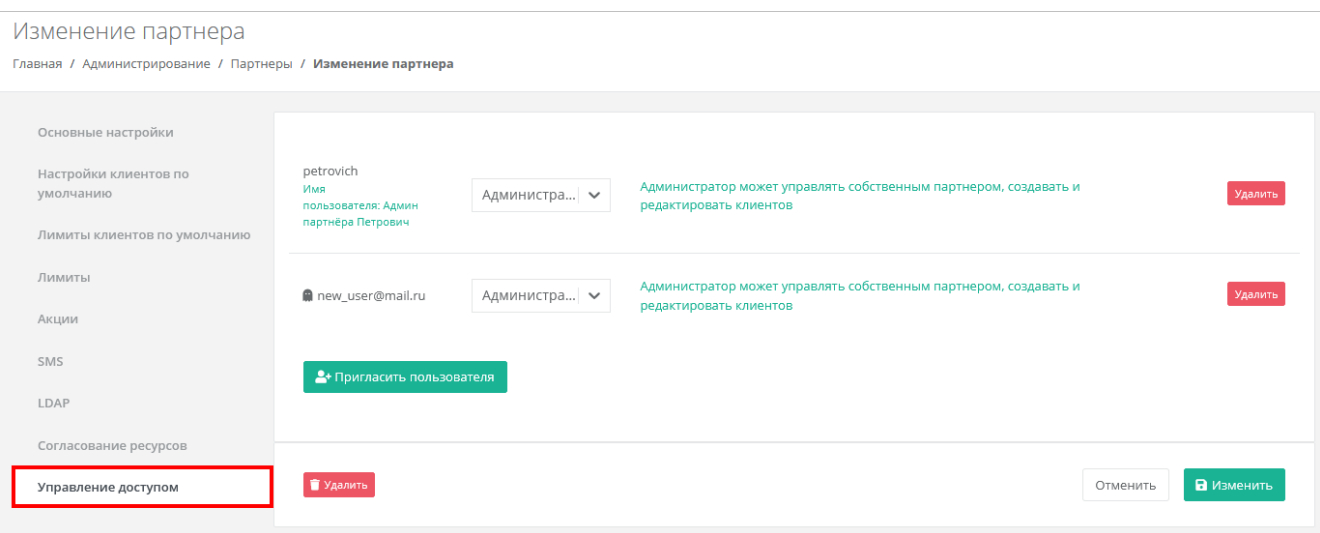

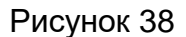

- <span id="page-52-1"></span>4. Нажмите кнопку **Пригласить пользователя** для приглашения дополнительного администратора партнёра.
- 5. В открывшемся окне введите электронный адрес пользователя или выберите пользователя из перечня уже зарегистрированных пользователей. Нажмите **Пригласить**.

Если пользователь приглашён по электронной почте, слева от его логина будет значок , который указывает на то, что ожидается регистрация пользователя в панели управления. Такой же значок будет слева от логина пользователя в разделе меню **Администрирование → Пользователи**. Значок исчезнет после регистрации приглашённого пользователя, который получит права администратора партнёра.

В случае выбора пользователя из списка — пользователь получит права администратора партнёра без необходимости повторной регистрации.

Для удаления прав администратора партнёра в форме **Управление доступом** напротив выбранного пользователя нажмите кнопку **Удалить**.

Если потенциальный администратор партнёра уже зарегистрирован в системе, то назначить ему эту роль можно, задав права доступа. Подробнее о том, как назначить права доступа пользователю, описано в разделе [7.3.](#page-61-0)

#### <span id="page-52-0"></span>**5.10. Корректировка баланса**

Администратор платформы может управлять балансом партнёра из вкладки **Администрирование → Партнёры**.

Для этого:

- 1. Перейдите в раздел меню **Администрирование → Партнёры**.
- 2. Для выбранного партнёра нажмите кнопку **Действия** → **Корректировка баланса**.
- 3. В открывшемся окне укажите сумму, на которую будет произведена корректировка баланса.

В окне **Корректировка баланса**, нужно вводить сумму, на которую увеличится баланс партнёра — **не** обновлённую сумму баланса.

4. Нажмите **Принять**.

## **5.11. Просмотр контрактов партнёров**

Для получения подробной информации о контрактах партнёров перейдите в раздел меню **Администрирование** → **Контракты** [\(Рисунок 39\)](#page-53-0).

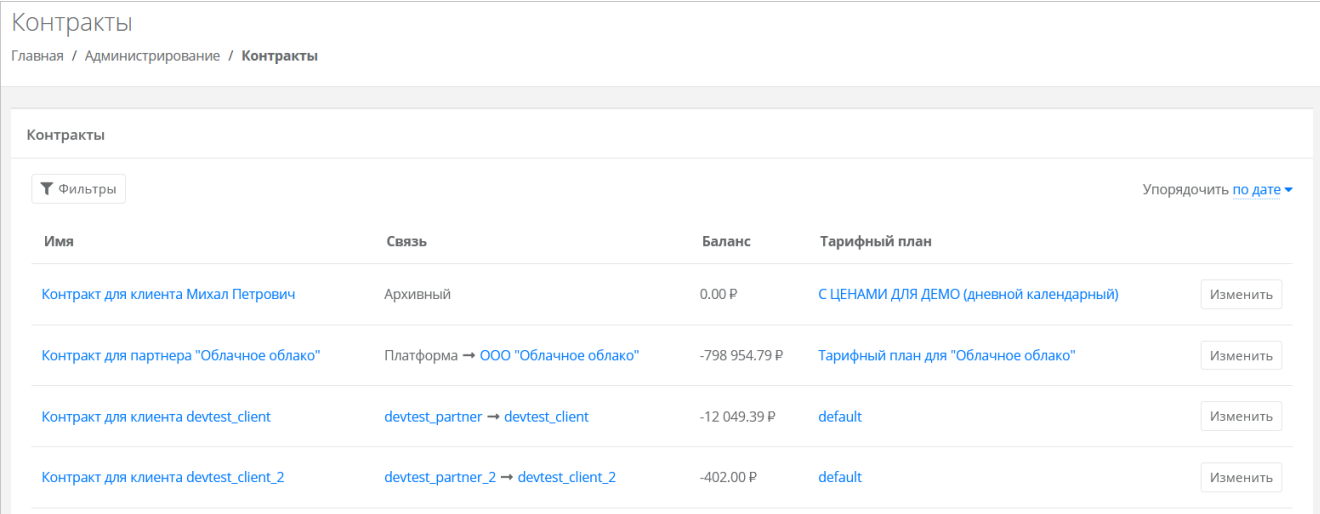

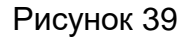

<span id="page-53-0"></span>В меню отображается информация о контрактах:

 **Имя контракта** — с помощью ссылки можно перейти на форму **Изменение контракта**, в которой можно изменить наименование контракта, тарифный план (раздел [5.12\)](#page-53-1) и просмотреть отчёты по расходам клиентов партнёра.

 $\bullet$  Контракты оформляются офлайн — с помощью панели управления работать с самими контрактами невозможно.

- **Связь** cвязь платформа-партнёр или партнёр-клиент.
- **Баланс** баланс клиента или партнёра.
- **Тарифный план** с помощью ссылки можно перейти на форму **Изменение тарифного плана**, где подробно описаны все параметры тарифного плана выбранного контракта. Подробнее о работе с тарифными планами описано в разделе [8.](#page-63-0)

#### <span id="page-53-1"></span>**5.12. Изменение тарифного плана партнёра**

Изменение тарифного плана существующего партнёра выполняется с помощью редактирования контракта. Для этого:

- 1. Перейдите в раздел меню **Администрирование → Контракты**.
- 2. Нажмите на имя контракта или на кнопку **Изменить**.
- 3. В открывшейся форме выберите другой тарифный план с помощью кнопки **Выбрать**. При необходимости измените имя контракта.
- 4. Нажмите **Изменить**.

Также для изменения контракта можно перейти в раздел меню **Администрирование → Партнёры** и нажать на баланс партнёра в столбце **Контракт**.

# **6. Управление доменами**

Домен предназначен для связывания адреса панели управления, который доступен в сети Интернет, с каким-либо партнёром. Партнёр оказывает облачные услуги на связанном домене, который является точкой входа для пользователей платформы. При регистрации новых пользователей по этому адресу для них будут создаваться клиенты этого партнёра. С помощью настроек домена можно персонализировать интерфейс панели управления, например, задать логотип, тексты оповещений, шаблоны писем, которые отправляются пользователям при наступлении различных событий и т.д.

## **6.1. Просмотр доменов**

В разделе меню **Администрирование → Домены** отображаются все домены на платформе [\(Рисунок 40\)](#page-55-0).

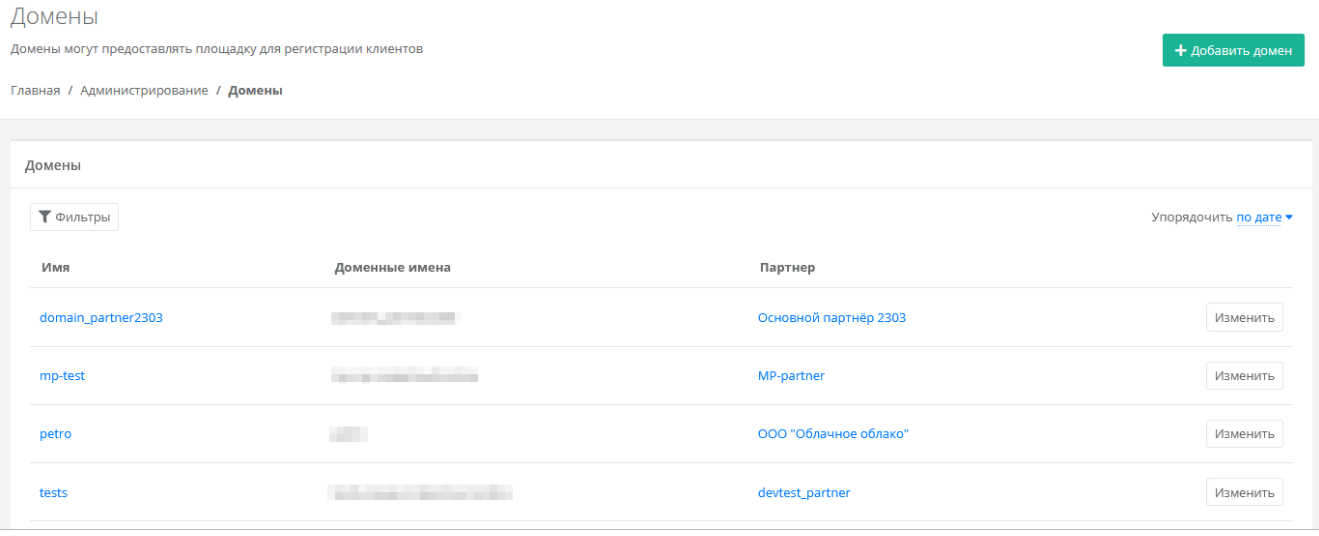

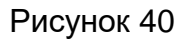

<span id="page-55-0"></span>В меню отображается информация по доменам:

- **Имя** название домена, при нажатии на имя открывается форма **Изменение домена**.
- **Доменные имена** доменные имена, по которым доступна панель управления.
- **Партнёр** название связанного с доменом партнёра. При нажатии на название открывается форма **Изменение партнёра**.

Список доменов можно фильтровать. Для активации фильтров нажмите кнопку **Фильтры**. Доступны следующие параметры для фильтрации:

- по имени,
- по партнёру.

Для добавления параметра фильтрации нажмите кнопку **Добавить фильтр**. Для сброса всех созданных фильтров нажмите кнопку **Сбросить фильтры**.

Список доменов можно упорядочить по дате, имени, партнёру по возрастанию и убыванию.

## <span id="page-56-0"></span>**6.2. Создание домена**

Для создания домена:

- 1. Перейдите в раздел меню **Администрирование → Домены**.
- 2. Нажмите кнопку **Добавить домен**.
- 3. В открывшейся форме заполните поля:
	- o **Имя** имя домена для обозначения в системе.
	- o **Домены** ввод уникальных доменных имён. Если доменных имён несколько, вводите их через запятую.
	- o **DNS-зона** выбор DNS-зоны.
	- o **Связанный партнёр** выбор партнёра, для которого создаётся домен.

**У каждого партнёра должен быть свой связанный домен**, иначе администратор партнёра не сможет создавать пользователей и предоставлять им доступ к клиентам.

- 4. Нажмите **Далее** будет создан домен и откроется форма **Изменение домена**.
- 5. Заполните необходимые поля:
	- o **Логотип, иконка Favicon, фоновое изображение** в зависимости от выбранной опции можно установить логотип, иконку Favicon или фоновое изображение с помощью кнопки **Выберите файл**.
	- o **Текст, который показывается на форме авторизации, регистрации или текст о персональных данных** — в зависимости от выбранной опции заполните текст, который будет показываться пользователям на форме авторизации, регистрации и в форме оповещения о политике в отношении обработки персональных данных.
	- o **Заголовок страницы панели** заголовок страницы, который будет отображаться на вкладке браузера.
	- o **Версия соглашения** можно указать версию соглашения.
	- o **Минимальный остаток по умолчанию для пользователей домена** минимальный остаток на счёте, при котором пользователю будет отправлено уведомление о низком балансе.
	- o **Имя бота Telegram для управления виртуальной инфраструктурой** подробнее о настройке бота Telegram для управления виртуальной инфраструктурой см. в **Руководстве по установке и настройке РУСТЭК-ЕСУ**.
	- o **URL базы знаний. Доступна переменная {query}** можно ввести ссылку на сайт с базой знаний по продукту.
- o **Отправитель письма (name <a@b.c>)** введите имя отправителя и адрес электронной почты, с которой пользователям будут отправляться системные сообщения, в формате **Имя <адрес эл. почты>**.
- o **Email поддержки** укажите адрес электронной почты для приёма обращений в техническую поддержку.
- o **Email оповещений** укажите адрес электронной почты для приёма оповещений. Оповещения содержат информацию о клиентах, которая требует внимания.
- o **Требовать подтверждения по Email** установите флаг, если требуется подтверждение регистрации пользователей по электронной почте.
- o **Требовать SMS при регистрации** установите флаг, если требуется подтверждение регистрации пользователей по SMS.
- o **Запрет на регистрацию новых пользователей через форму регистрации** — установите флаг, если нужно запретить регистрацию новых пользователей через форму регистрации.
- o **Включить двухфакторную аутентификацию с помощью Telegram бота** — установите флаг, чтобы включить двухфакторную аутентификацию с помощью Telegram бота для пользователей.
- o **Шаблон письма** выберите из раскрывающегося списка шаблон письма. Доступны шаблоны писем, которые отправляются пользователям в различных ситуациях:
	- регистрация (подтверждение),
	- регистрация (приветствие),
	- регистрация (оповещение),
	- двухфакторная аутентификация,
	- приглашение нового пользователя для регистрации,
	- приглашение существующего пользователя в команду,
	- восстановление пароля,
	- новый пароль,
	- низкий баланс,
	- обращение в техподдержку,
	- остановка ресурсов,
	- создание нового сервера,
	- письмо о создании резервной копии,
	- новая заявка на согласование ресурсов,
	- ответ на заявку согласования ресурсов,
	- новая заявка на удаление ресурса,
	- подтверждение заявки на удаление ресурса,
	- уведомление об автоматическом списании (при подключенной услуге автопополнения баланса).
- o **Тема письма** введите тему письма. Для некоторых писем доступно использование переменных в теме письма. Например, в теме-письма о создании нового сервера можно указать имя сервера  $\{y_m, name\}$ .
- o **Текст письма** введите текст письма. Доступна опциональная HMTLверсия письма при нажатии на соответствующую кнопку. Для некоторых писем доступно использование переменных в тексте письма. Например, в письме-оповещении о создании нового сервера можно указать имя сервера  $\{v, n, n, m \in \}$ , количество виртуальных ядер  $\{v, m, c \in \}$ , количество оперативной памяти {{vm.ram}} и т.д.
- o В нижней части формы можно отправить тестовое письмо на указанный в текстовом поле адрес с помощью кнопки **Отправить тестовое письмо**.
- 6. Нажмите **Изменить** для сохранения настроек.

## **6.3. Изменение домена**

Для изменения домена:

- 1. Перейдите в раздел меню **Администрирование → Домены**.
- 2. Нажмите кнопку **Изменить** или на имя домена.
- 3. В открывшейся форме измените необходимые параметры, подробнее см. в подразделе [6.2.](#page-56-0)
- 4. Нажмите **Изменить**.

## **6.4. Удаление домена**

Для удаления домена:

- 1. Перейдите в раздел меню **Администрирование → Домены**.
- 2. Нажмите на имя домена или на кнопку **Изменить**.
- <span id="page-58-0"></span>3. Нажмите кнопку **Удалить** в нижнем левом углу формы [\(Рисунок](#page-58-0) 41).

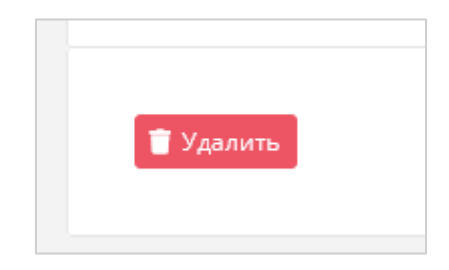

Рисунок 41

# **7. Управление пользователями**

Одна из обязанностей администратора платформы — управление пользователями: создание новых пользователей, установка доменов для них, назначение прав и удаление пользователей при необходимости. В первую очередь это необходимо для назначения администраторов партнёров из числа уже созданных пользователей (см. раздел [5.9\)](#page-51-0). При этом администратор платформы не назначает для пользователей доступ к клиентам, за эту задачу ответственен администратор партнёра.

## **7.1. Просмотр пользователей**

Все созданные и зарегистрированные пользователи отображаются в разделе меню **Администрирование → Пользователи** [\(Рисунок](#page-59-0) 42).

| Пользователи<br>Главная / Администрирование / Пользователи |                        |                                      |                                                                                                    |                                   | + добавить пользователя |
|------------------------------------------------------------|------------------------|--------------------------------------|----------------------------------------------------------------------------------------------------|-----------------------------------|-------------------------|
| Пользователи                                               |                        |                                      |                                                                                                    |                                   |                         |
| ₹ Фильтры                                                  |                        |                                      |                                                                                                    | Упорядочить по дате регистрации • |                         |
| Логин                                                      | Имя                    | Статусы                              | Объекты доступа                                                                                                | Домен                             |                         |
| testadmin<br>Зарегистрирован 22.10.2021 19:09              | Тестовый администратор | Активирован: Да<br>Заблокирован: Нет | Клиент Тестовый клиент 1 (Администратор клиента)                                                               | Тестовый домен                    | Действия -              |
| testclient<br>Зарегистрирован 20.10.2021 14:30             | TestClient             | Активирован: Да<br>Заблокирован: Нет | Провайдер тестовый провайдер (Администратор провайдера)<br>Партнер Тестовый партнер 1 (Администратор партнера) | default                           | Действия -              |
| testclient<br>Зарегистрирован 23.09.2021 15:48             | Тестовый клиент        | Активирован: Да<br>Заблокирован: Нет | Клиент Тестовый клиент 3 (Администратор клиента)<br>Клиент Тестовый клиент 1 (Пользователь клиента)            | Тестовый домен                    | Действия -              |

Рисунок 42

<span id="page-59-0"></span>В меню отображается информация по пользователям:

- **Логин** логин пользователя. При нажатии на логин пользователя открывается форма **Изменение пользователя**.
- **Имя** имя пользователя.
- **Статусы** активирован: да или нет, заблокирован: да или нет.
- **Объекты доступа** указываются объекты доступа: клиенты или партнёры, а также роли пользователя по отношению к этим объектам. Для клиента пользователь может быть администратором или пользователем клиента, для партнёра — администратором партнёра. При нажатии на название партнёра открывается форма **Изменение партнёра**.
- **Домен** домен, к которому подключен пользователь. При нажатии на домен открывается форма **Изменение домена**.

Для редактирования настроек пользователя нажмите на логин пользователя или на кнопку **Действия → Изменить**. Откроется форма **Изменение пользователя**.

Список пользователей можно фильтровать. Для активации фильтров нажмите кнопку **Фильтры**. Доступны следующие параметры для фильтрации:

• по имени,

- по логину,
- по домену,
- по клиенту,
- по роли:
	- o администратор платформы,
	- o администратор партнёра,
	- o администратор клиента,
	- o пользователь клиента,
	- o раннер,
	- o бухгалтер,
	- o техподдержка клиента;
- активирован выберите **Да** или **Нет**,
- заблокирован выберите **Да** или **Нет**.

Для добавления параметра фильтрации нажмите кнопку **Добавить фильтр**. Для сброса всех созданных фильтров нажмите кнопку **Сбросить фильтры**.

Список пользователей можно упорядочить по дате регистрации, логину, имени и домену по возрастанию и убыванию.

# <span id="page-60-0"></span>**7.2. Создание пользователя**

Для создания пользователя:

- 1. Перейдите в раздел меню **Администрирование → Пользователи**.
- 2. Нажмите кнопку **Добавить пользователя**.
- 3. На вкладке **Основные настройки** заполните поля:
	- o **Имя пользователя** произвольное имя пользователя.
	- o **Логин пользователя** электронный адрес пользователя.
	- o **Пароль** сгенерируйте пароль для пользователя или задайте пароль вручную. Для генерации пароля нажмите кнопку . В результате пароль сгенерируется автоматически и будет скопирован в буфер обмена, а также отображён в поле **Пароль**. Для задания пароля вручную введите пароль в поле и сохраните настройки.
	- o **Домен** домен, к которому будет подключен пользователь. Укажите домен, связанный с необходимым партнёром.
	- o **Роли** используется для назначения роли администратора платформы, бухгалтера или назначения ролей сервисам.
	- o **Активирован** при установленном флаге аккаунт пользователя будет активирован, иначе пользователь не сможет зайти в систему.
	- o **Заблокирован** при установленном флаге пользователь будет заблокирован в системе.
- 4. Перейдите на вкладку **Объекты доступа** [\(Рисунок](#page-61-1) 43). Здесь пользователю можно назначить роль администратора партнёра. Для этого:
- o Нажмите кнопку **Добавить объект доступа.**
- o В открывшемся окне выберите роль администратор партнёра и объект доступа — партнёр из списка.
- o Нажмите **Принять**. В результате на вкладке появится назначенная роль для выбранного партнёра.

#### 5. Нажмите **Добавить**.

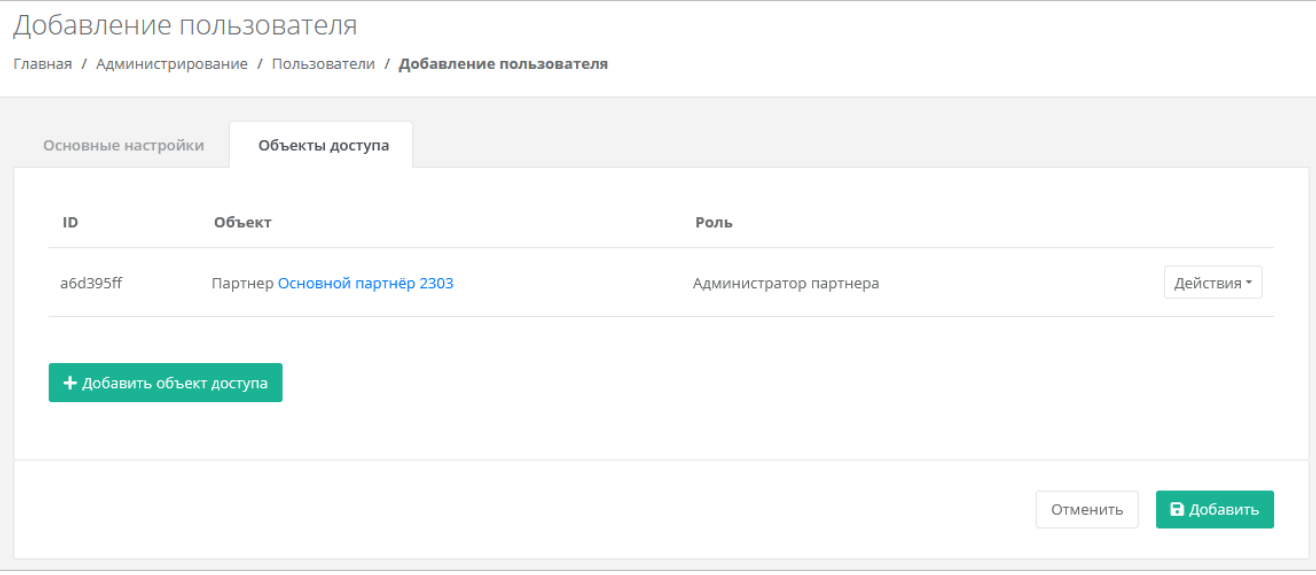

Рисунок 43

## <span id="page-61-1"></span><span id="page-61-0"></span>**7.3. Назначение пользователю прав доступа**

Ранее созданному пользователю можно назначить роль администратора партнёра. Для этого:

- 1. Перейдите в раздел меню **Администрирование → Пользователи**.
- 2. Нажмите на логин пользователя или на кнопку **Действия → Изменить**.
- 3. В открывшейся форме перейдите на вкладку **Объекты доступа**.
- 4. Нажмите кнопку **Добавить объект доступа**.
- 5. В открывшемся окне выберите роль администратор партнёра и объект доступа — партнёр из списка.
- 6. Нажмите **Принять**. В результате на вкладке появится назначенная роль для выбранного партнёра.

Настроенные права при необходимости можно удалить. Для этого на вкладке **Объекты доступа** для выбранного объекта нажмите на кнопку **Действия → Удалить доступ**.

#### **7.4. Редактирование пользователя**

Для редактирования настроек пользователя:

- 1. Перейдите в раздел меню **Администрирование → Пользователи**.
- 2. Нажмите на логин пользователя или на кнопку **Действия → Изменить**.
- 3. В открывшейся форме измените необходимые параметры, добавьте, измените или удалите права доступа, подробнее см. в подразделе [7.2.](#page-60-0)
- 4. Нажмите **Изменить**.

## **7.5. Создание токена для пользователя**

Для пользователей можно создавать токены. Для этого:

- 1. Перейдите в раздел меню **Администрирование → Пользователи**.
- 2. Для выбранного пользователя нажмите кнопку **Действия** → **Создать токен**. Подтвердите действие.

В результате будет создан токен для пользователя, в открывшемся окне его можно скопировать.

#### **7.6. Сброс пароля пользователя**

При необходимости пароль пользователя можно сбросить. Для этого:

- 1. Перейдите в раздел меню **Администрирование → Пользователи**.
- 2. Для выбранного пользователя нажмите кнопку **Действия** → **Сбросить пароль**. Подтвердите действие.

В открывшемся окне будет отображён сгенерированный пароль пользователя, который можно скопировать.

Сохраните новый пароль пользователя — после закрытия окна узнать пароль будет невозможно.

#### **7.7. Удаление пользователя**

#### **При удалении пользователя все доступы и роли пользователя также будут удалены!**

Для удаления пользователя:

- 1. Перейдите в раздел меню **Администрирование → Пользователи**.
- 2. Для выбранного пользователя нажмите кнопку **Действия** → **Удалить**.
- 3. Для подтверждения действия нажмите кнопку **Удалить**.

# <span id="page-63-0"></span>**8. Тарифные планы**

В публичных облаках для расчёта итоговой стоимости потребляемых пользователями ресурсов и услуг используются тарифные планы. Тарифный план прайс-лист, в котором перечислены наименования предоставляемых услуг и цена за каждую единицу услуги. Для каждого партнёра и клиента может быть свой тарифный план или единый.

В частных облаках между контрагентами (провайдер-партнёры, партнёры-клиенты) финансовые отношения существуют не всегда, поэтому биллинг для клиентов может быть отключён, см. подраздел [5.4.](#page-46-0) В этом случае тарифные планы не используются для расчёта стоимости услуг, но могут быть созданы с фиктивными ценами, поскольку они нужны при добавлении партнёров и клиентов.

После установки РУСТЭК-ЕСУ на платформе есть два тарифных плана с нулевыми ценами с названиями «Для клиента» и «Для партнёра».

#### **8.1. Просмотр тарифных планов**

Тарифные планы расположены в разделе меню **Администрирование → Тарифные планы** [\(Рисунок 44\)](#page-63-1).

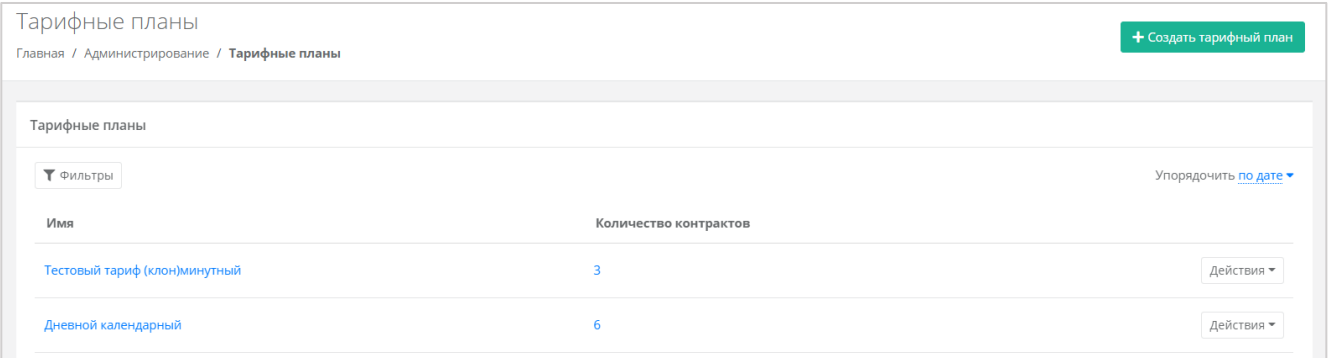

#### Рисунок 44

<span id="page-63-1"></span>В разделе меню для каждого тарифного плана отображается количество контрактов, в которых он используется.

Список тарифных планов можно фильтровать. Доступны следующие параметры для фильтрации:

- по имени,
- по наличию контрактов выберите **Да** или **Нет**.

Для добавления параметра фильтрации нажмите кнопку **Добавить фильтр**.

Для сброса всех созданных фильтров нажмите кнопку **Сбросить фильтры**.

Тарифные планы можно упорядочить по дате и имени, по возрастанию и убыванию.

## <span id="page-64-0"></span>**8.2. Создание тарифного плана**

Для создания тарифного плана:

- 1. Перейдите в раздел меню **Администрирование** → **Тарифные планы**.
- 2. Нажмите кнопку **Создать тарифный план**.
- 3. В открывшейся форме введите имя тарифного плана.
- 4. Нажмите **Далее** будет создан тарифный план с настройками услуг по умолчанию [\(Рисунок](#page-64-1) 45).

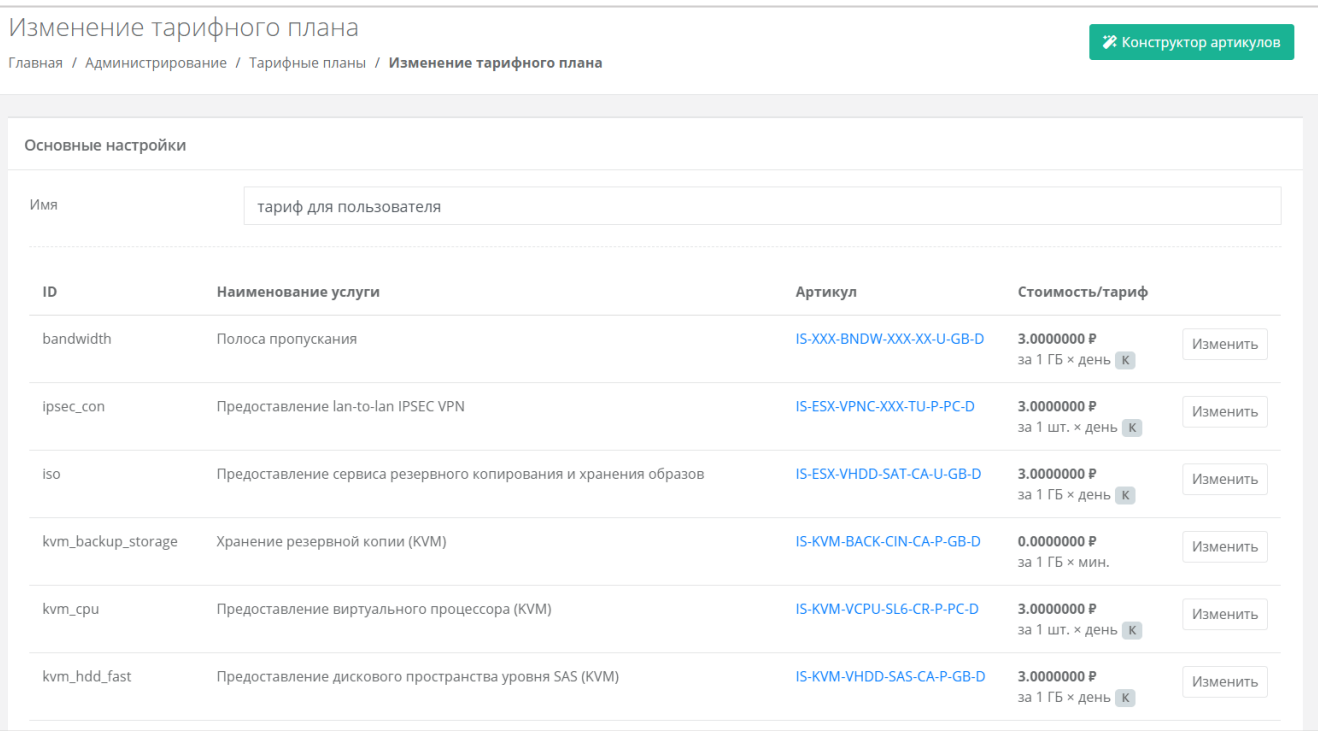

#### Рисунок 45

<span id="page-64-1"></span>По умолчанию тарифный план включает в себя следующие услуги:

- Полоса пропускания.
- Предоставление lan-to-lan IPSEC VPN.
- Предоставление сервиса резервного копирования и хранения образов.
- Хранение резервной копии (KVM).
- Предоставление виртуального процессора (KVM).
- Предоставление дискового пространства уровня SAS (KVM).
- Предоставление дискового пространства уровня SATA (KVM).
- Предоставление дискового пространства уровня SSD (KVM).
- Предоставление в аренду VLAN (kvm\_network).
- Предоставление виртуальной памяти (KVM).
- Виртуальный роутер (KVM).
- Услуга балансировки сетевой нагрузки.
- Предоставление публичного IP-адреса IPv4.
- Предоставление объектного хранилища S3.
- Снапшот.
- Обеспечение работы ВЦОД.
- Лицензия Veeam.
- Хранение резервной копии (Veeam).
- Предоставление виртуального процессора (ESXi).
- Предоставление дискового пространства уровня SAS (ESXi).
- Предоставление дискового пространства уровня SATA (ESXi).
- Предоставление дискового пространства уровня SSD (ESXi).
- Предоставление в аренду VLAN (vmware network).
- Предоставление виртуальной памяти (ESXi).
- Виртуальный роутер (ESXi).
- Предоставление программного обеспечения Windows Server Standard per Core.

Параметры каждой услуги можно настроить. Для этого:

- 1. Напротив необходимой услуги нажмите кнопку **Изменить**.
- 2. В открывшемся окне заполните поля:
	- o **Название** название услуги, которое будет отображаться у пользователей при заказе услуги.
	- o **Стоимость** стоимость за услугу в руб.
	- o **Тариф** выберите тариф, который задаётся как произведение единицы измерения потребляемого ресурса (шт. или ГБ) на период потребления: минута, час, день, месяц или год.
	- o **Календарный период** при установленном флаге тарификация применяется от начала периода, например, с первого числа месяца. Пример: *клиент заказал услугу с помесячной тарификацией и установленным флагом «календарный период» 5-го октября. С клиента спишется указанная сумма, а следующее списание будет произведено 1 го ноября – в начале календарного месяца. Если флаг «календарный период» отключен, то следующее списание будет произведено 5-го ноября.*
- 3. Нажмите **Принять** для изменения услуги.

Можно создавать тарифные планы как для партнёров, так и для клиентов партнёров (см. раздел [5.4\)](#page-46-0). Процесс создания тарифных планов для разных ролей одинаков, для удобства рекомендуется в наименовании тарифного плана прописывать, для кого он предназначен, например, *Тарифный план для партнёра*, *Тарифный план для клиентов*).

## **8.3. Редактирование тарифного плана**

Для просмотра всех параметров определённого тарифного плана или его изменения:

- 1. Перейдите в раздел меню **Администрирование → Тарифные планы**.
- 2. Нажмите на имя тарифного плана или на кнопку **Действия** → **Изменить**.
- 3. В открывшейся форме измените необходимые услуги. Процедура изменения параметров услуг такая же, как и при создании тарифного плана и подробно рассмотрена в подразделе [8.2.](#page-64-0)
- 4. Нажмите **Изменить**.

## **8.4. Клонирование тарифного плана**

Клонирование тарифного плана удобно, если нужно создать тарифный план, похожий на существующий, но с минимальными отличиями. Тогда достаточно клонировать уже созданный тарифный план и изменить определённые услуги. Для этого:

- 1. Перейдите в раздел меню **Администрирование → Тарифные планы**.
- 2. Для выбранного тарифного плана нажмите кнопку **Действия** → **Клонировать**.
- 3. В открывшейся форме введите имя тарифного плана.
- 4. Нажмите **Далее** будет создан тарифный план с настройками услуг по умолчанию. Подробнее о настройках услуг см. в подразделе [8.2.](#page-64-0)

# **8.5. Удаление тарифного плана**

Удаление тарифного плана возможно только при условии, если он не будет назначен ни одному партнёру или клиенту.

Для удаления тарифного плана:

- 1. Перейдите в раздел **Администрирование** → **Тарифные планы**.
- 2. Нажмите на имя тарифного плана или кнопку **Действия** → **Изменить**.
- <span id="page-66-0"></span>3. Нажмите кнопку **Удалить** в нижнем левом углу формы [\(Рисунок](#page-66-0) 46).

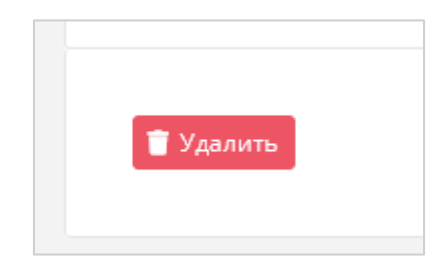

Рисунок 46

# **9. Работа с биллинг-классами**

Под биллинг-классом подразумевается единица для учёта предоставляемых услуг в РУСТЭК-ЕСУ. Биллинг-классы содержатся в тарифных планах, и по ним происходит расчёт и списание средств за потребляемые услуги.

Создание биллинг-класса приведёт к его появлению во всех тарифных планах системы с единой ценой, заданной при его создании. **Удалить или изменить идентификатор однажды созданного биллинг-класса невозможно!**

Перечень всех биллинг-классов расположен в разделе меню **Администрирование → Биллинг-классы** [\(Рисунок](#page-67-0) 47).

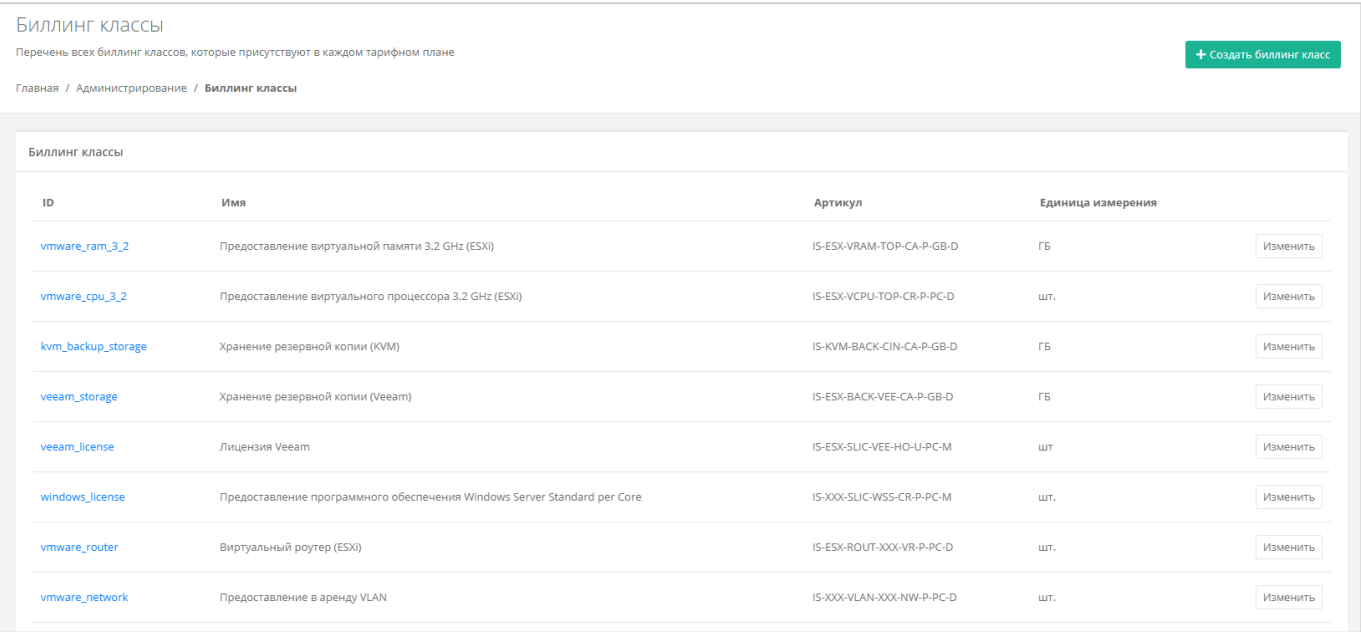

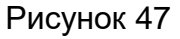

<span id="page-67-0"></span>Биллинг-классы могут создаваться не только для тарифных планов, но и под новые профили хранения и платформы виртуализации. Это часть настройки ресурсных пулов. Подробнее см. в п. [3.3.2.](#page-24-0)

#### **9.1. Изменение существующего биллинг-класса**

Создание биллинг-класса приведет к его появлению во всех тарифных планах системы с единой ценой, заданной при его создании. **Удалить или изменить идентификатор однажды созданного биллинг-класса невозможно!**

Для изменения параметров биллинг-класса:

- 1. Перейдите в раздел меню **Администрирование → Биллинг-классы**.
- 2. Нажмите на ID биллинг-класса или на кнопку **Изменить**.
- 3. В открывшейся форме измените необходимые параметры. ID биллинг-класса изменить невозможно.
- 4. Нажмите **Изменить**.

После принятия изменений параметры биллинг-класса будут обновлены.

## **9.2. Создание биллинг-класса**

Создание биллинг-класса приведет к его появлению во всех тарифных планах системы с единой ценой, заданной при его создании. **Удалить или изменить идентификатор однажды созданного биллинг-класса невозможно!**

Для создания биллинг-класса:

- 1. Перейдите в раздел меню **Администрирование** → **Биллинг-классы**.
- 2. Нажмите кнопку **Создать биллинг-класс**.
- 3. В открывшейся форме заполните поля настроек:
	- o **ID** идентификатор биллинг-класса.
	- o **Имя** название услуги.
	- o **Артикул** артикул по шаблону. Для создания артикула можно использовать конструктор артикулов.
	- o **Единица измерения** единица измерения услуги, например, шт.
	- o **Стоимость услуги** стоимость за услугу в руб.
	- o **Период** расчётный период услуги: минута, час, день, месяц или год.
	- o **Календарный период** при установленном флаге тарификация применяется от начала периода, например, с первого числа месяца. Пример: *клиент заказал услугу с помесячной тарификацией и установленным флагом «календарный период» 5-го октября. С клиента спишется указанная сумма, а следующее списание будет произведено 1 го ноября – в начале календарного месяца. Если флаг «календарный период» отключен, то следующее списание будет произведено 5-го ноября.*
- 4. Нажмите **Создать**.

# **10. Использование дополнительных возможностей панели управления**

Для контроля своей работы и получения информации по деятельности пользователей доступны действия в панели управления:

- просмотр задач,
- просмотр заявок на согласование ресурсов,
- просмотр исторических данных аренды публичных IP-адресов клиентами,
- формирование отчётов,
- просмотр тикетов.
- режим Impersonate.

#### **10.1. Просмотр задач**

В разделе меню **Инсталляция → Система → Задачи** доступен просмотр информации по всем существующим на платформе задачам. Задачи — это различные действия, которые происходят в системе, например: создание балансировщика нагрузки, выделение публичного IP-адреса, создание сервера, роутера и т.д.

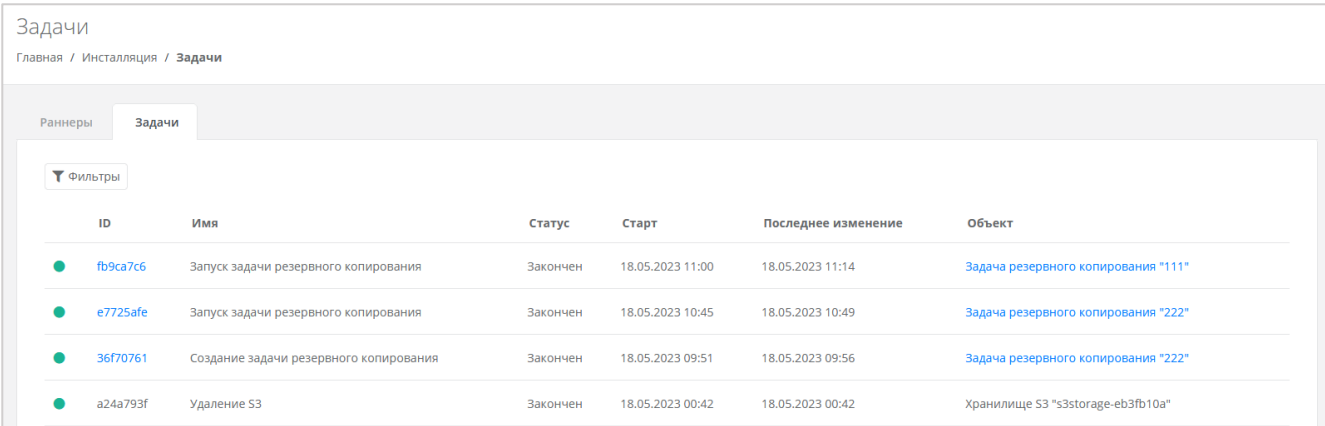

#### Рисунок 48

На вкладке **Задачи** доступна следующая информация:

- **ID задачи** идентификатор задачи.
- **Имя** название задачи.
- **Статус** задача может иметь один из следующих статусов:
	- o в очереди,
	- o выполняется,
	- o ошибка,
	- o закончен,
	- o отменён.
- **Старт** дата и время начала выполнения задачи.
- **Последнее изменение** дата и время последнего изменения задачи.
- **Объект** имя и идентификатор объекта.

Задачи со статусом «Ошибка» можно возобновить, переключить на следующий шаг или отменить. Для этого нажмите кнопку **Действия** и выберите **Возобновить**, **Изменить шаг**, **Отменить**. При нажатии кнопки **Изменить шаг** откроется окно, где отображается текущий шаг выполнения задачи. Можно выбрать другой шаг из раскрывающегося списка и активировать запуск задачи после изменения шага. Шаги отличаются в зависимости от конкретной задачи. С помощью изменения шага и возобновления задачи администратор платформы может довести выполнение задачи со статусом «Ошибка» до конца. Чтобы довести выполнение задачи:

- Определите на каком шаге произошла ошибка.
- Выясните и устраните причину ошибки.
- Возобновите задачу в панели управления.

Например, создание сервера может «зависнуть», если шаблон сервера был неправильно подготовлен на платформе виртуализации. В этом случае можно исправить шаблон на платформе виртуализации, а затем возобновить задачу.

Если задача была отменена, на соответствующей платформе виртуализации могут появиться различные артефакты и ненужные файлы, которые нужно удалить вручную.

Список задач можно фильтровать. Для активации фильтров нажмите кнопку **Фильтры**. Доступны следующие параметры для фильтрации:

- по ID задачи,
- по ID объекта,
- по статусу задачи,
- по имени задачи.

Для добавления параметра фильтрации нажмите кнопку **Добавить фильтр**. Для сброса всех созданных фильтров нажмите кнопку **Сбросить фильтры**.

#### **10.2. Просмотр заявок на согласование ресурсов**

Если администратор партнёра активировал для одного из своих клиентов функционал согласования ресурсов, в вертикальном меню панели управления администратора платформы появится дополнительный раздел **Согласование ресурсов** [\(Рисунок 49\)](#page-71-0).

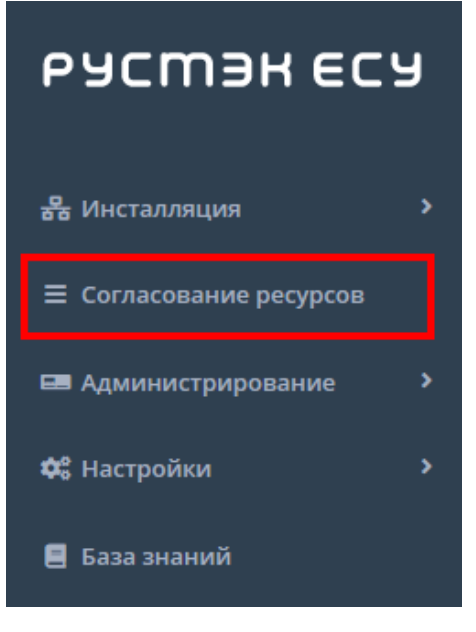

Рисунок 49

<span id="page-71-0"></span>В этом разделе отображаются все заявки от клиентов партнёров.

В списке заявок отображается следующая информация:

- **Дата создания заявки**.
- **Автор** поле включает в себя несколько строк:
	- o логин пользователя, создавшего заявку,
	- o имя пользователя,
	- o имя клиента,
	- o название проекта, которое отображается для заявки на создание проекта или увеличение лимитов существующего проекта.
- **Запрашиваемые ресурсы** тело заявки, в котором показаны текущие и новые запрашиваемые лимиты на ресурсы. Первое число после названия лимита текущий лимит, второе число — новый запрашиваемый лимит [\(Рисунок 50\)](#page-71-1).
- **Обоснование** текст обоснования.
- **Статус** статус заявки: на согласовании, согласована, отклонена или отменена.

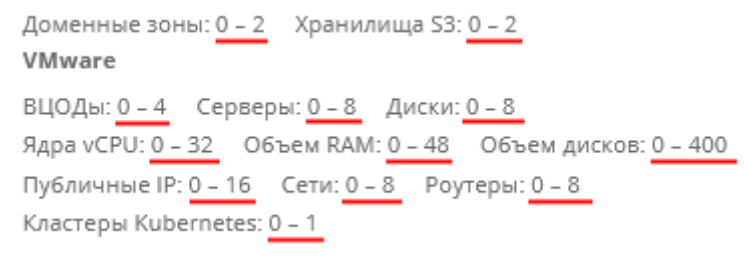

#### Рисунок 50

<span id="page-71-1"></span>Список заявок можно фильтровать. Для активации фильтров нажмите кнопку **Фильтры**. Доступны следующие параметры для фильтрации:

- по проекту выберите проект,
- по статусу:
- o на согласовании,
- o отменена,
- o согласована,
- o отклонена;
- по клиенту.
- по имени пользователя,
- по логину пользователя.

Для добавления параметра фильтрации нажмите кнопку **Добавить фильтр**. Для сброса всех созданных фильтров нажмите кнопку **Сбросить фильтры**. Список заявок можно упорядочить по дате и статусу по возрастанию и убыванию.

## **10.3. Просмотр исторических данных аренды публичных IP-адресов**

В разделе меню **Администрирование → История публичных IP** доступен просмотр исторических данных аренды публичных IP-адресов клиентами [\(Рисунок](#page-72-0) 51).

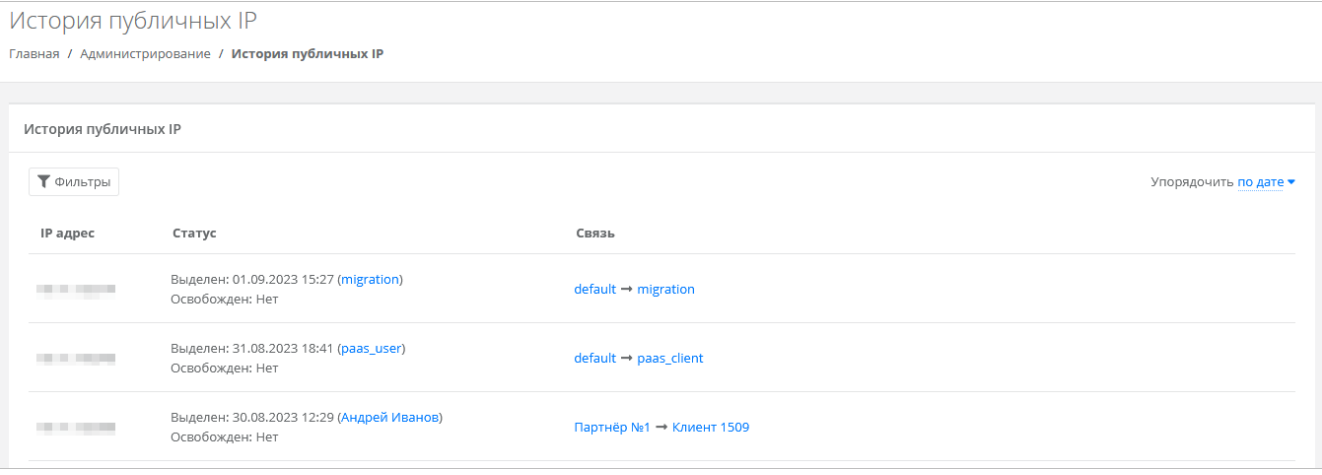

Рисунок 51

<span id="page-72-0"></span>В меню отображается информация:

- **Публичный IP-адрес**.
- **Статус** дата выделения с указанием клиента, который арендовал IP-адрес, дата освобождения, если адрес был освобождён.
- **Связь** указывается партнёр и связанный с ним клиент, который арендовал IPадрес. При нажатии на имя партнёра открывается форма **Изменение партнёра**.

Список с адресами можно фильтровать. Для активации фильтров нажмите кнопку **Фильтры**. Доступны следующие параметры для фильтрации:

- по IP-адресу,
- по партнёру,
- по клиенту.

Для добавления параметра фильтрации нажмите кнопку **Добавить фильтр**. Для сброса всех созданных фильтров нажмите кнопку **Сбросить фильтры**.

Список адресов можно упорядочить по дате, по IP-адресу, по дате выделения и освобождения по возрастанию и убыванию.

## **10.4. Создание отчётов**

Для контроля расходов клиентов партнёров в системе можно создавать отчёты по необходимым параметрам при переходе в раздел меню **Администрирование** → **Отчёты** [\(Рисунок 52\)](#page-73-0).

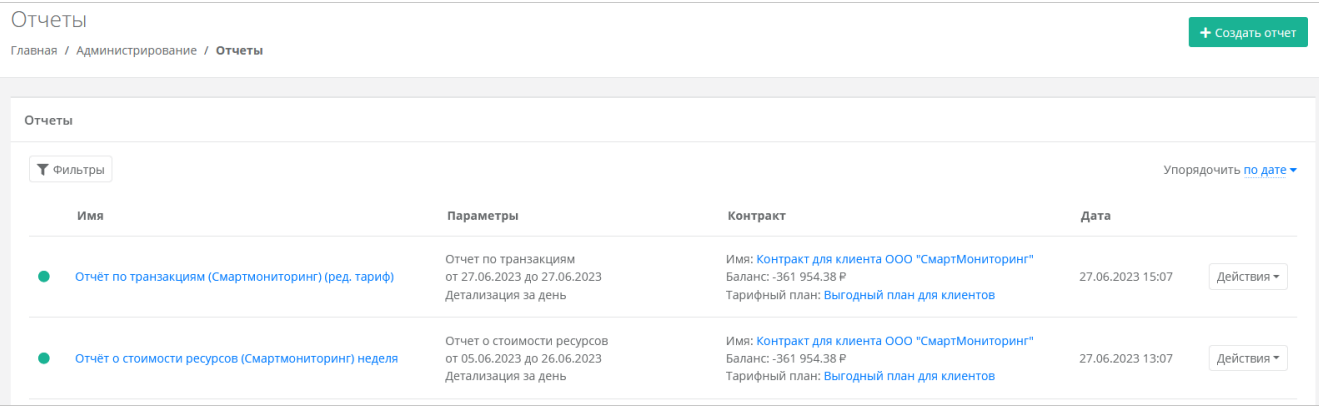

#### Рисунок 52

<span id="page-73-0"></span>Доступно создание следующих видов отчётов:

- **Отчёт о стоимости ресурсов** отображаются данные об общем объёме потребления ресурсов, сумме списаний, стоимости за единицу ресурса в день для клиента по выбранному контракту за период. При создании отчёта выберите:
	- o детализацию за день, за неделю, за месяц, за год,
	- o начало и конец периода,
	- o контракт.
- **Отчёт по IP-адресам (за период)** отображаются исторические данные аренды публичных IP-адресов клиентами всех партнёров за период с указанием даты выделения и даты освобождения. При создании отчёта выберите начало и конец периода.
- **Отчёт по IP-адресам (на текущий момент)**  отображаются данные о публичных IP-адресах, используемых клиентами всех партнёров на момент создания отчёта.
- **Отчёт по виртуальным машинам** отображаются данные по существующим виртуальным машинам и их характеристикам для клиентов всех партнёров с указанием сетевых интерфейсов.
- **Отчёт по заказанным ресурсам** отображаются данные по созданным ВЦОД и выделенным в них ресурсам с указанием тарифного плана, проекта и гипервизора для клиентов всех партнёров.
- **Отчёт по платежам** отображается информация по платежам (коррекция и пополнение баланса) для всех контрактов в системе с указанием суммы, метода оплаты и статуса.
- **Отчёт по потреблению** отображаются данные по существующим виртуальным машинам (включая роутеры EDGE) и их характеристикам для клиентов всех партнёров с указанием имени виртуальной машины в гипервизоре, сетевых интерфейсов, объёма выделенной памяти (provision space) и имени кластера.
- **Отчёт по транзакциям** отображаются данные о времени использования, объёме потребления, сумме списания для каждого ресурса с выбранной детализацией по времени для заданного контракта. При создании отчёта выберите:
	- o детализацию за день, за неделю, за месяц, за год,
	- o начало и конец периода,
	- o контракт.

Для создания отчёта:

- 1. Перейдите в раздел меню **Администрирование → Отчёты**.
- 2. Нажмите кнопку **Создать отчёт**.
- 3. В открывшемся окне выберите тип отчёта, задайте параметры отчёта, при необходимости измените имя.
- 4. Нажмите **Принять**.

Сформированный отчёт (в формате .csv или .xlsx) можно скачать двумя способами:

- Нажать на имя отчёта.
- Напротив необходимого отчёта нажать кнопку **Действия → Скачать**.

Для удаления отчёта нажмите кнопку **Действия → Удалить**. После подтверждения выбранного действия, отчёт будет удалён.

Все созданные отчёты можно фильтровать. Для активации фильтров нажмите кнопку **Фильтры**. Доступны следующие параметры для фильтрации:

- по имени,
- по типу типы отчётов приведены выше,
- по контракту,
- по дате.

Для добавления параметра фильтрации нажмите кнопку **Добавить фильтр**.

Для сброса всех созданных фильтров нажмите кнопку **Сбросить фильтры**.

Список отчётов можно упорядочить по дате, имени, типу, контракту по возрастанию и убыванию.

## **10.5. Просмотр тикетов**

В разделе меню **Администрирование → Тикеты** доступен просмотр обращений пользователей в техническую поддержку [\(Рисунок](#page-75-0) 53).

Поле обращений пользователей состоит из:

**ID** — идентификационный номер обращения.

- **Тема** тема обращения, по которому пользователь создал обращение.
- **Пользователь** имя пользователя, создавшего обращение.
- **Проект** наименование проекта, по которому пользователь создал обращение.

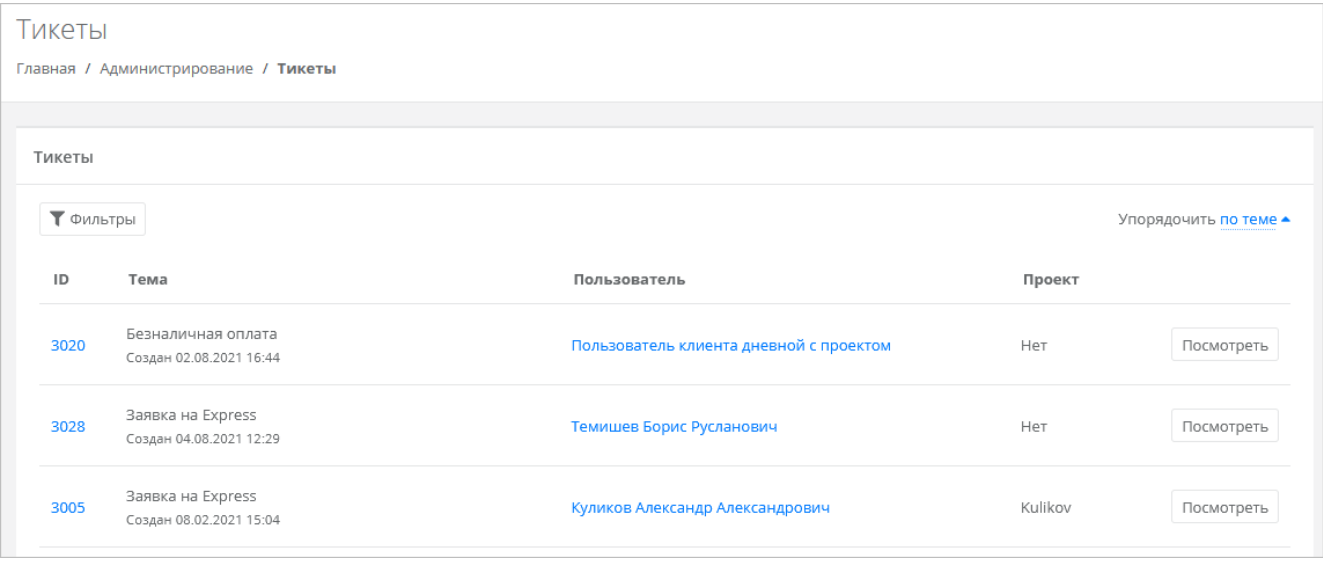

### Рисунок 53

<span id="page-75-0"></span>Для просмотра тикета нажмите кнопку **Посмотреть**, расположенную напротив необходимого обращения, или нажмите на ID тикета. В результате появится форма **Просмотр тикета** с подробной информацией по обращению.

Для поиска необходимых тикетов все обращения можно отфильтровать. Для активации фильтров нажмите кнопку **Фильтры**. Доступны следующие параметры для фильтрации:

- по теме:
	- o техническая поддержка,
	- o сообщить об ошибке,
	- o пополнить виртуальный баланс,
	- o обсудить контракт,
	- o помощь с миграцией,
	- o иные вопросы;
	- o возврат средств;
- по сообщению,
- по пользователю.

Для добавления параметра фильтрации нажмите кнопку **Добавить фильтр**.

Для сброса всех созданных фильтров нажмите кнопку **Сбросить фильтры**.

Список тикетов можно упорядочить по дате, теме и пользователю по возрастанию и убыванию.

## **10.6. Режим имперсонализации**

Режим имперсонализации недоступен для управления заблокированными или неактивированными пользователями.

Режим имперсонализации (Impersonate) позволяет видеть панель управления «глазами» пользователей в соответствии с имеющимися ролями и правами доступа и выполнять операции, доступные этому пользователю: создавать ВЦОД, управлять арендуемыми ресурсами и т.д.

Режим доступен в разделе меню **Администрирование → Пользователи**. Для перехода в режим:

- 1. Перейдите в раздел меню **Администрирование → Пользователи**.
- 2. Для выбранного пользователя нажмите кнопку **Действия → Impersonate**. Появится значок в правом верхнем углу страницы.

Для выхода из режима **Impersonate** нажмите на значок **и** и сессия прекратится.

# **11. Настройка профиля учётной записи**

Для настройки профиля учётной записи администратора в горизонтальном меню панели управления в правом верхнем углу нажмите кнопку  $\triangle$  и в открывшемся меню выберите **Профиль**.

Откроется форма **Профиль**, состоящая из трёх вкладок: **Профиль**, **Публичные ключи**, **Сессии**.

### **11.1. Изменение личных данных пользователя**

Личные данные пользователя можно изменить на вкладке **Профиль**:

- **ФИО** изменение ФИО пользователя.
- **Логин** поле недоступно для редактирования. Логин электронный адрес пользователя и должен быть введён на этапе регистрации. В дальнейшем пользователь может его скорректировать только при обращении в техническую поддержку.
- **Телефон** изменение номера телефона.
- **Уведомление о серверах** включение или отключение уведомления о созданных виртуальных серверах.
- **Уведомление о резервных копиях** включение или отключение уведомления о создании резервных копий.
- **Двухфакторная авторизация** подключение и отключение двухфакторной авторизации, возможно через телефон, e-mail, Telegram, одноразовый пароль. Подробнее о подключении двухфакторной авторизации описано в разделе [11.2.](#page-77-0)
- **Привязка Telegram-аккаунта** (при выбранном флаге **Telegram** в поле **Двухфакторная авторизация**) — привязка аккаунта Telegram, для этого необходимо подключиться к Telegram-боту для получения персонального кода.
- **Изменение пароля** при нажатии на кнопку **Изменить пароль** откроется окно, где можно изменить пароль учётной записи пользователя.
- **Паспортные данные** при нажатии на кнопку **Паспортные данные** откроется окно, где можно ввести паспортные данные и номер телефона пользователя.

## <span id="page-77-0"></span>**11.2. Подключение двухфакторной авторизации**

Двухфакторная авторизация повышает безопасность и защиту аккаунта от несанкционированного доступа. Двухфакторная авторизация обеспечивается одним из четырёх способов: по SMS, по e-mail, с помощью Telegram и по одноразовому паролю.

Двухфакторная авторизация включается в личном профиле. Для этого в горизонтальном меню панели управления нажмите кнопку  $\triangle$  и в открывшемся меню выберите **Профиль**.

Установите флаг напротив одного из способов двухфакторной авторизации.

Все изменения необходимо сохранить в профиле или отменить их.

#### **11.2.1. Двухфакторная авторизация по SMS**

Для подключения двухфакторной авторизации по SMS в поле **Двухфакторная авторизация** выберите **Телефон**.

Для подключения двухфакторной авторизации по SMS в профиле должен быть указан номер телефона.

После сохранения настроек необходимо подтвердить свой номер телефона — в открывшемся окне система запросит код, отправленный на мобильный телефон.

После подтверждения номера мобильного телефона двухфакторная авторизация по SMS будет подключена.

#### **11.2.2. Двухфакторная авторизация по e-mail**

Для подключения двухфакторной авторизации по электронной почте в поле **Двухфакторная авторизация** выберите **E-mail**.

После сохранения настроек необходимо подтвердить свой адрес электронной почты — в открывшемся окне система запросит код, отправленный на указанный e-mail.

После подтверждения адреса электронной почты, двухфакторная авторизация по e-mail будет подключена.

#### **11.2.3. Двухфакторная авторизация с помощью Telegram**

Для подключения двухфакторной авторизации через Telegram в поле **Двухфакторная авторизация** выберите **Telegram**.

Двухфакторная авторизация с помощью Telegram осуществляется путем ввода в окно подтверждения одноразового кода доступа, полученного через бот в Telegram. Для этого необходимо привязать личный аккаунт в Telegram к профилю в панели управления, связаться с Telegram-ботом и запросить у него персональный код доступа.

#### **11.2.4. Двухфакторная аутентификация по одноразовому паролю**

Для подключения двухфакторной авторизации по одноразовому паролю в поле **Двухфакторная авторизация** выберите **Одноразовый пароль**.

Двухфакторная аутентификация по одноразовому паролю осуществляется путем сканирования QR-кода и последующего ввода одноразового кода доступа в окно подтверждения.

Чтобы отсканировать QR-код, достаточно камеры мобильного телефона, или можно установить одно из следующих приложений: Google Authenticator, FreeOTP Authenticator (Red Hat), Aegis Authenticator или Microsoft Authenticator.

## **11.3. Управление публичными ключами**

## **11.3.1. Просмотр публичных ключей**

Для просмотра всех публичных ключей SSH перейдите в раздел меню **Настройки** → **Публичные ключи** или в правом верхнем углу нажмите кнопку <u>&</u> и в открывшемся меню выберите **Профиль**, затем вкладку **Публичные ключи** [\(Рисунок 54\)](#page-79-0).

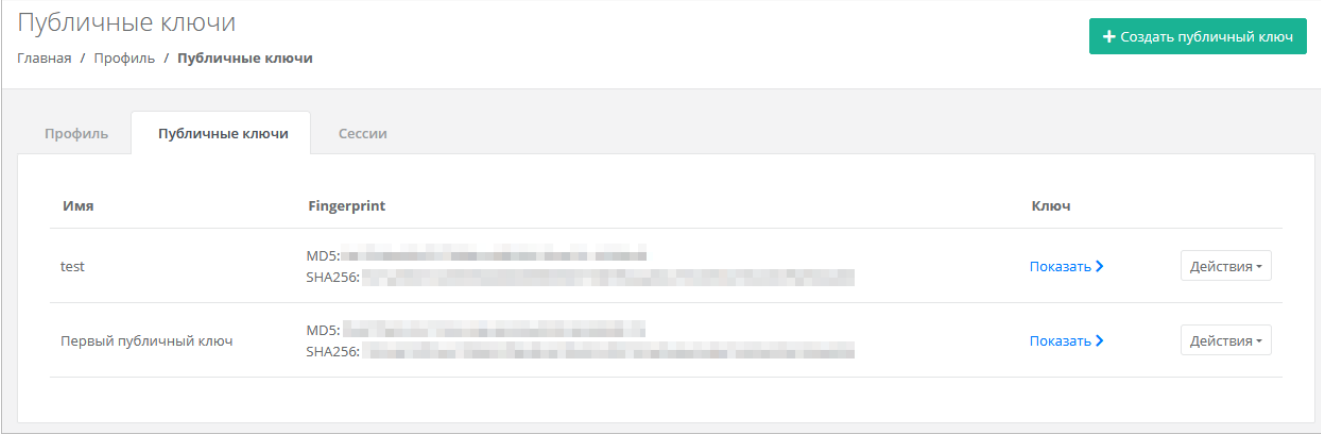

### Рисунок 54

<span id="page-79-0"></span>Для просмотра публичного ключа нажмите кнопку **Показать**.

Созданный ключ при необходимости можно удалить или изменить его имя с помощью кнопки **Действия**.

#### **11.3.2. Создание публичного ключа**

Для создания публичного ключа:

- 1. Перейдите в раздел меню **Настройки** → **Публичные ключи**.
- 2. Нажмите кнопку **Создать публичный ключ** в правой части формы.
- 3. В открывшейся форме введите имя ключа и нажмите кнопку **Сгенерировать** . В результате будут сгенерированы публичный и приватный ключи, их можно скопировать или скачать на свой компьютер.

Приватный ключ необходимо сохранить, так как хранение приватных ключей в системе не предусмотрено.

#### 4. Нажмите **Добавить**.

После добавления ключа он будет отображён на вкладке **Публичные ключи**.

Для изменения имени ключа нажмите кнопку **Действия → Изменить**. Для сохранения изменений нажмите кнопку **Изменить**.

## **11.3.3. Удаление публичного ключа**

Для удаления публичного ключа:

- 1. Перейдите в раздел меню **Настройки** → **Публичные ключи**.
- 2. Для выбранного ключа нажмите кнопку **Действия** → **Удалить**. После подтверждения действия публичный ключ будет удалён.

# **12. Управление сессиями**

Для просмотра запущенных сессий или создания новых в настройках профиля учётной записи перейдите на вкладку **Сессии** [\(Рисунок](#page-80-0) 55) или в раздел меню **Настройки → Сессии**.

| Сессии<br>Главная / Настройки / Сессии |                  |                                                                                  |                          | • Создать сессию |
|----------------------------------------|------------------|----------------------------------------------------------------------------------|--------------------------|------------------|
| Профиль                                | Публичные ключи  | Сессии                                                                           |                          |                  |
| ID                                     | Время            | Устройство                                                                       | <b>ІР-адрес</b>          |                  |
| 054ed38c                               | 27.09.2023 13:06 | Mozilla/5.0 (Windows NT 10.0; Win64; x64; rv:109.0) Gecko/20100101 Firefox/117.0 | <b>Contractor</b>        | Удалить          |
| 213a5a82                               | 25.09.2023 11:57 | Mozilla/5.0 (Windows NT 10.0; Win64; x64; rv:109.0) Gecko/20100101 Firefox/117.0 | <b>Contract Contract</b> | Удалить          |
| 2e6b71b3                               | 25.09.2023 11:57 | Mozilla/5.0 (Windows NT 10.0; Win64; x64; rv:109.0) Gecko/20100101 Firefox/117.0 | <b>State State State</b> | Удалить          |
|                                        |                  |                                                                                  |                          |                  |

Рисунок 55

<span id="page-80-0"></span>На вкладке отображаются данные по сессии:

- **Идентификатор сессии**.
- **Время подключения**.
- **Устройство, на котором была открыта сессия**.
- **IP-адрес устройства**.

Для создания новой сессии:

- 1. Нажмите кнопку **Создать сессию**.
- 2. В открывшемся окне введите пароль от учётной записи.
- 3. Нажмите **Применить**. Сессия будет создана и отображена на форме **Сессии**. Результатом созданной сессии является токен, его можно использовать для авторизации в Telegram-боте, для авторизации при работе с API.

При необходимости созданную сессию можно удалить. Для этого напротив сессии нажмите кнопку **Удалить**.

Удаление сессии происходит без предупреждения. После удаления текущей сессии будет выполнен выход из панели управления.

# **13. Обращение в техническую поддержку**

При необходимости обращения в техническую поддержку в горизонтальном меню панели управления нажмите кнопку  $\mathcal{L}$  и в открывшемся меню выберите **Техподдержка**.

В открывшемся окне заполните все поля обращения: выберите тему, опишите проблему, введите данные для связи, также можно прикрепить вложения.

Нажмите кнопку **Отправить** для отправки обращения.